# Les **A**venturiers du **B**out du **M**onde

Par Yves Cornil

Rampe de Lancement numéro 170 – 4/08/2022

*Les ateliers du Cilac. À la découverte d'Excel Online sur iPad*

*Spécial ateliers du CILAC*

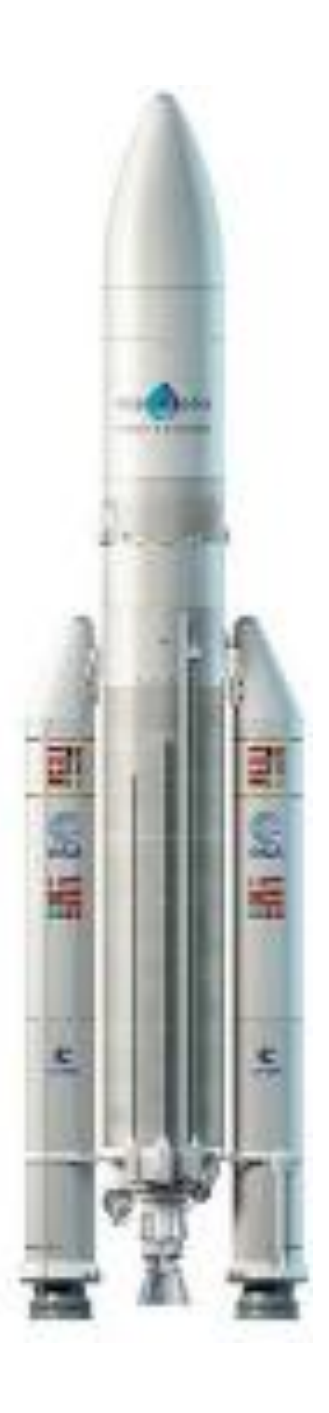

### *Les Aventuriers du Bout du Monde. Rampe de Lancement.*

**Numéro réalisé par :** Yves Cornil

#### **Logiciels et matériels utilisés** :

iPad 11 pouces 3<sup>ième</sup> génération Safari, iPadOS 15, Word pour Mac Graphic Converter 11, QuickTime Player Capture d'écran, etc.

*Les logiciels cités sont des marques déposées de leurs éditeurs respectifs.*

*Cette Rampe de Lancement reprend les présentations PowerPoint d'un futur atelier Excel du Cilac de la saison 2022/2023.*

*Bonne lecture*

*Yves Cornil*

### *Site Internet :*

*https://www.cornil.com/*

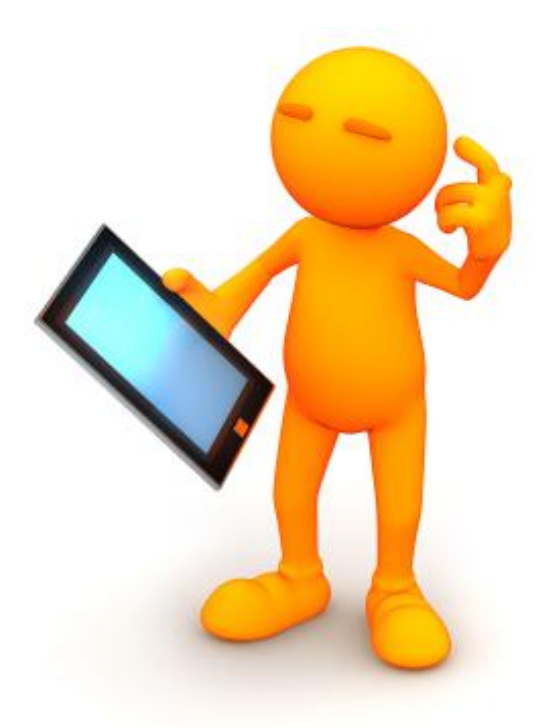

# Excel Online sur iPad

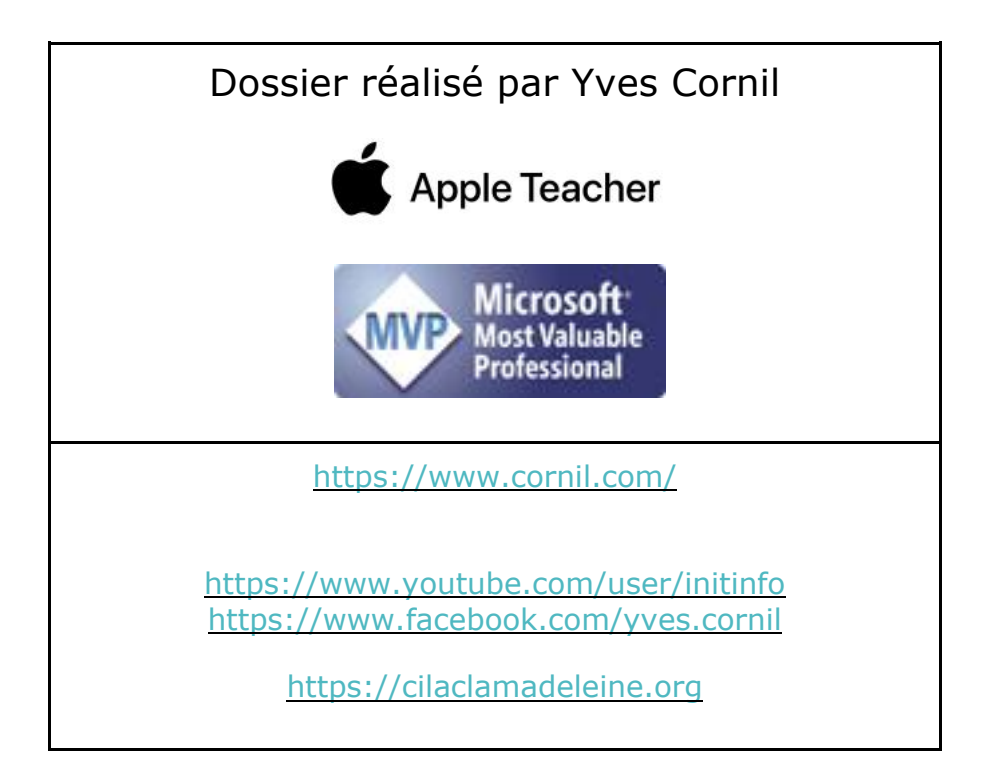

Table des matières.

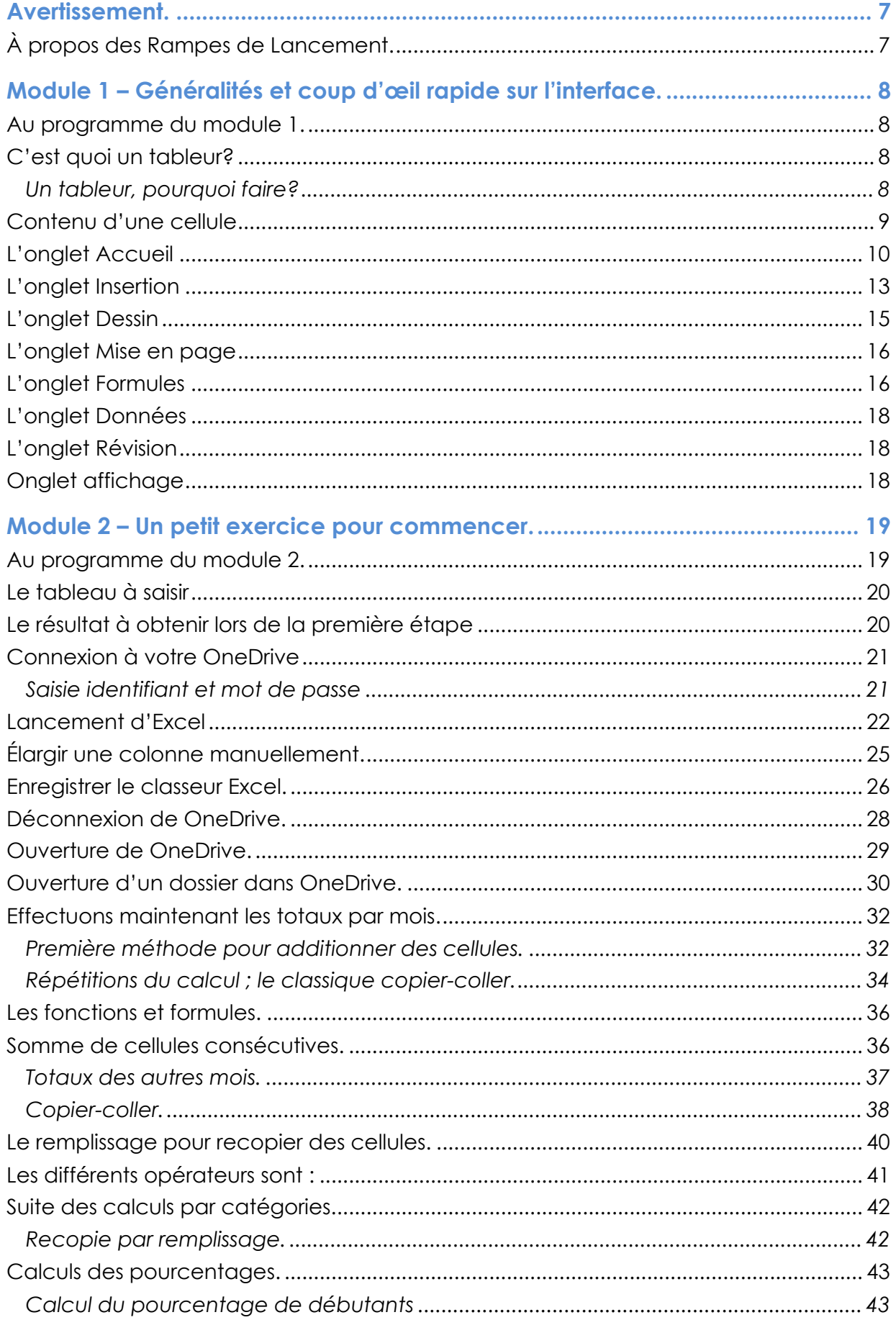

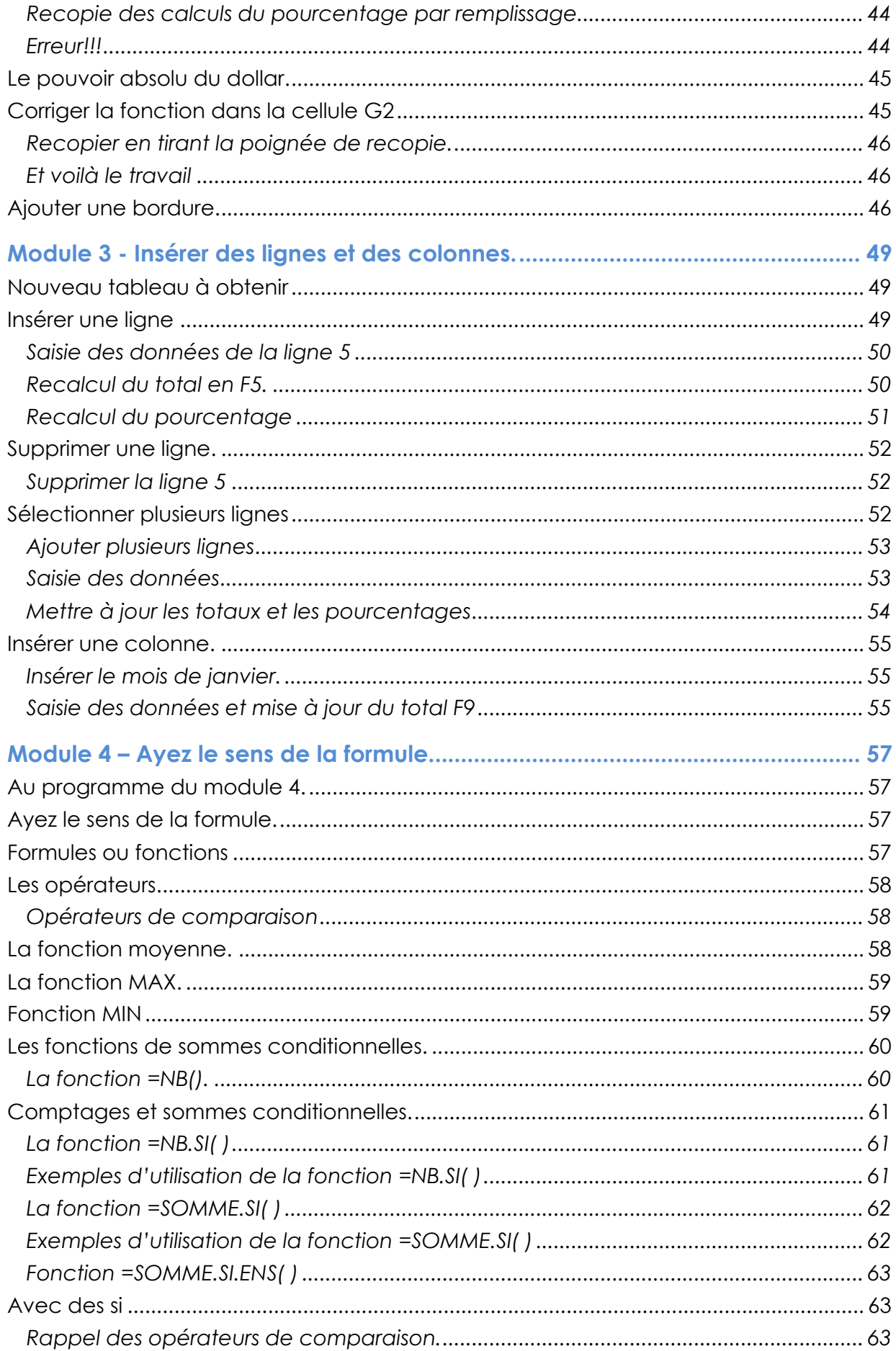

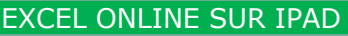

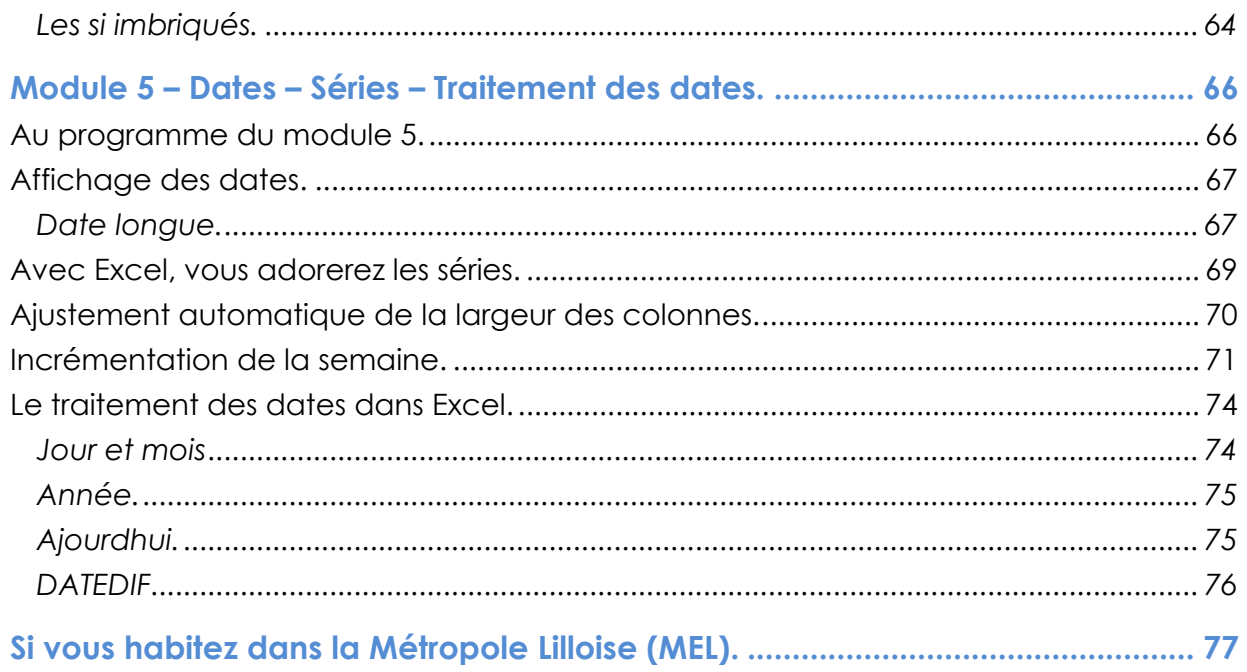

### **AVERTISSEMENT.**

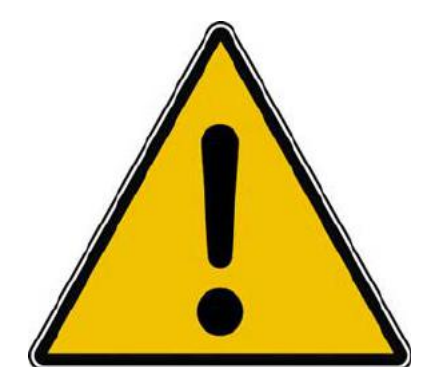

*Les informations contenues dans ce document sont fournies sans garantie d'aucune sorte, explicite ou implicite.* 

*Le lecteur assume le risque de l'utilisation des informations données.*

# **À PROPOS DES RAMPES DE LANCEMENT.**

- Les publications nommées « Rampe de Lancement » sont des documents qui ont pour objet l'initiation à l'utilisation de logiciels à destination du Grand Public, principalement pour Mac et iPad.
- Les Rampes de Lancement sont gratuites, mais protégées par copyright et sont disponibles, généralement en format PDF ou en format ePub ou en format iBooks Author via Apple Books (sous le nom de Yves Roger Cornil ou Yves Cornil).

https://www.cornil.com/abm.htm

# **MODULE 1 – GÉNÉRALITÉS ET COUP D'ŒIL RAPIDE SUR L'INTERFACE.**

### **AU PROGRAMME DU MODULE 1.**

- C'est quoi un tableur ?
- Présentation de la feuille de calculs d'Excel.
- L'onglet accueil.
- Un aperçu des autres onglets.

# **C'EST QUOI UN TABLEUR?**

- *Un Tableur c'est une grande feuille électronique, où vous pourrez travailler comme vous le feriez sur une feuille de papier,*
- *mais avec une plus grande rapidité, une plus grande fiabilité,*
- *une plus grande facilité…*

### **UN TABLEUR, POURQUOI FAIRE?**

- *L'objet du tableur est de mettre à la disposition de l'utilisateur un crayon et une gomme électronique pour:*
- *-élaborer des documents (factures, bordereaux de livraisons, relevés de comptes).*
- *-constituer des tableaux (calculs financiers, simulations, tableaux de bords, prévisions, statistiques ...), le tout agrémenté de graphiques.*
- *-gérer des petits fichiers (avec suppressions, insertion, tris...).*

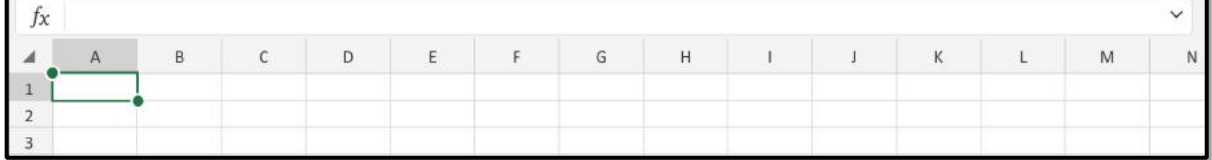

- Le tableur est composé de lignes numériques
- Et de colonnes alphabétiques.
- Qui forment des cellules dont les coordonnées sont la colonne et la ligne (A1, B1, C1, A2, A16384, BB12…)

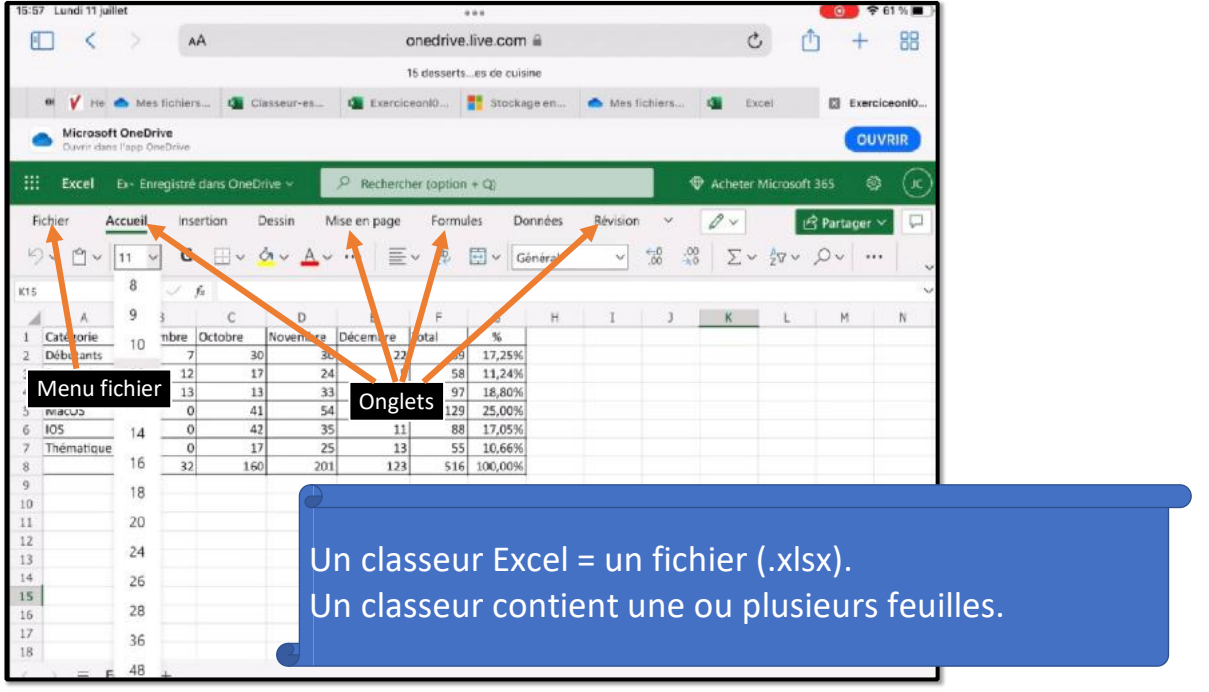

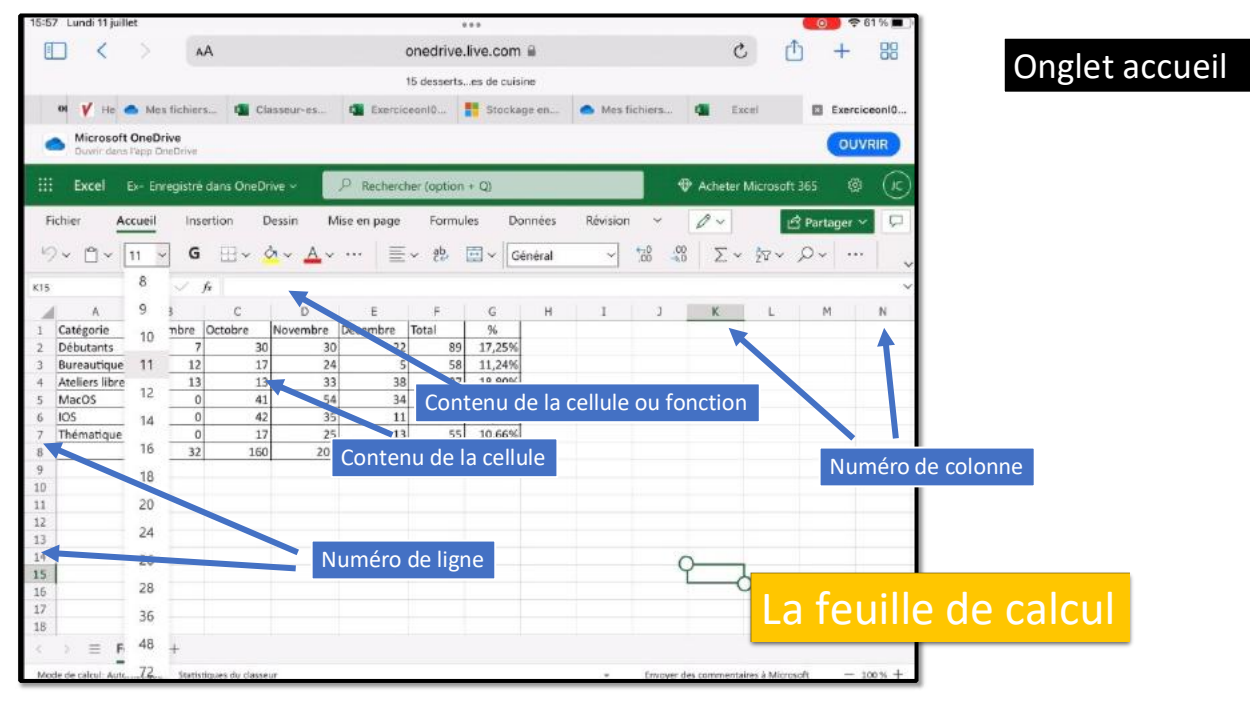

### **CONTENU D'UNE CELLULE**

Une cellule peut contenir :

• Des données que vous avez saisies • Le résultat d'un calcul, via une fonction

Aux cellules vous pourrez aussi affecter :

- Un format,
- Un cadrage,
- Une couleur, gras, italique,
- Un fond de couleur, fixe ou conditionnel.

### **L'ONGLET ACCUEIL**

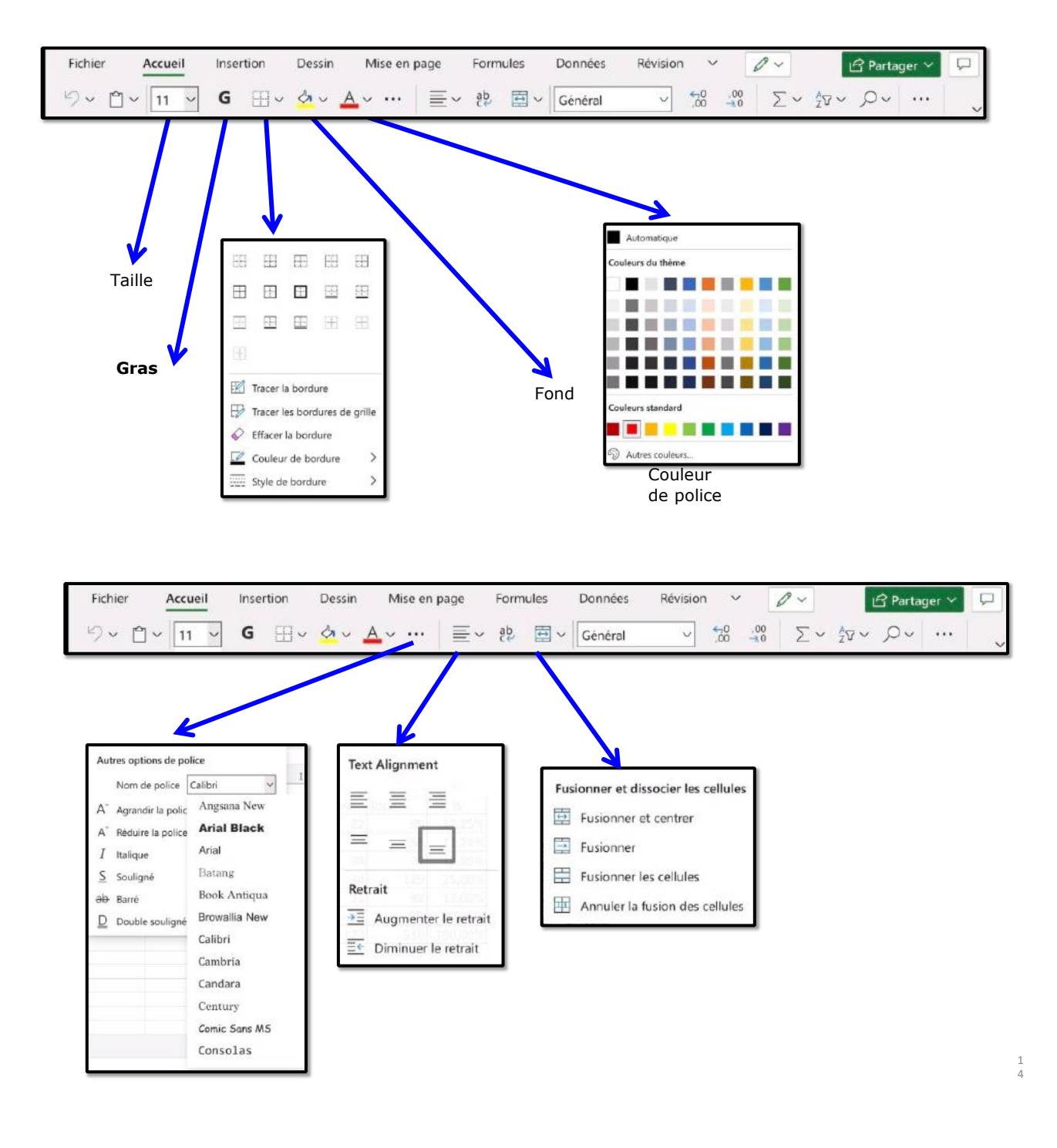

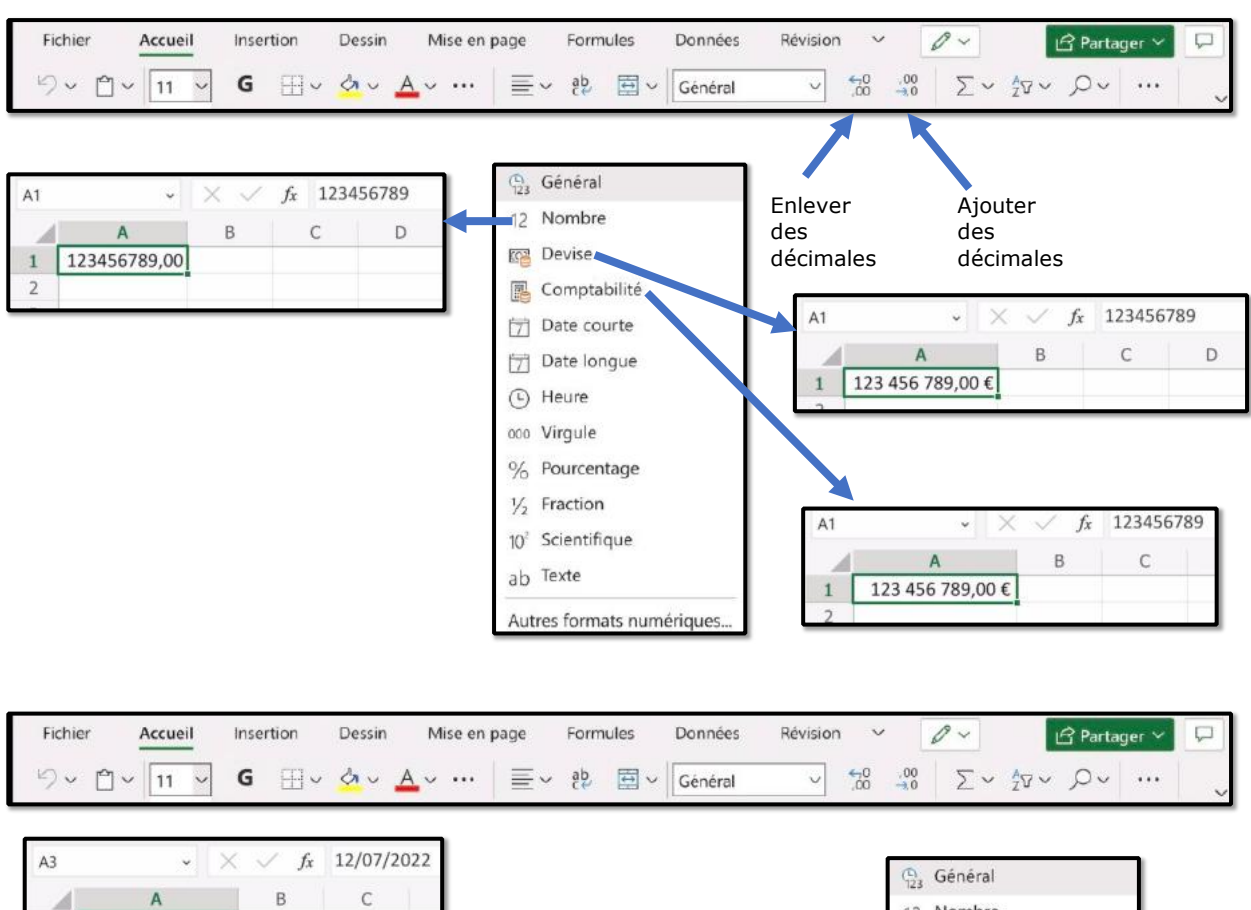

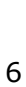

123 456 789,00 €

12/07/2022

 $\mathord{\bullet} \parallel \times$ 

 $A$ 

123 456 789,00 €

mardi 12 juillet 2022

 $\checkmark$ 

 $\,$  B

 $f_{x}$  12/07/2022

 $\mathsf{C}$ 

 $\,1$ 

 $\overline{c}$  $\overline{\mathbf{3}}$ 

 $A3$ 

 $\,$   $\,$ 

 $\overline{c}$ 

 $\sqrt{3}$ 

1

12 Nombre

Devise

000 Virgule

 $1/2$  Fraction

ab Texte

% Pourcentage

 $10<sup>2</sup>$  Scientifique

Autres formats numériques.

Comptabilité  $\boxed{7}$  Date courte Date longue teure

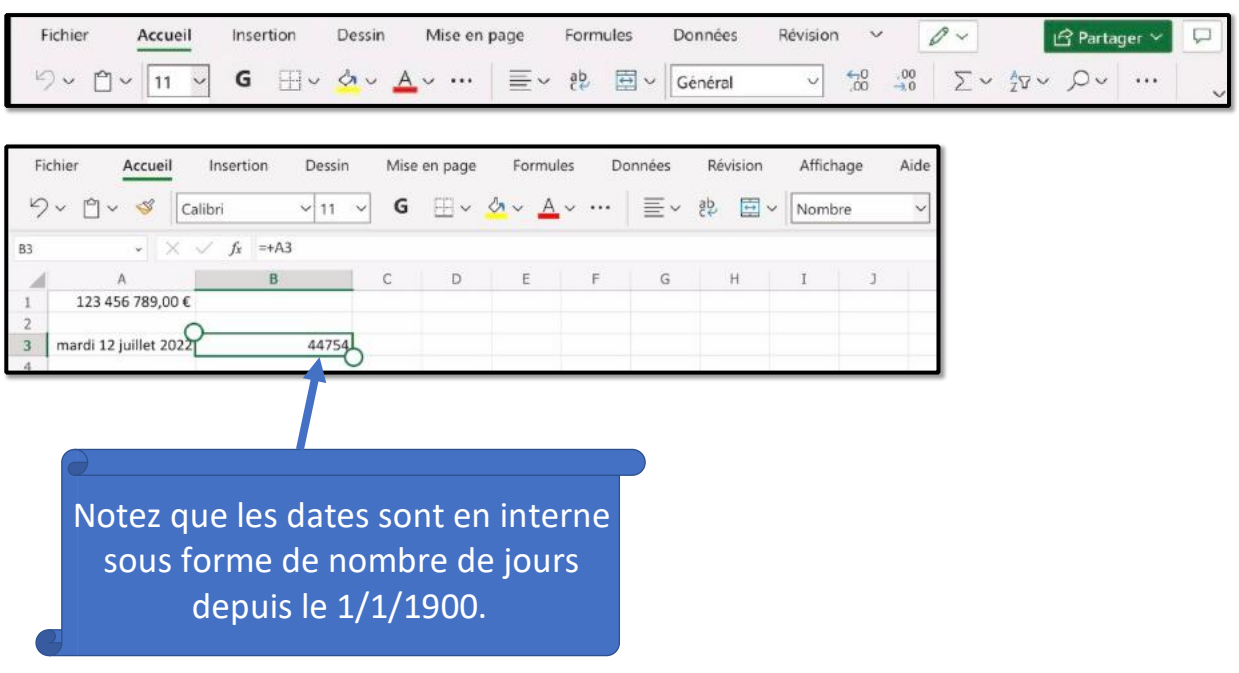

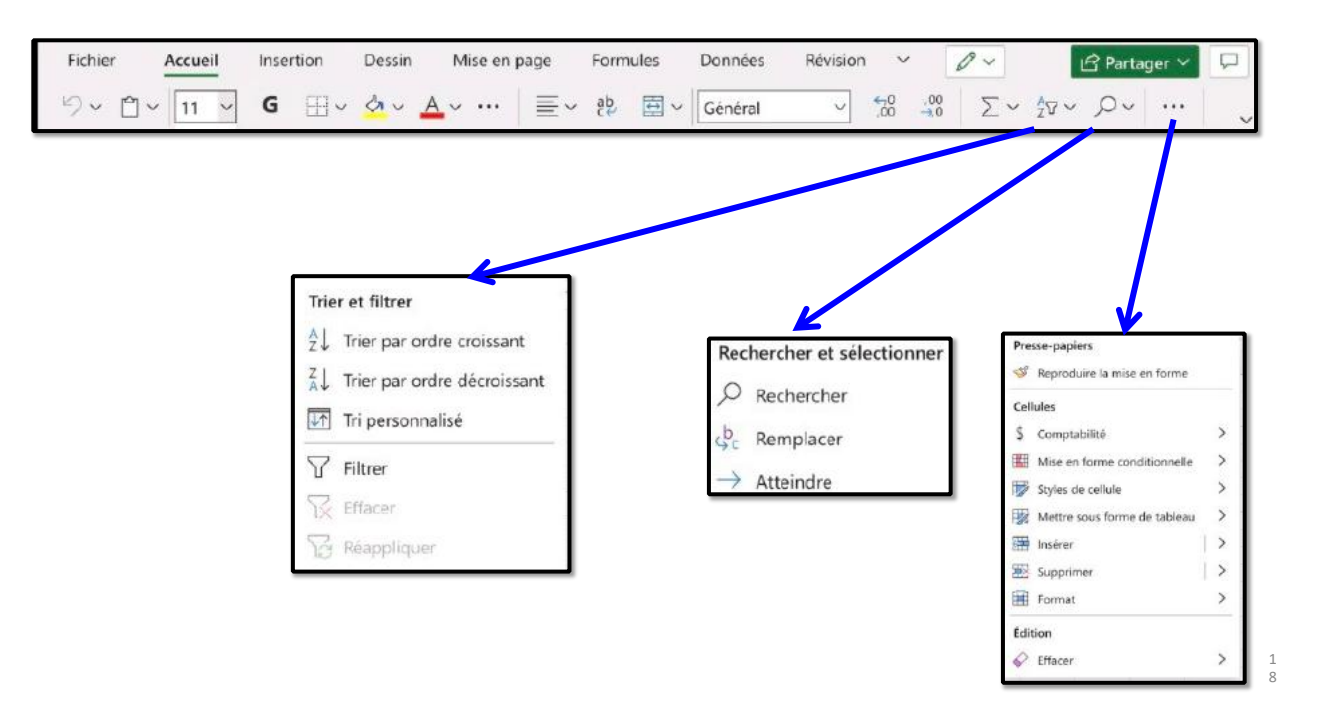

# **L'ONGLET INSERTION**

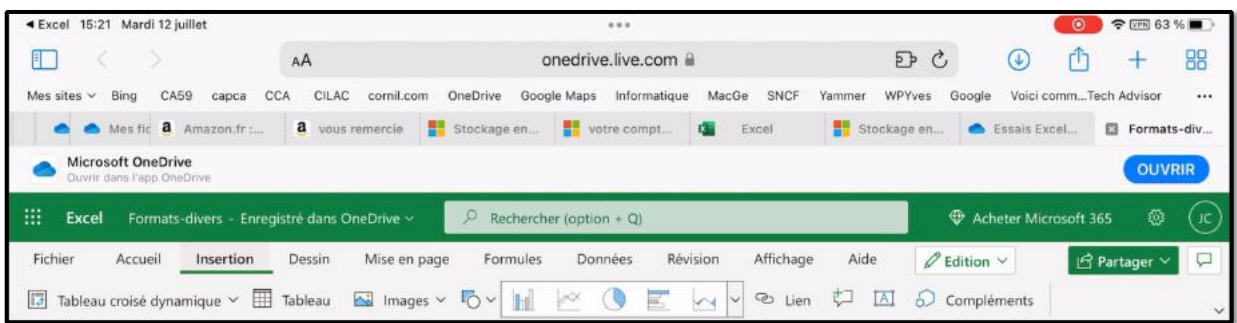

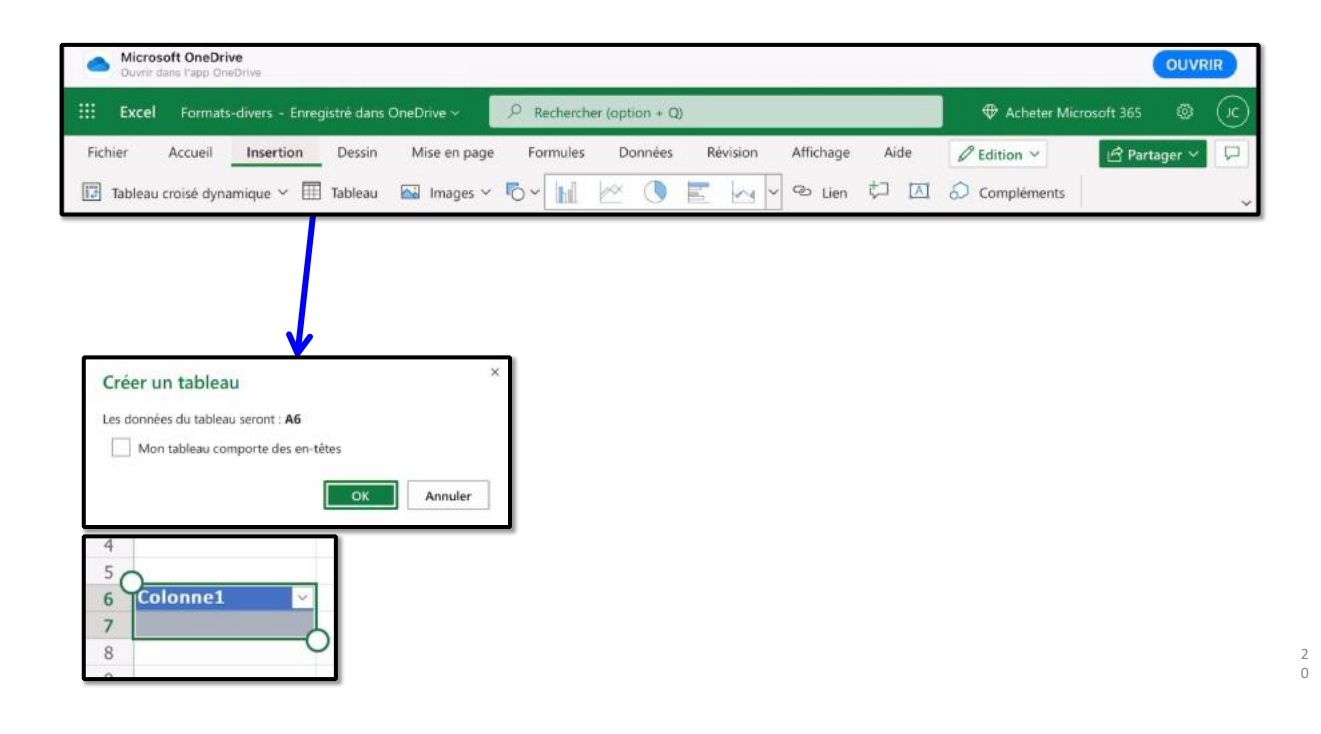

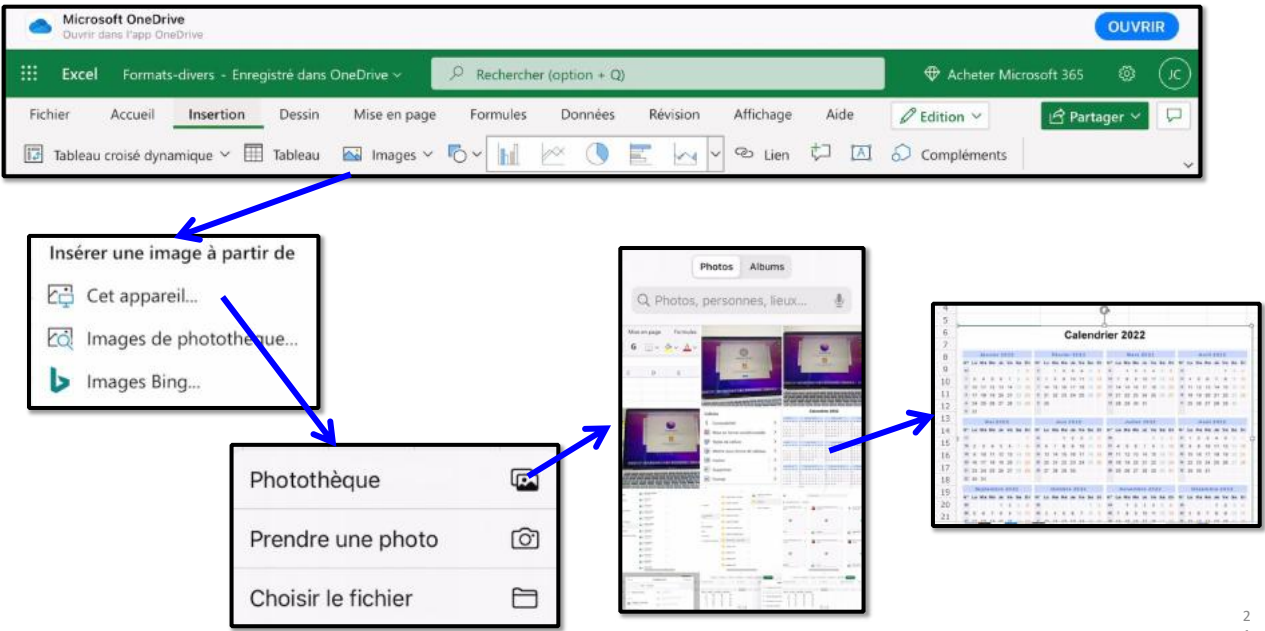

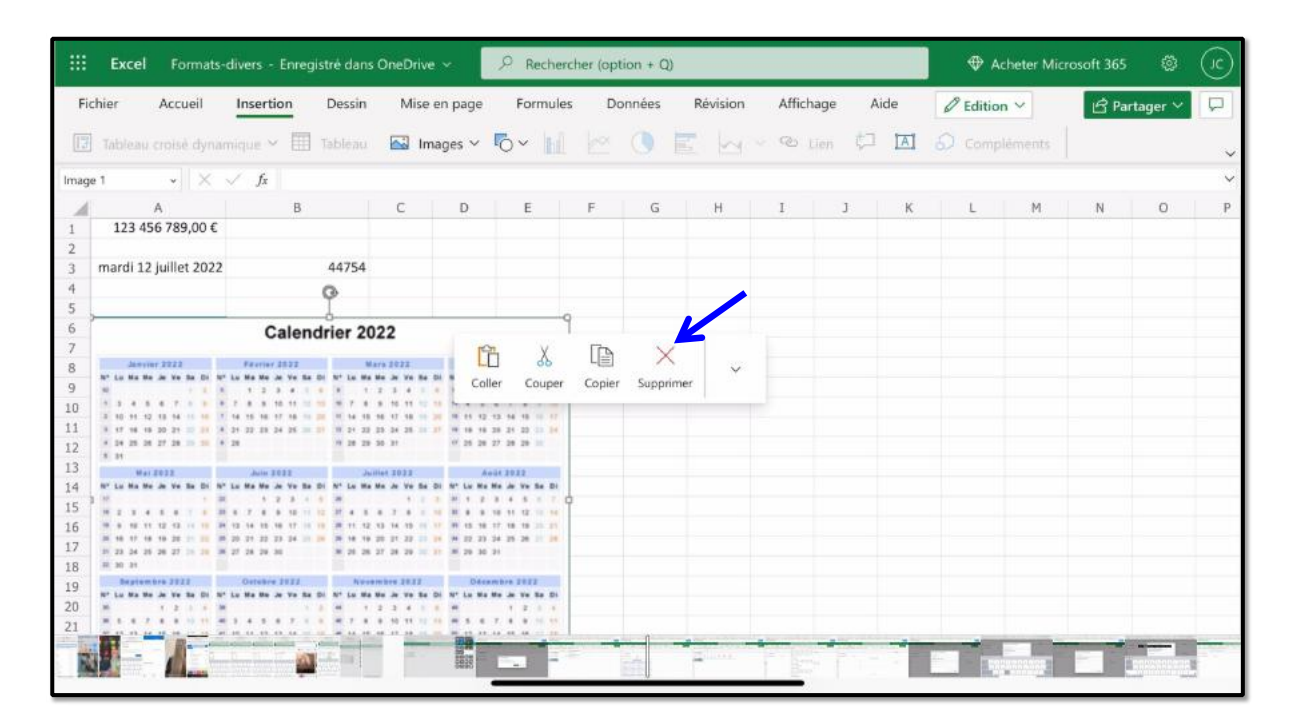

#### *L'onglet Insertion – suppression tableau*

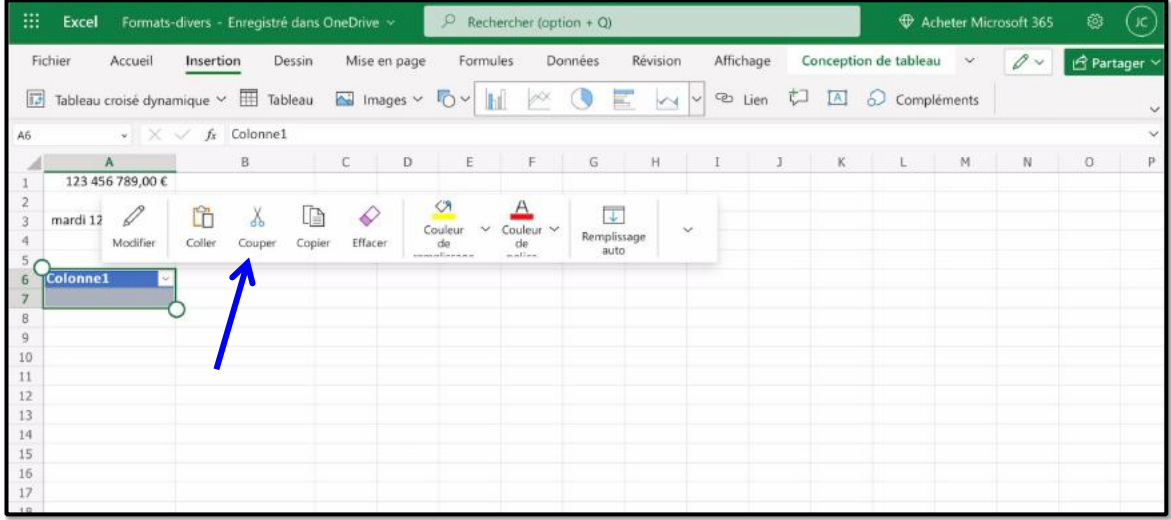

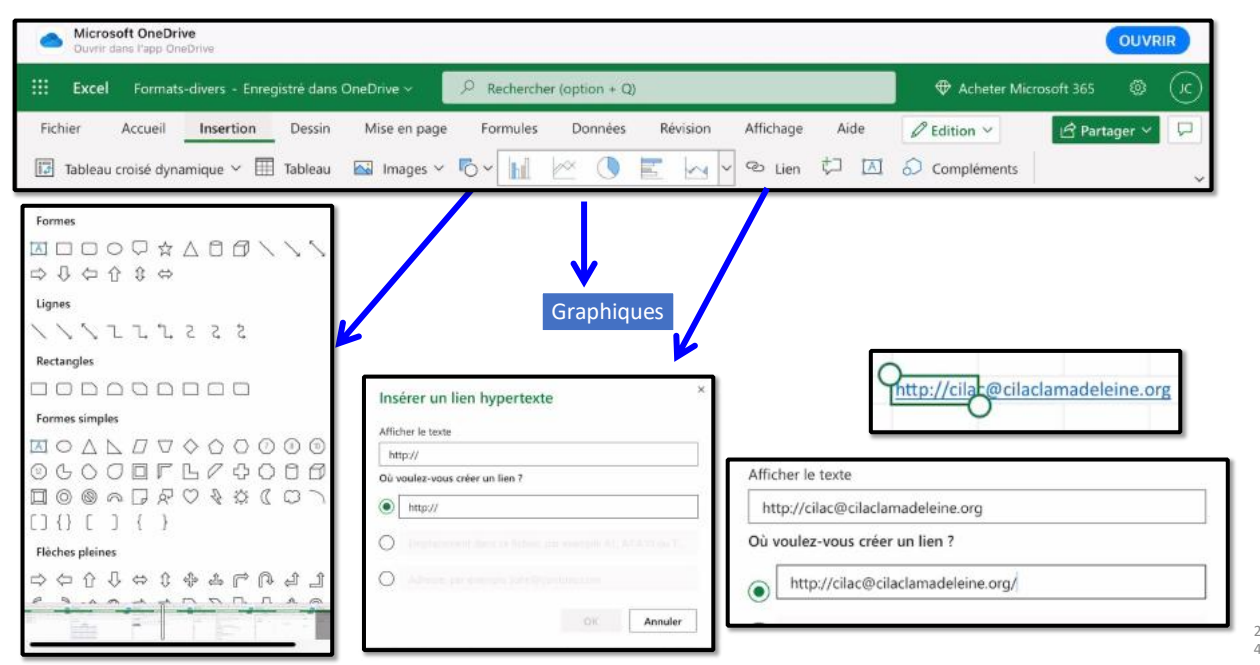

*L'onglet Insertion – icônes, graphiques, liens*

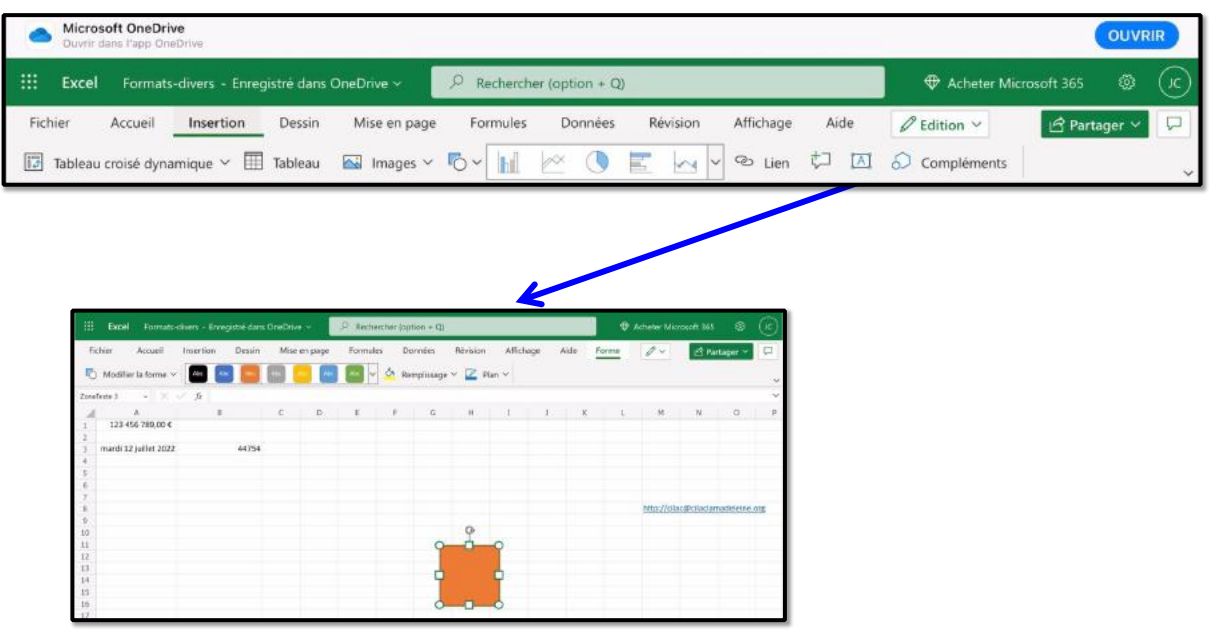

*L'onglet Insertion – zone de texte*

# **L'ONGLET DESSIN**

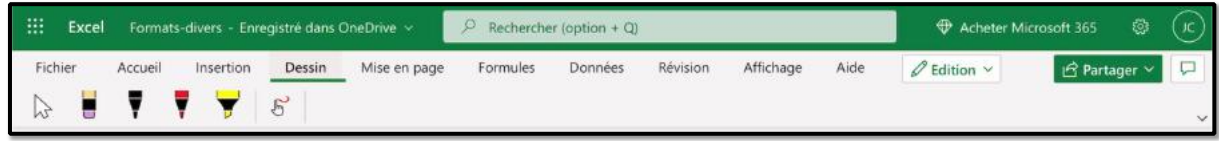

# **L'ONGLET MISE EN PAGE**

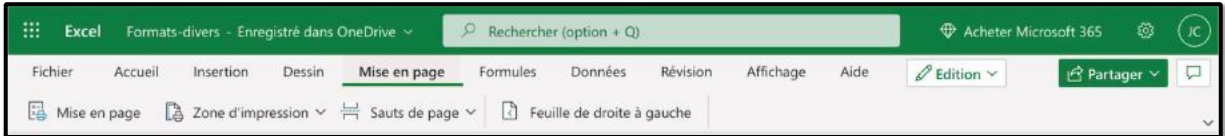

# **L'ONGLET FORMULES**

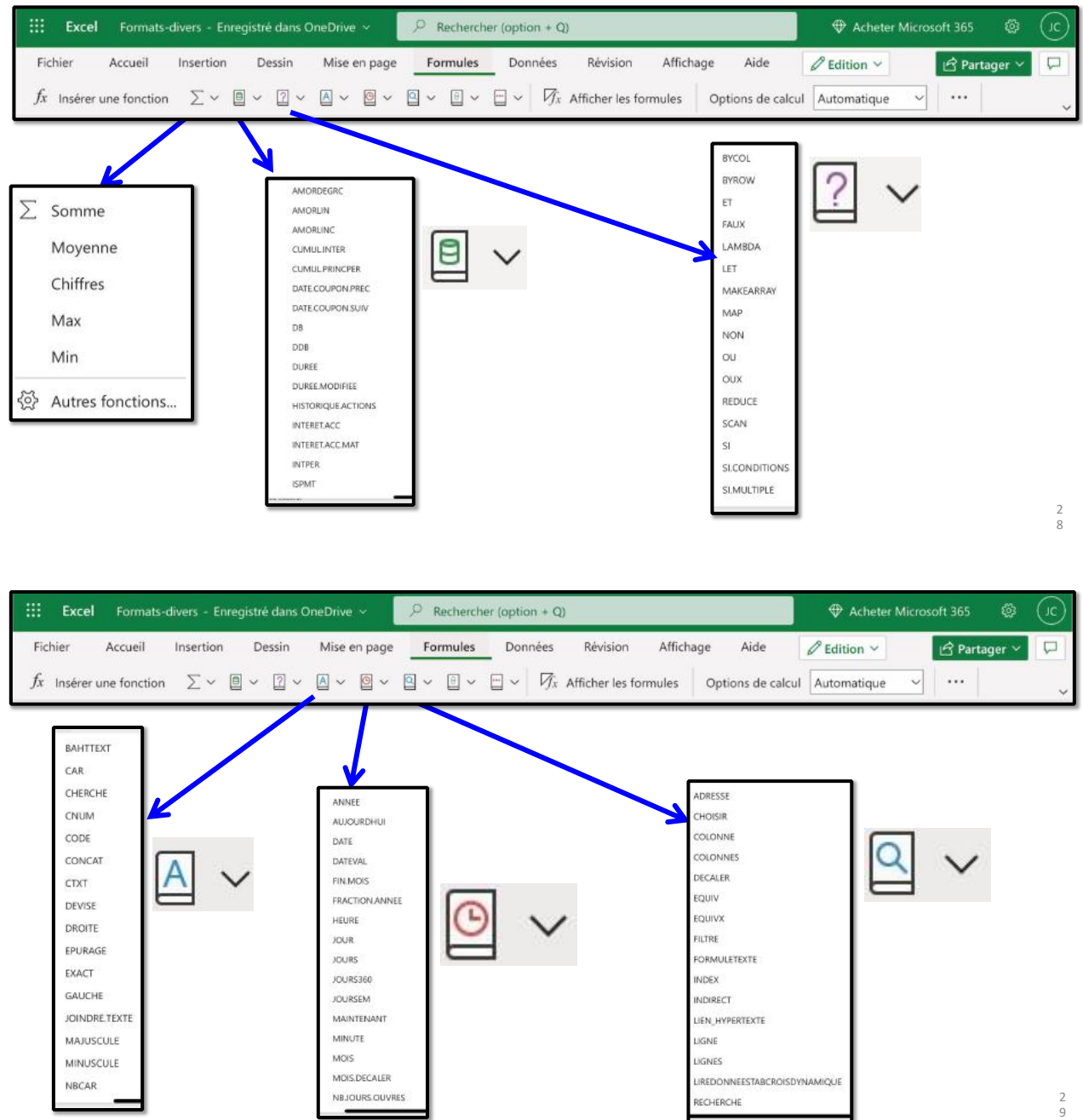

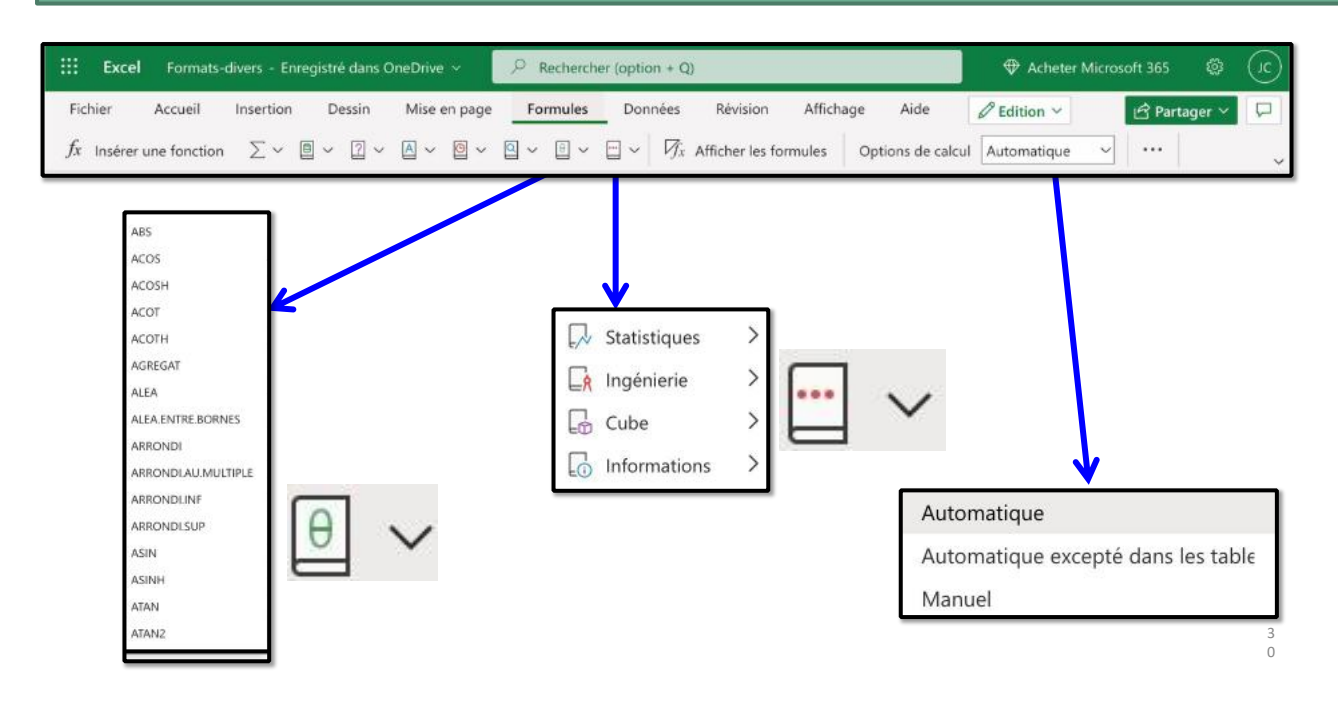

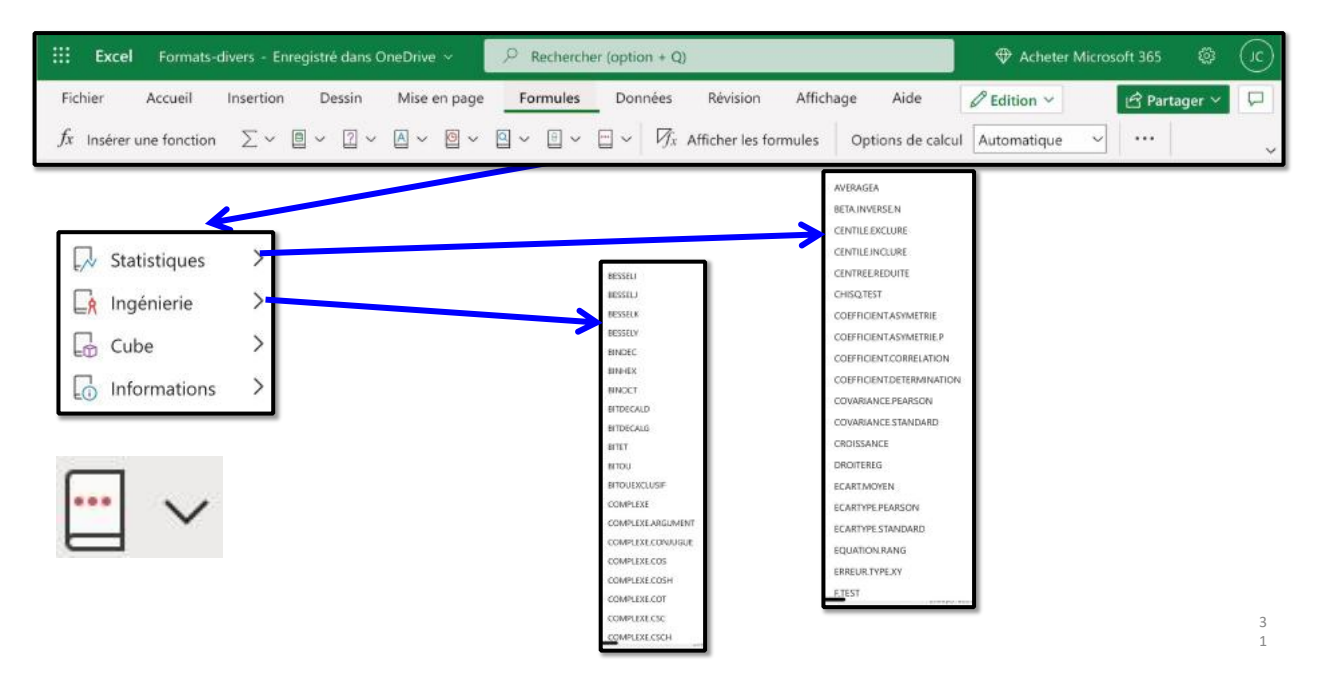

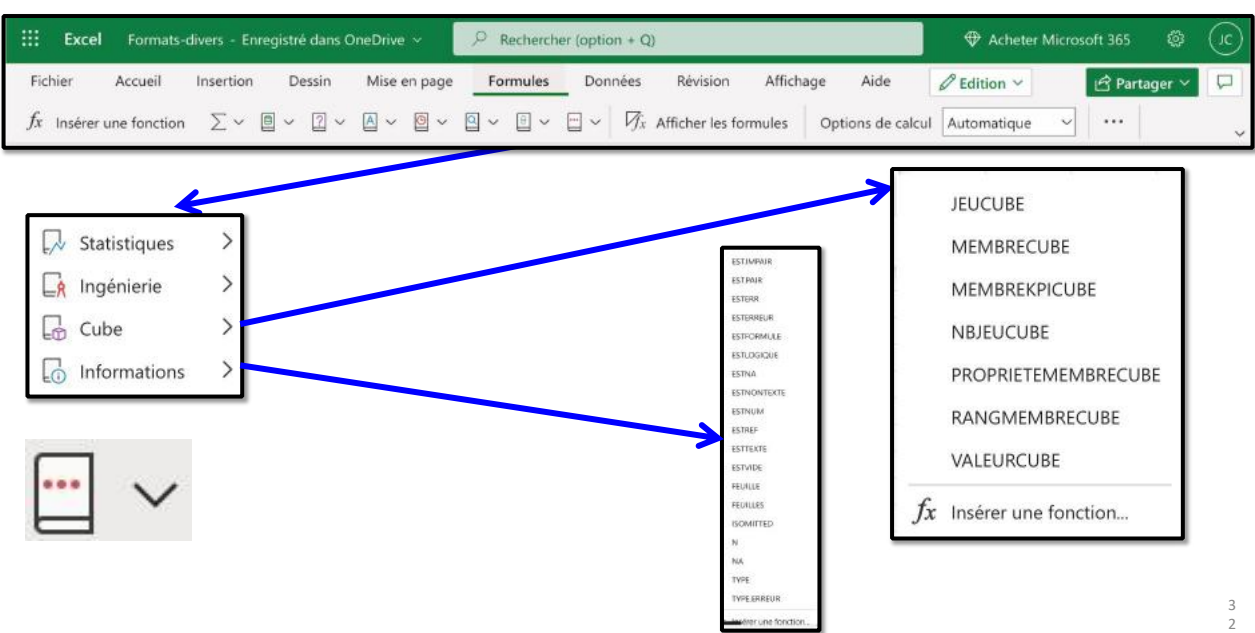

# **L'ONGLET DONNÉES**

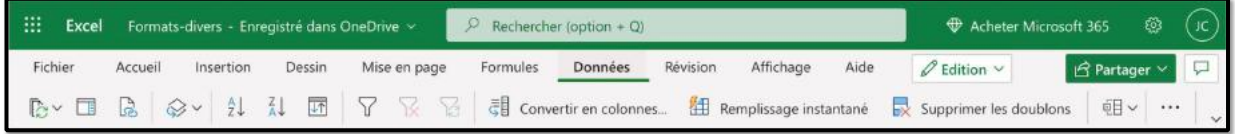

# **L'ONGLET RÉVISION**

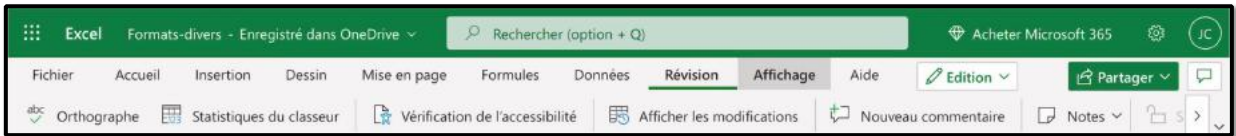

# **ONGLET AFFICHAGE**

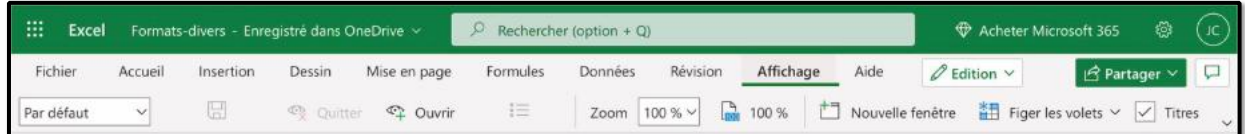

# **MODULE 2 – UN PETIT EXERCICE POUR COMMENCER.**

### **AU PROGRAMME DU MODULE 2.**

- Un petit exercice pour commencer
	- Le tableau à obtenir.
	- Vue de la feuille de calculs.
	- Organisation des données
	- Sauvegarde sur l'iPad
	- Ouverture d'un classeur Excel.
	- On entre dans le vif du sujet.
	- La fonction SOMME.
	- Répétitions des calculs.
	- Remplissage.
	- Calcul des pourcentages.
	- Une erreur.
	- Le pouvoir absolu du dollar.

# **LE TABLEAU À SAISIR**

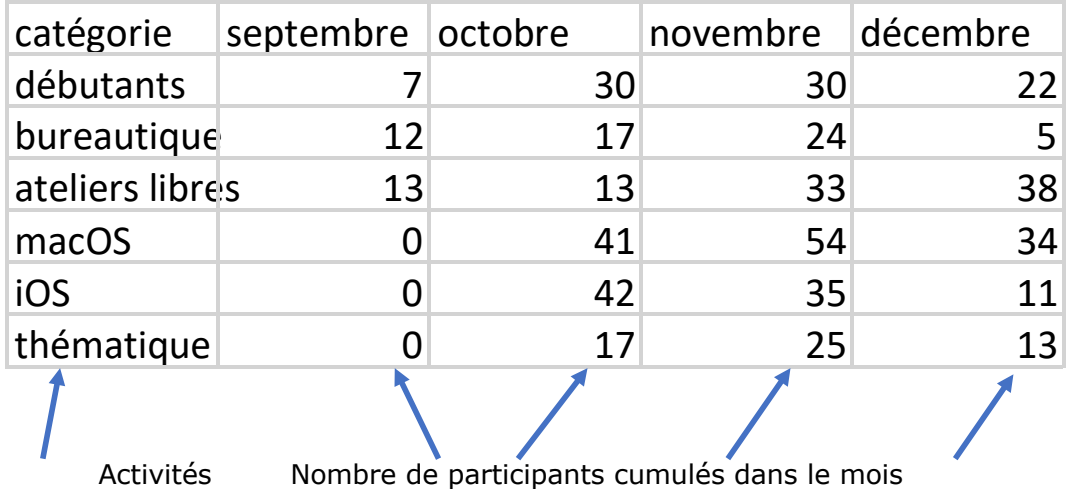

Exercice1.xlsx7

# **LE RÉSULTAT À OBTENIR LORS DE LA PREMIÈRE ÉTAPE**

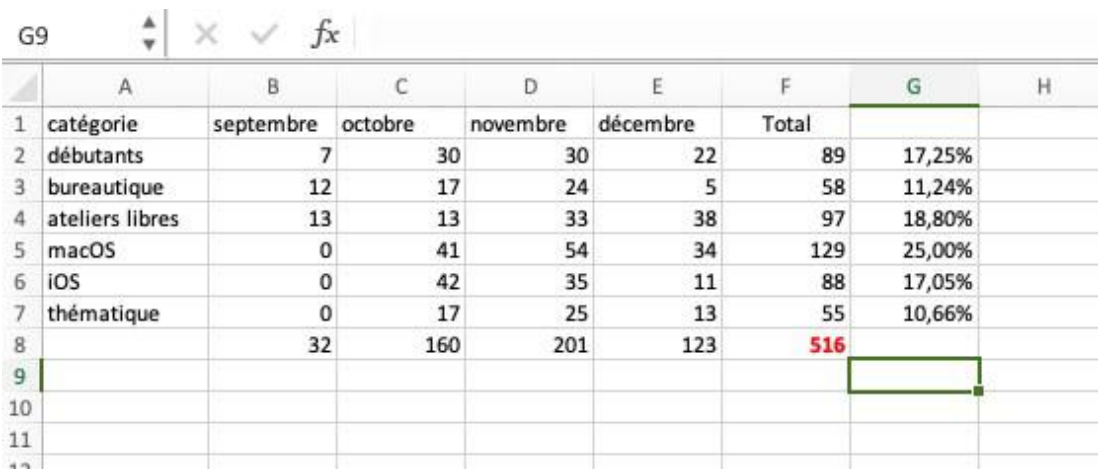

# **CONNEXION À VOTRE ONEDRIVE**

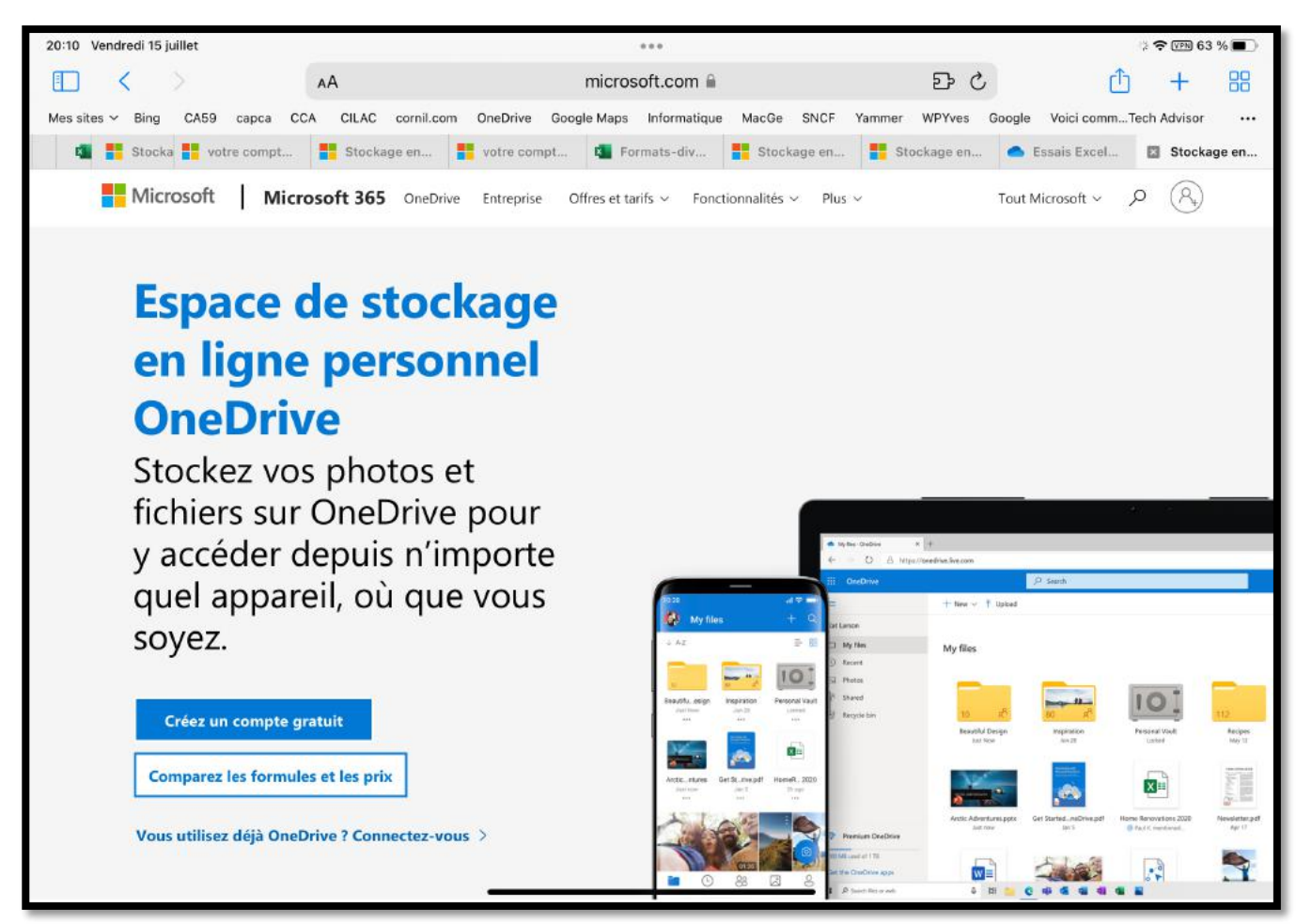

Pour utiliser Excel Online vous devez avoir un compte Microsoft.

Ø **https://onedrive.live.com/about/fr-fr/signin/**

Saisissez l'adresse de connexion à OneDrive, puis touchez **connectez-vous**.

#### **SAISIE IDENTIFIANT ET MOT DE PASSE**

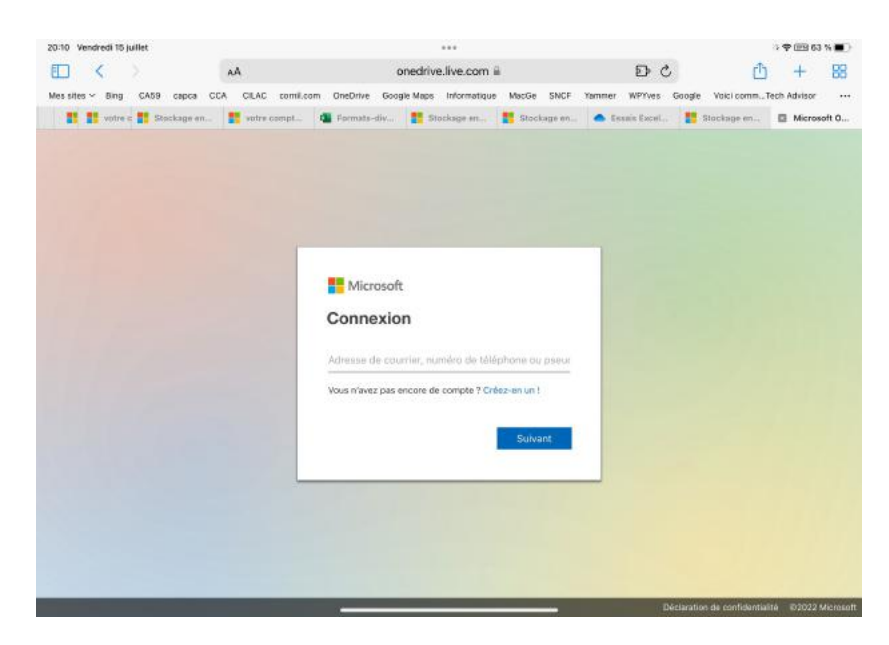

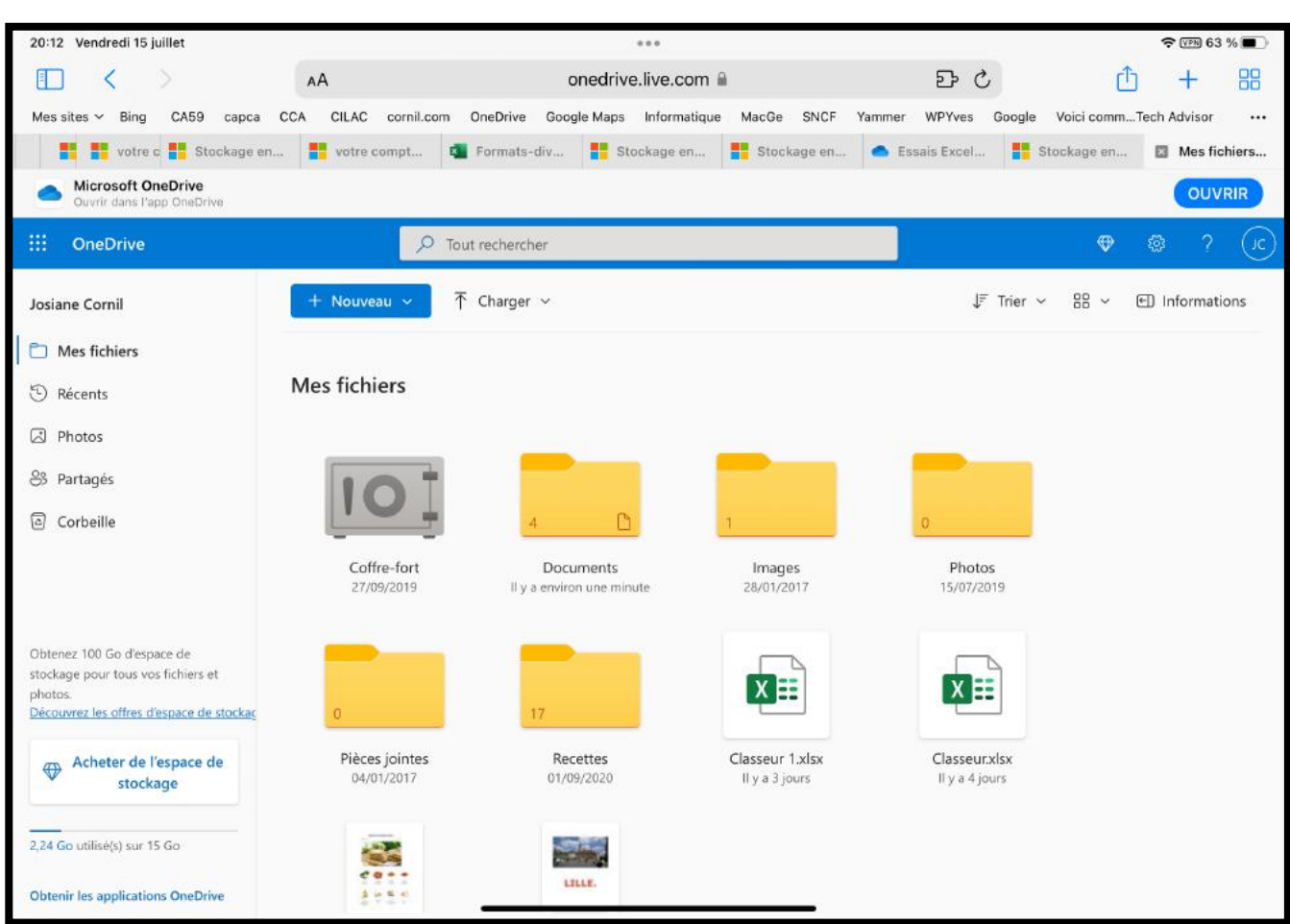

Touchez le carré OneDrive (dans la barre bleue, en haut, à gauche).

# **LANCEMENT D'EXCEL**

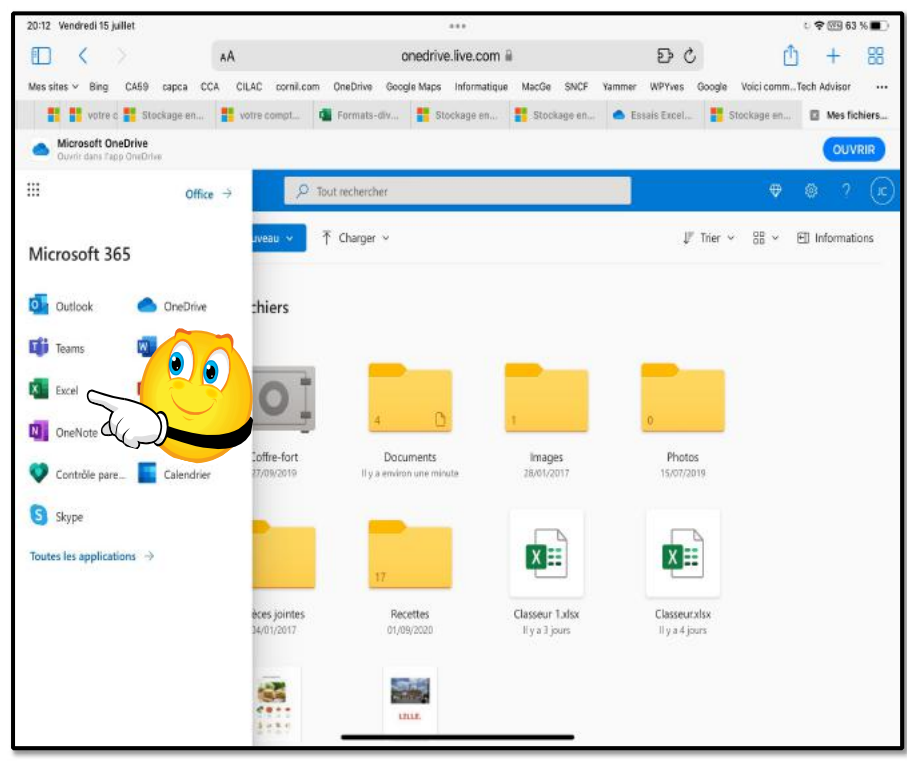

Touchez Excel.

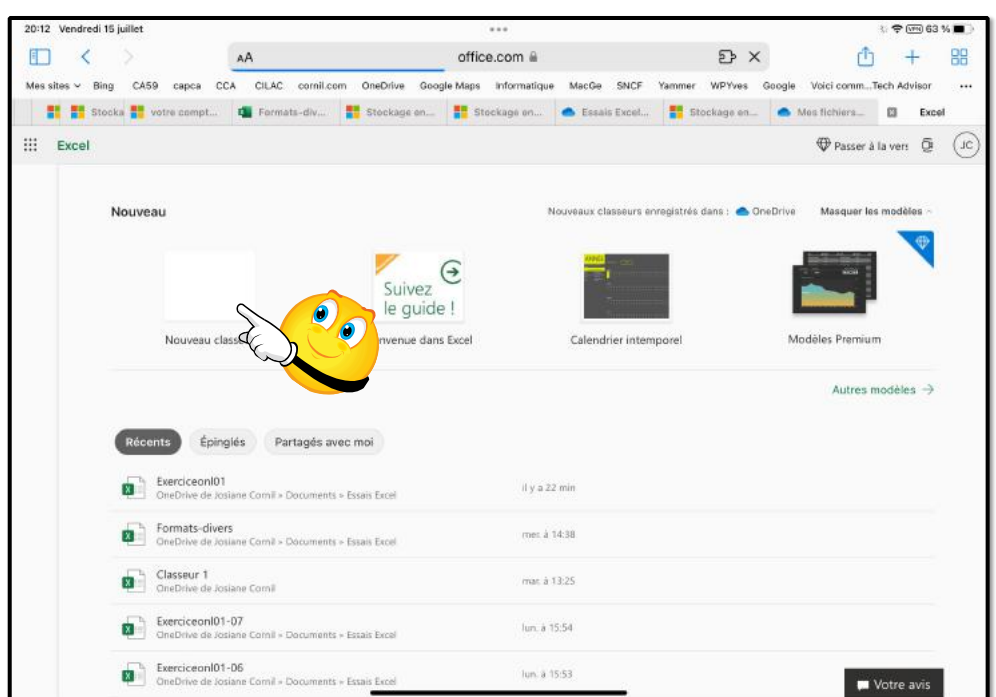

### Touchez **nouveau classeur**.

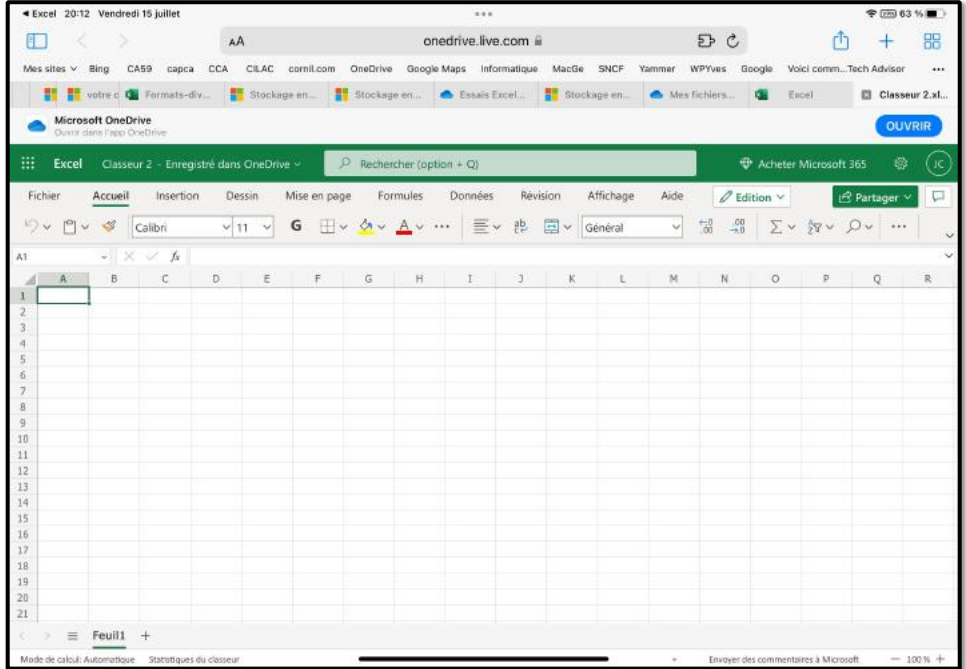

1 3

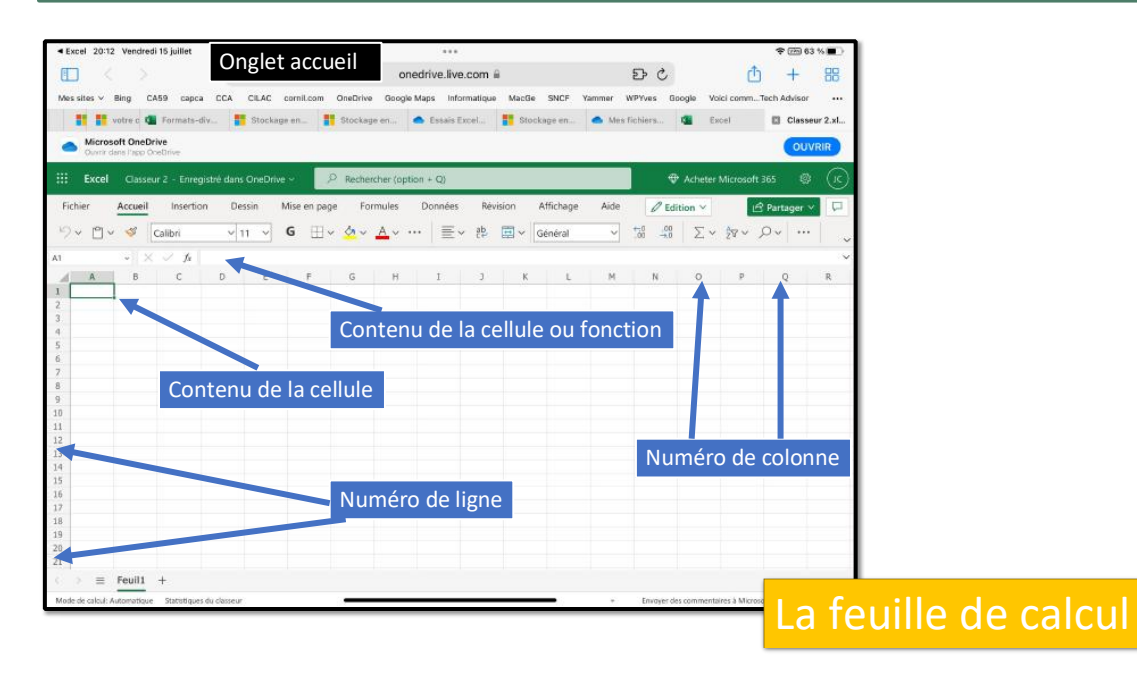

*Vue de la feuille de calcul.*

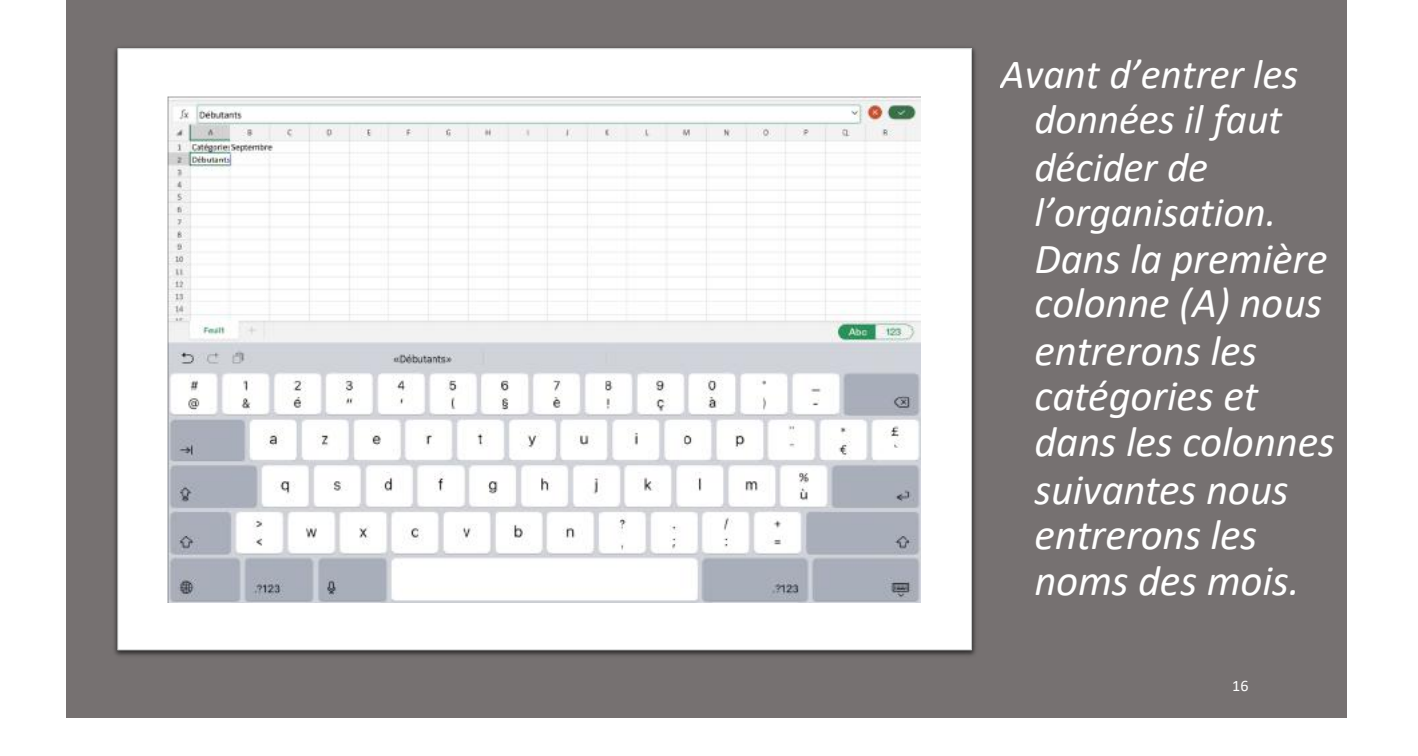

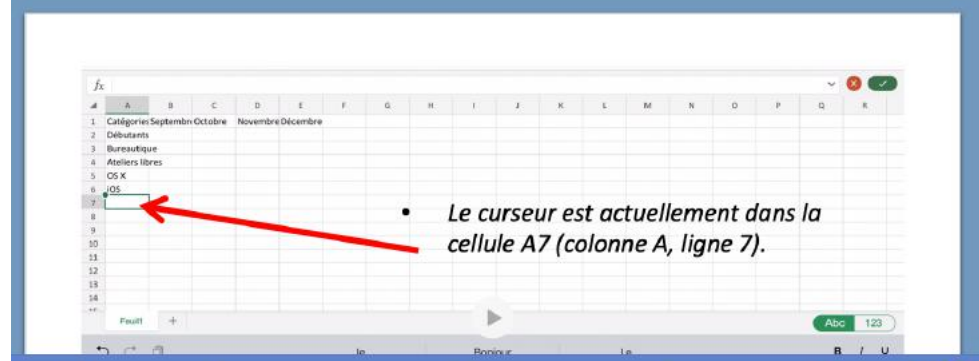

Saisie des titres des colonnes et des lignes.

- Nous entrerons ensuite, successivement, les différentes catégories d'activités dans la colonne A et les mois dans la ligne 1 (ou inversement).
- Pour passer d'une ligne à une autre, touchez la touche entrée du clavier virtuel ou touchez avec le doigt la cellule désirée.

### **ÉLARGIR UNE COLONNE MANUELLEMENT.**

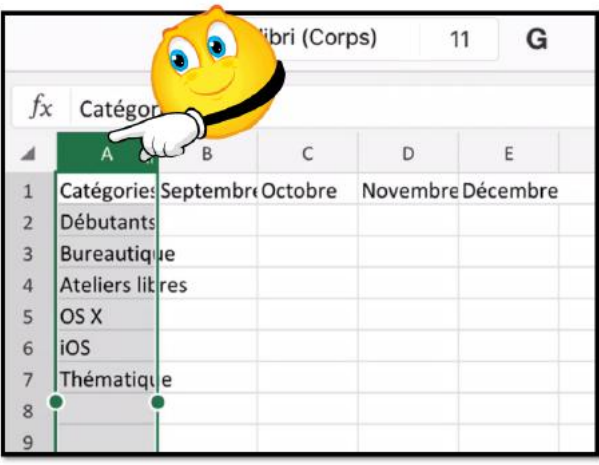

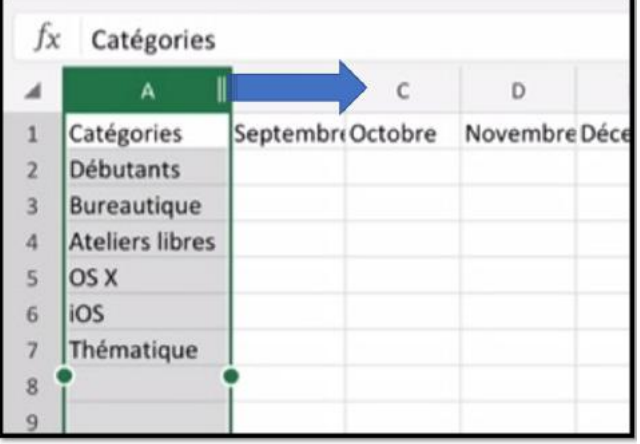

# **ENREGISTRER LE CLASSEUR EXCEL.**

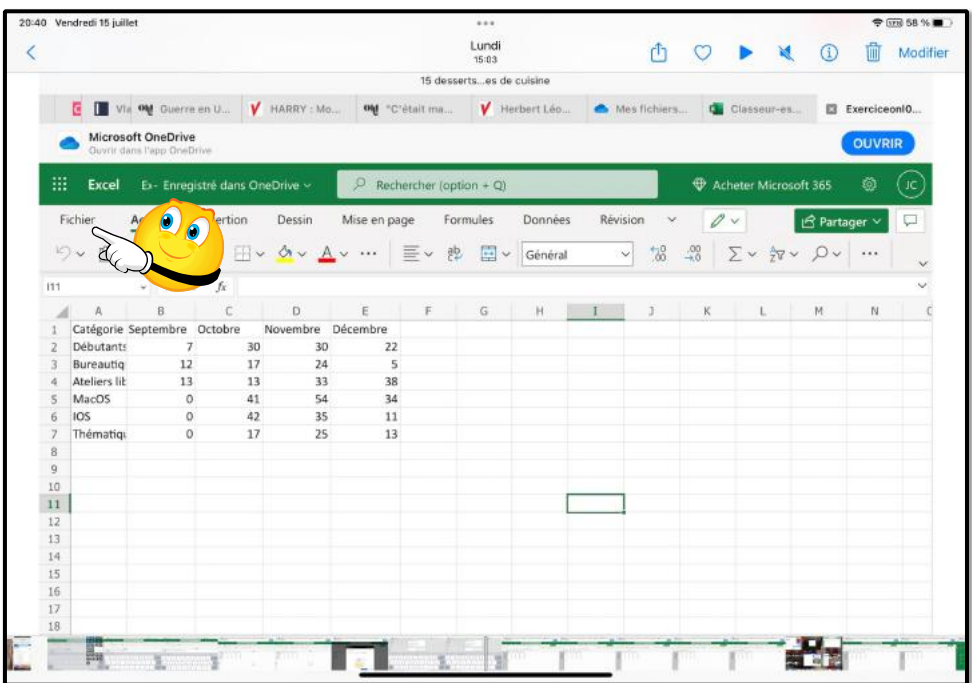

Touchez **Fichier** dans la barre des onglets.

| K<br>Via out Guerre en U<br><b>V</b> HARRY : Mo.<br>out "C'était ma<br>а<br>Microsoft OneDrive<br>Ouvrir dans l'app OneDrive<br>⊛<br>Fermer<br><b>Enregistrer sous</b><br>⋒<br>Accueil<br>Enregistrer sous<br>딣<br>η<br>Nouveau<br>Enregistrer une copie sur OneDrive.<br>G<br><b>Ouvrir</b><br>Renommer<br>Renommer ce classeur.<br><b>Informations</b><br>echarger une copie<br>Enregistrer<br>O<br>sous<br>hargez une copie sur votre ordinateur.<br>Imprimer<br>charger au format ODS<br>Partager<br>chargez une copie de ce document sur votre ordinateur en tant que fichier ODS. | 20:37 Vendredi 15 juillet |  |  |               | 888 |                             |  |  |   |                  |                      |                                |                |                                 | <b>中国部外国</b> |
|----------------------------------------------------------------------------------------------------|---------------------------|--|--|---------------|-----|-----------------------------|--|--|---|------------------|----------------------|--------------------------------|----------------|---------------------------------|--------------|
|                                                                                                    |                           |  |  |               |     | Lundi<br>15:03              |  |  | Ŵ |                  |                      | $\mathbf{M}$                   | $\binom{1}{1}$ |                                 | Modifier     |
|                                                                                                    | 15 dessertses de cuisine  |  |  |               |     |                             |  |  |   |                  |                      |                                |                |                                 |              |
|                                                                                                    |                           |  |  |               |     | Herbert Léo<br>Mes fichiers |  |  |   |                  | <b>Q</b> Classeur-es |                                | Classeur.xls   |                                 |              |
|                                                                                                    |                           |  |  |               |     |                             |  |  |   |                  |                      |                                |                | <b>OUVRIR</b>                   |              |
|                                                                                                    |                           |  |  |               |     |                             |  |  |   | er Microsoft 365 |                      | Õ                              |                |                                 |              |
|                                                                                                    |                           |  |  |               |     |                             |  |  |   |                  |                      | $\vee$ $\frac{4}{70}$ $\vee$ 0 |                | <b>B</b> Partager ∨<br>$\cdots$ |              |
|                                                                                                    |                           |  |  |               |     |                             |  |  |   |                  |                      |                                |                |                                 |              |
|                                                                                                    |                           |  |  |               |     |                             |  |  |   |                  | Ł                    |                                | M              | N                               |              |
|                                                                                                    |                           |  |  |               |     |                             |  |  |   |                  |                      |                                |                |                                 |              |
|                                                                                                    |                           |  |  |               |     |                             |  |  |   |                  |                      |                                |                |                                 |              |
|                                                                                                    |                           |  |  |               |     |                             |  |  |   |                  |                      |                                |                |                                 |              |
|                                                                                                    |                           |  |  |               |     |                             |  |  |   |                  |                      |                                |                |                                 |              |
| Options                                                                                                    |                           |  |  |               |     |                             |  |  |   |                  |                      |                                |                |                                 |              |
| À propos                                                                                                    |                           |  |  |               |     |                             |  |  |   |                  |                      |                                |                |                                 |              |
|                                                                                                    |                           |  |  |               |     |                             |  |  |   |                  |                      |                                |                |                                 |              |
|                                                                                                    |                           |  |  | $\frac{1}{2}$ |     |                             |  |  |   |                  |                      |                                |                |                                 |              |

Touchez ensuite **Enregistrer sous**.

2 3

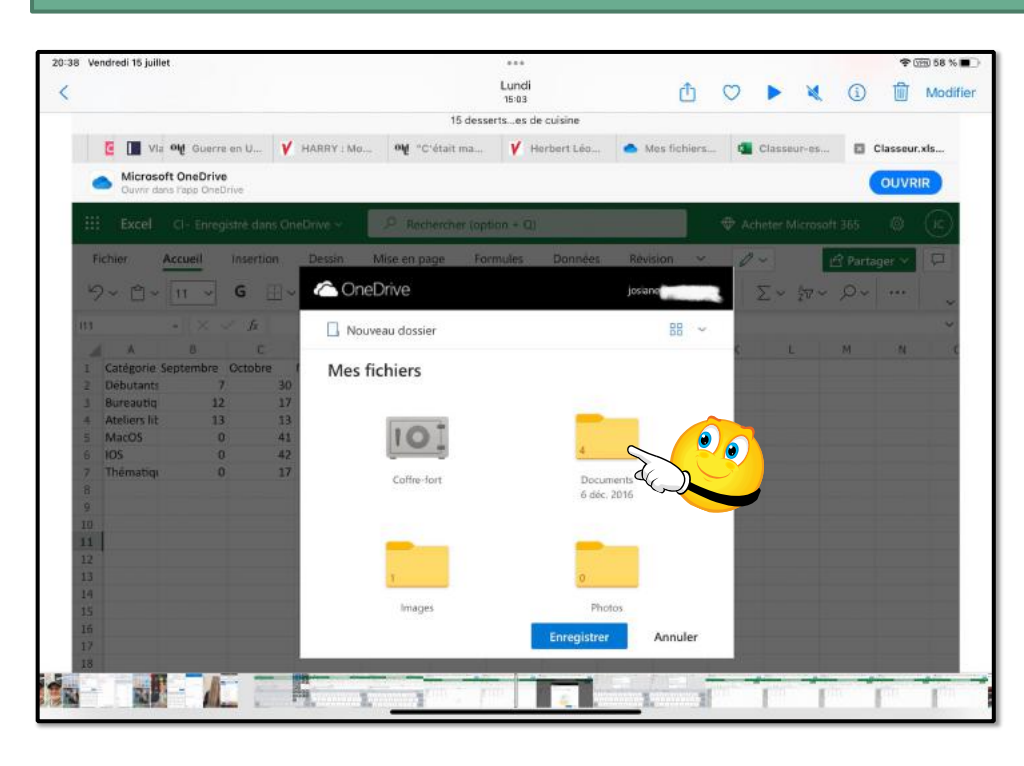

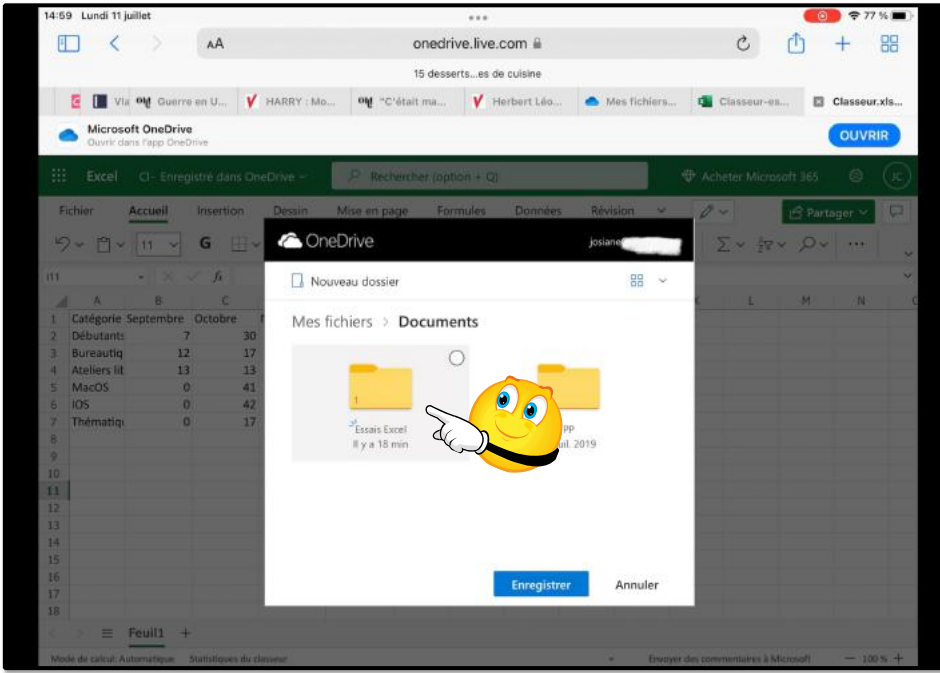

Choisissez ensuite un classeur ; ici Documents > Essais Excel.

2 5

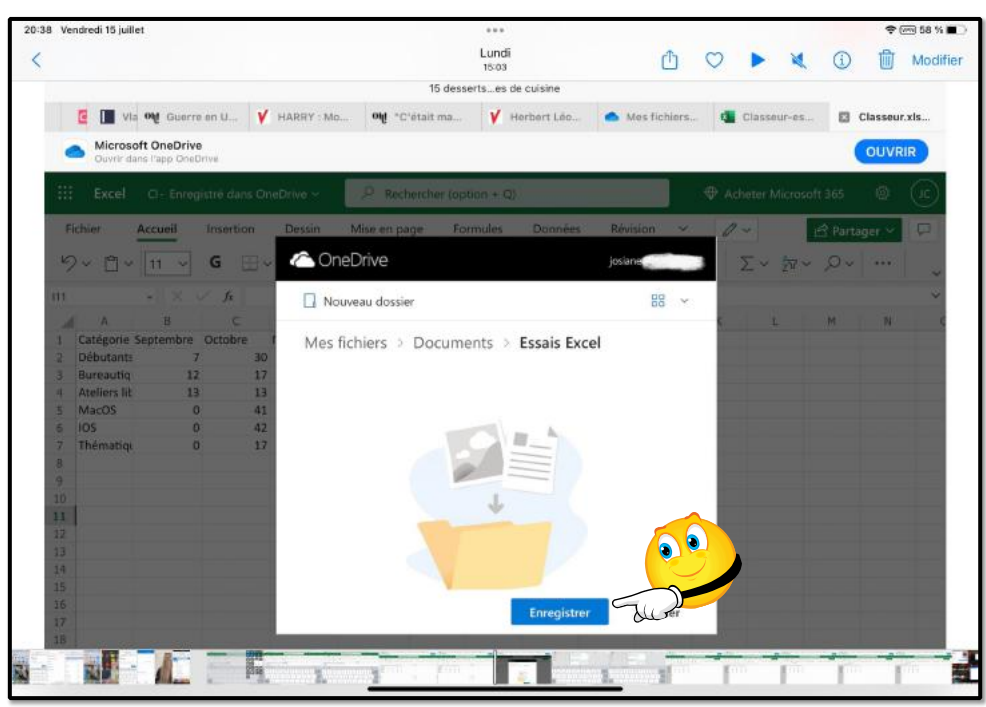

Touchez **enregistrer**.

# **DÉCONNEXION DE ONEDRIVE.**

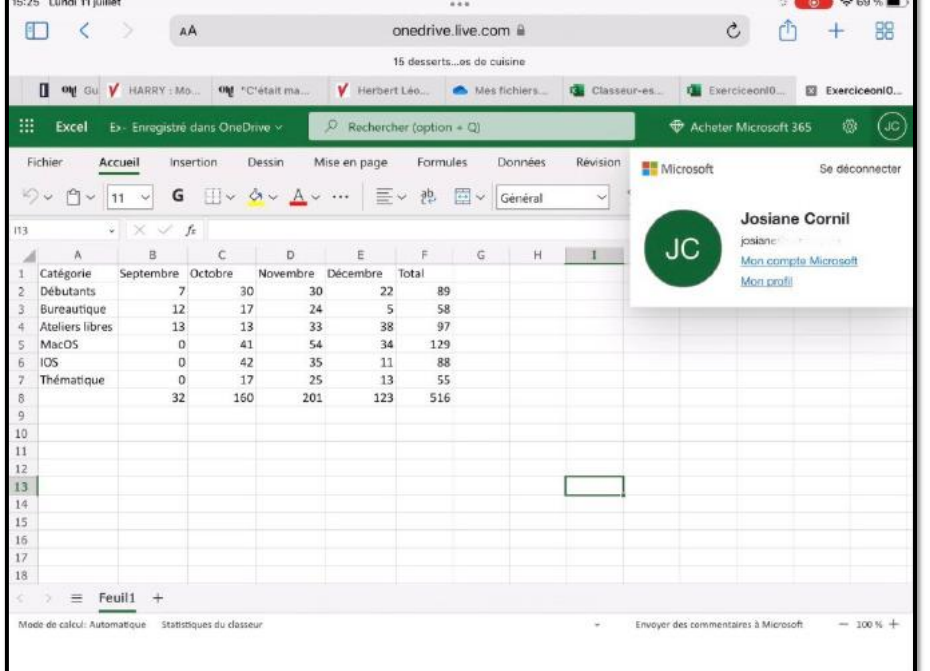

Touchez le rond avec les initiales (en haut, à droite dans la barre verte), puis **se déconnecter**.

2 6

# **OUVERTURE DE ONEDRIVE.**

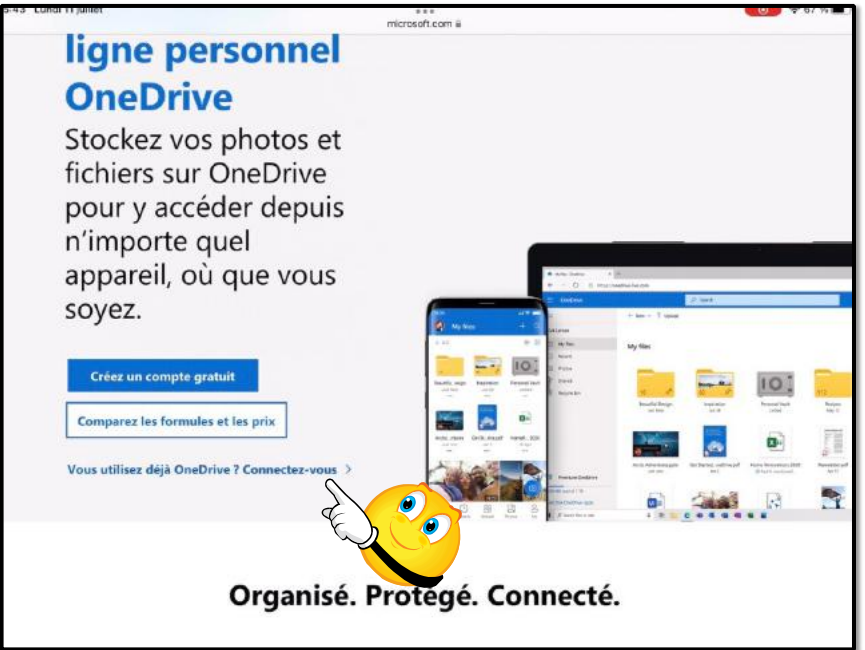

Connectez-vous à OneDrive > **connectez-vous**.

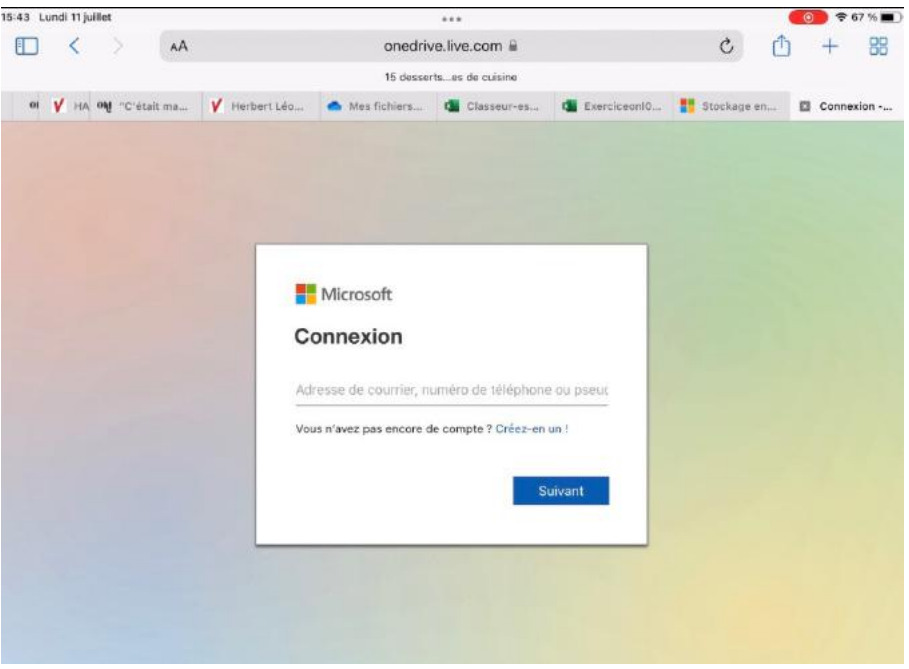

Entrez votre identifiant Microsoft et le mot de passe associé

# **OUVERTURE D'UN DOSSIER DANS ONEDRIVE.**

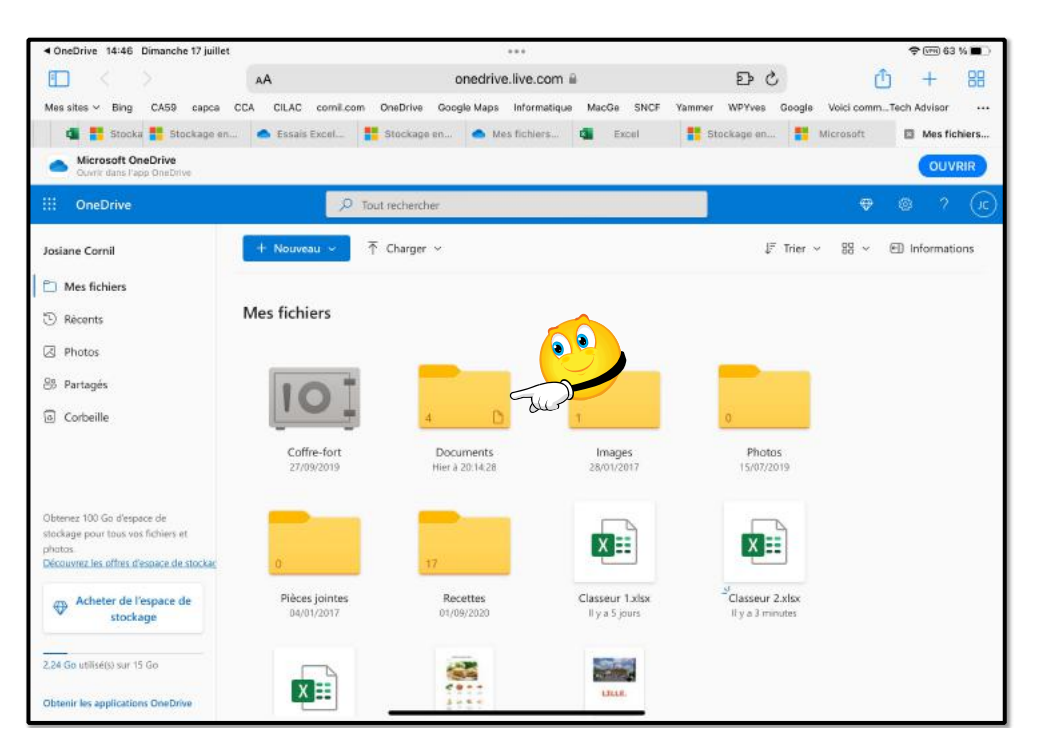

3 2

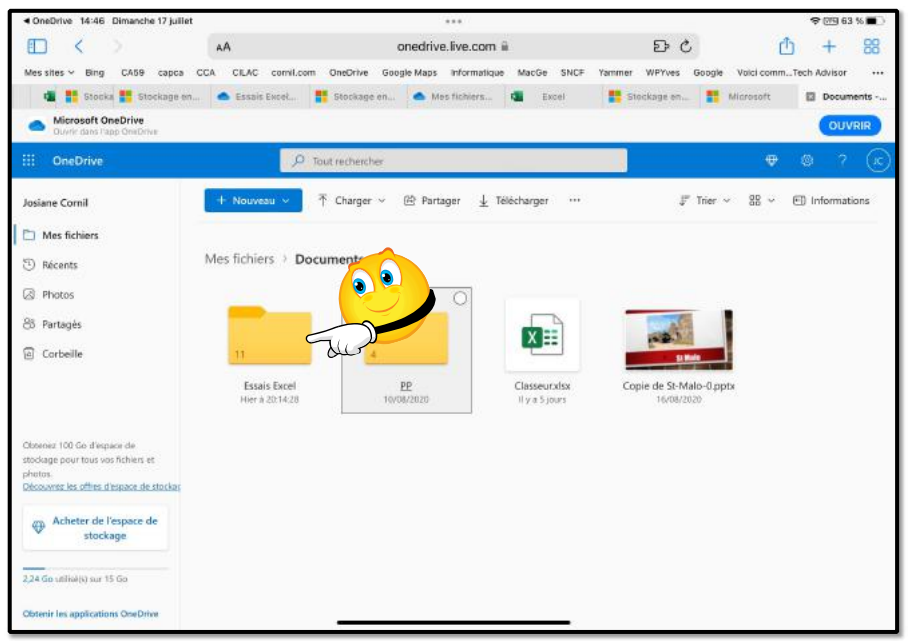

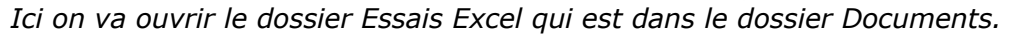

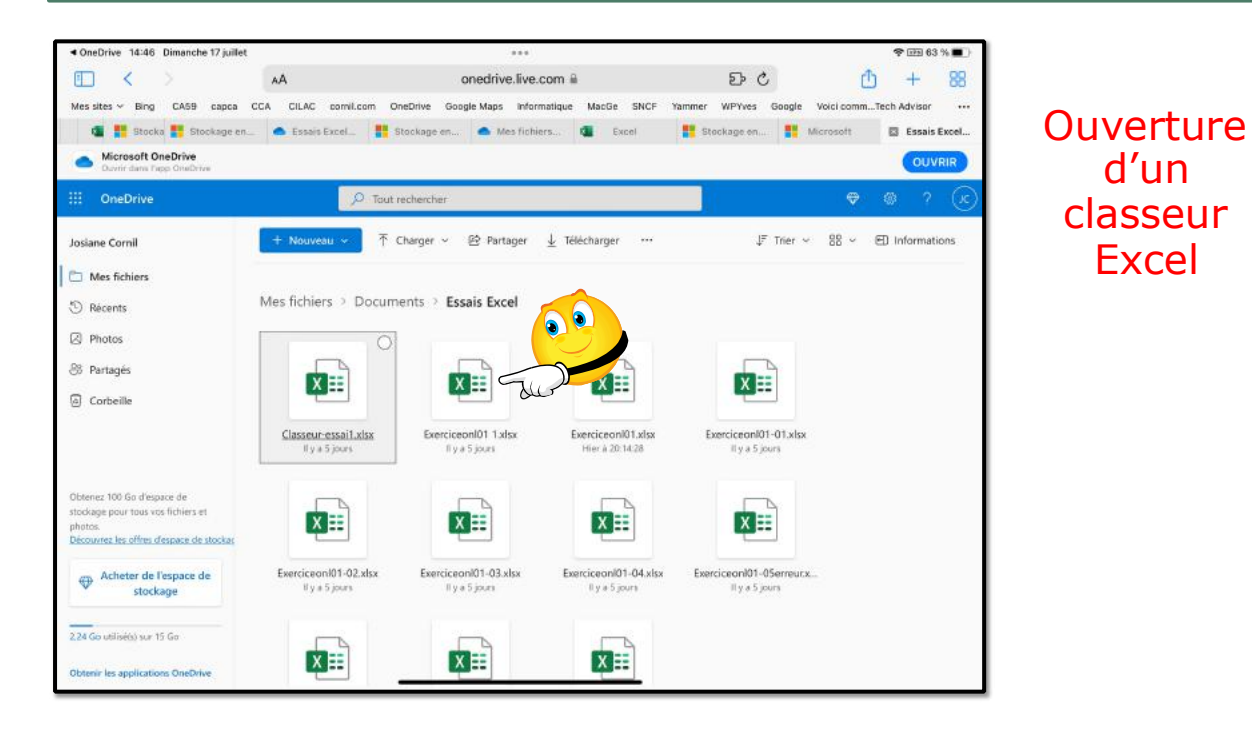

On procède ensuite à l'ouverture d'un classeur Excel que l'on ouvrira par le navigateur.

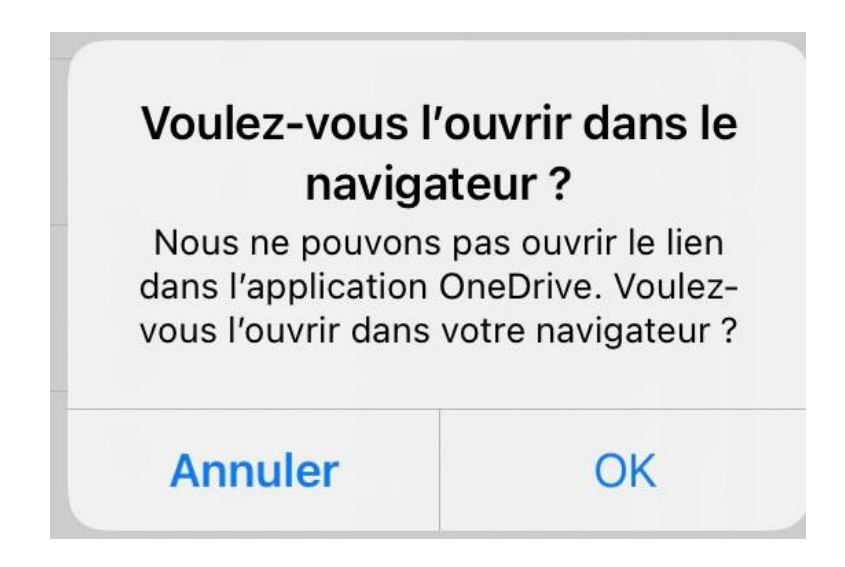

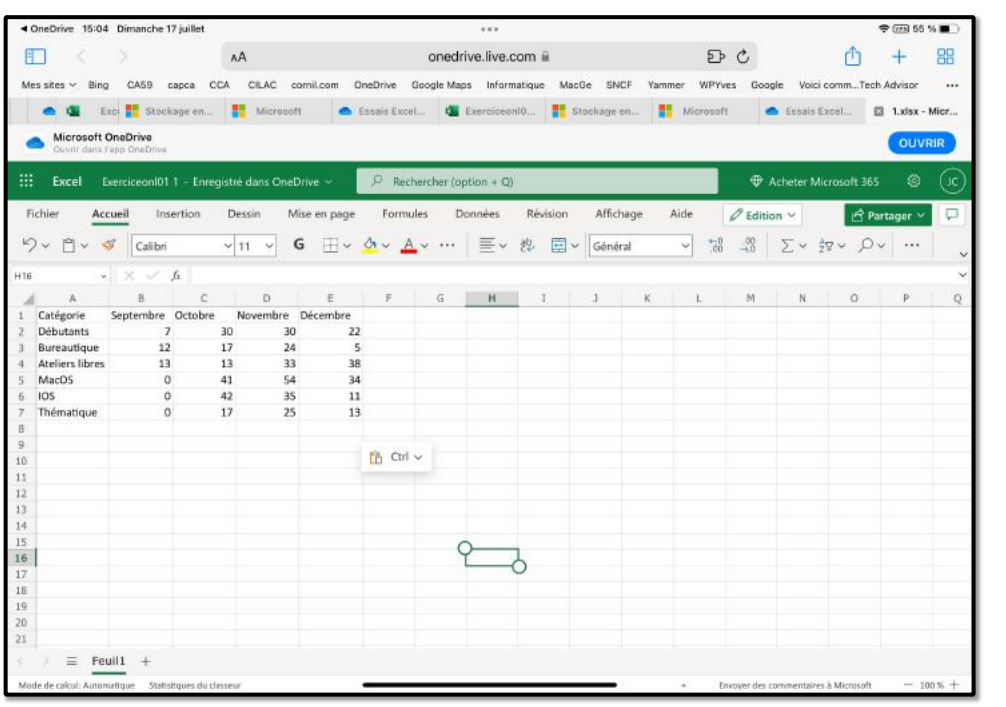

### **EFFECTUONS MAINTENANT LES TOTAUX PAR MOIS.**

*Nous allons effectuer la somme des activités de septembre soit B2 + B3 +B4 + B5 + B6 + B7 et le résultat nous le mettrons dans la cellule B8.*

Pour totaliser les activités de septembre il y a plusieurs méthodes ; nous allons commencer par les plus simples pour terminer par la plus aboutie (plus tard).

### **PREMIÈRE MÉTHODE POUR ADDITIONNER DES CELLULES.**

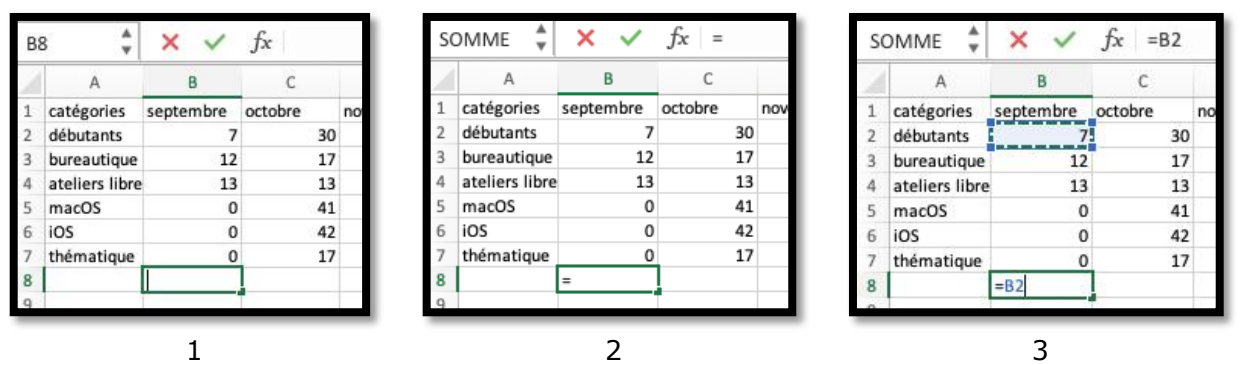

*Depuis iPadOS 13 il est possible d'utiliser une souris Apple avec l'iPad ; c'est ce que nous allons utiliser pour cet exemple.*

- 1. Nous positionnons tout d'abord la souris dans la cellule B8 ; la cellule est sélectionnée.
- 2. Nous tapons le signe = (égal) en B8.
- 3. Positionnons la souris en B2 et cliquons ; en B8 on a maintenant =B2. Notez que dans  $f$ x (fonction) on a aussi =B2.
- 4. Dans la cellule B8 tapons maintenant le signe + (plus).
- 5. Positionnons la souris en B3 et cliquons ; en B8 on a maintenant  $=B2+B3$ . Notez que dans  $f$ x (fonction) on a aussi =B2+B3.
- 6. Positionnons la souris en B4 et cliquons ; en B8 on a maintenant  $=B2+B3+B4$ . Notez que dans  $fx$  (fonction) on a aussi =B2+B3+B4.
- 7. Et ainsi de suite.  $+B5+B6+B7$ . Notez que dans  $fx$  (fonction) on a aussi =B2+B3+B4+B5+B6+B7.

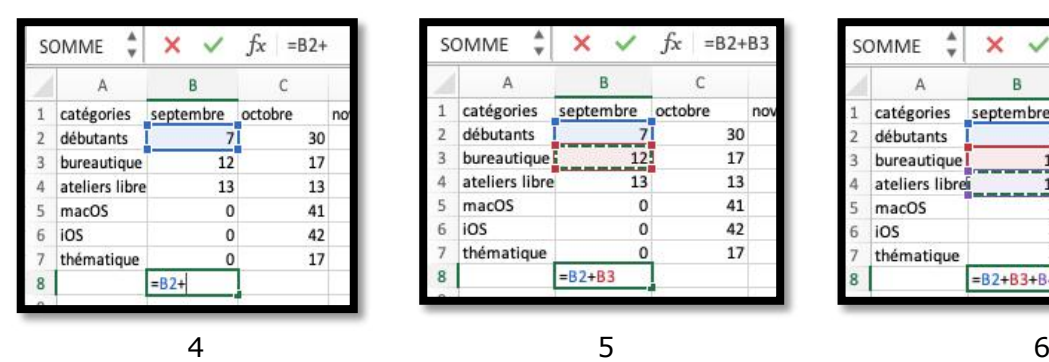

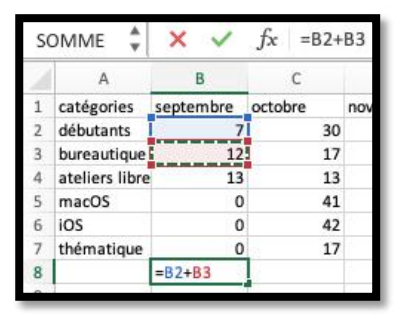

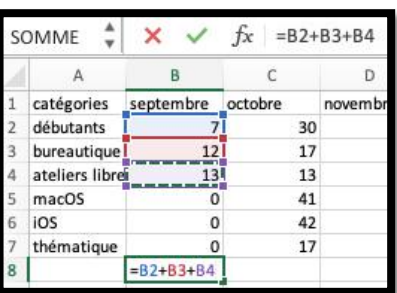

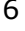

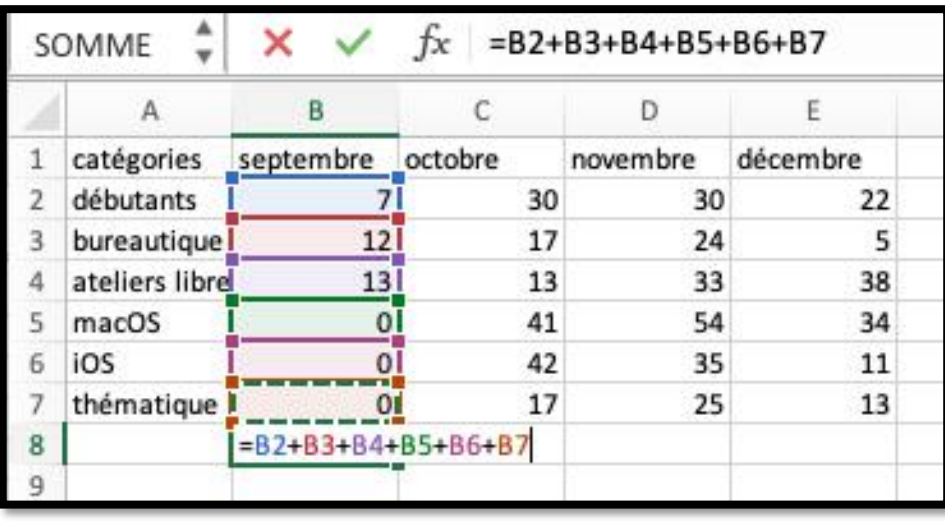

7 et suite.

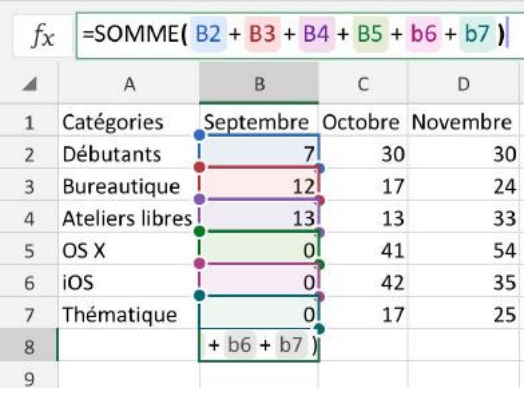

• *Le total de septembre, c'est la somme des cellules B2+B3+B4+B5+B6+B7 ; pour débuter nous utiliserons cette forme la plus simple.*

Cette première méthode peut être utilisée quand on additionne 2 ou 3 cellules (ou qu'on débute dans l'utilisation d'Excel).

### **RÉPÉTITIONS DU CALCUL ; LE CLASSIQUE COPIER-COLLER.**

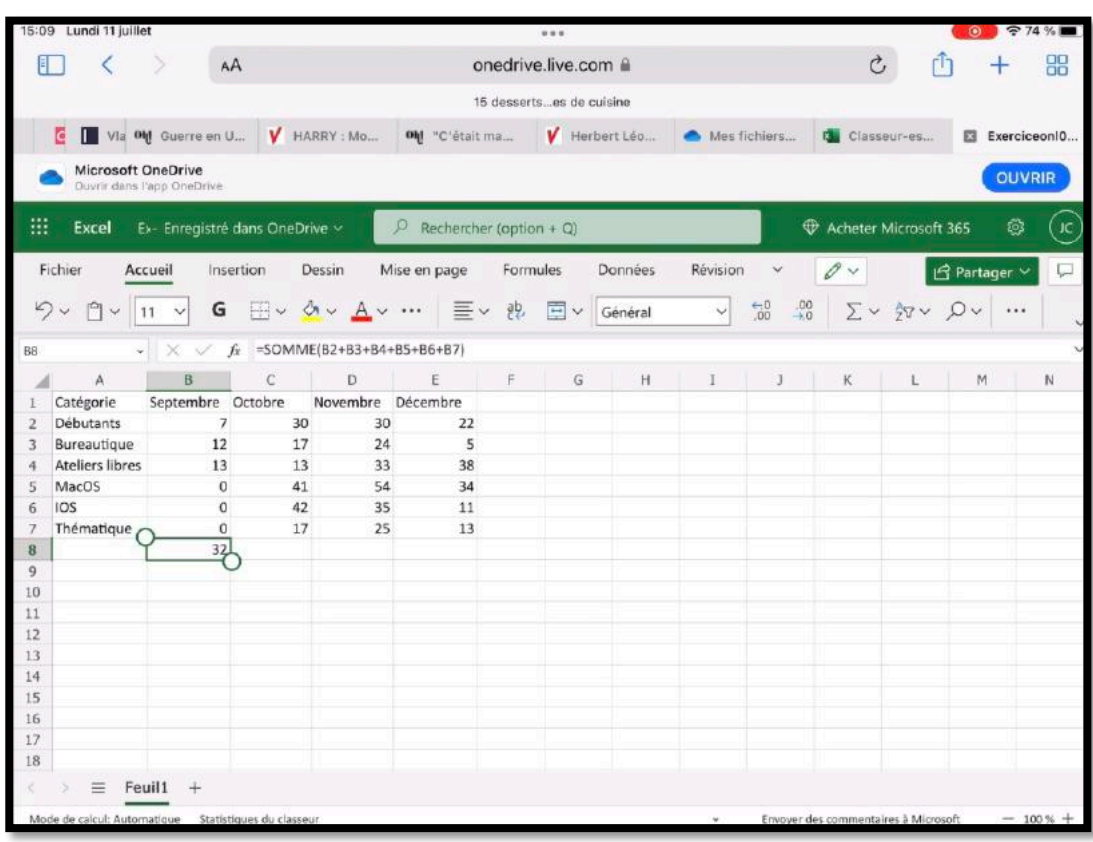

*Copier B8.*

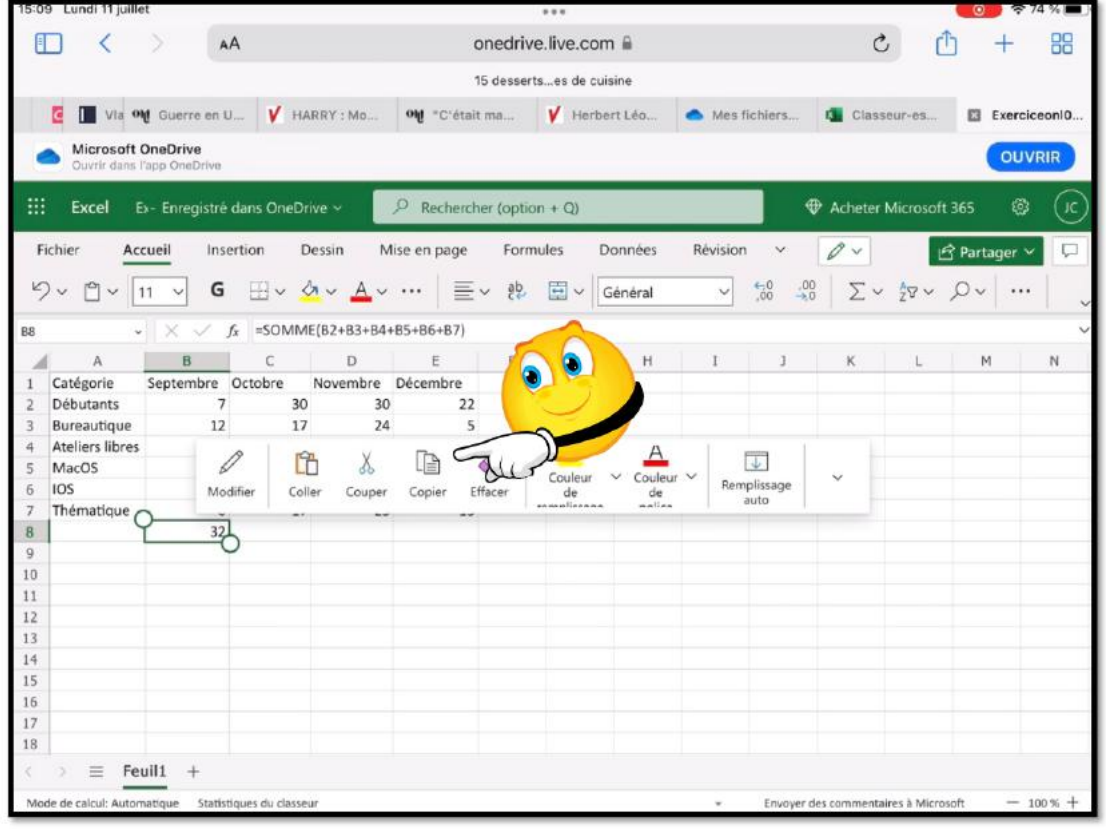

*Coller en c8*

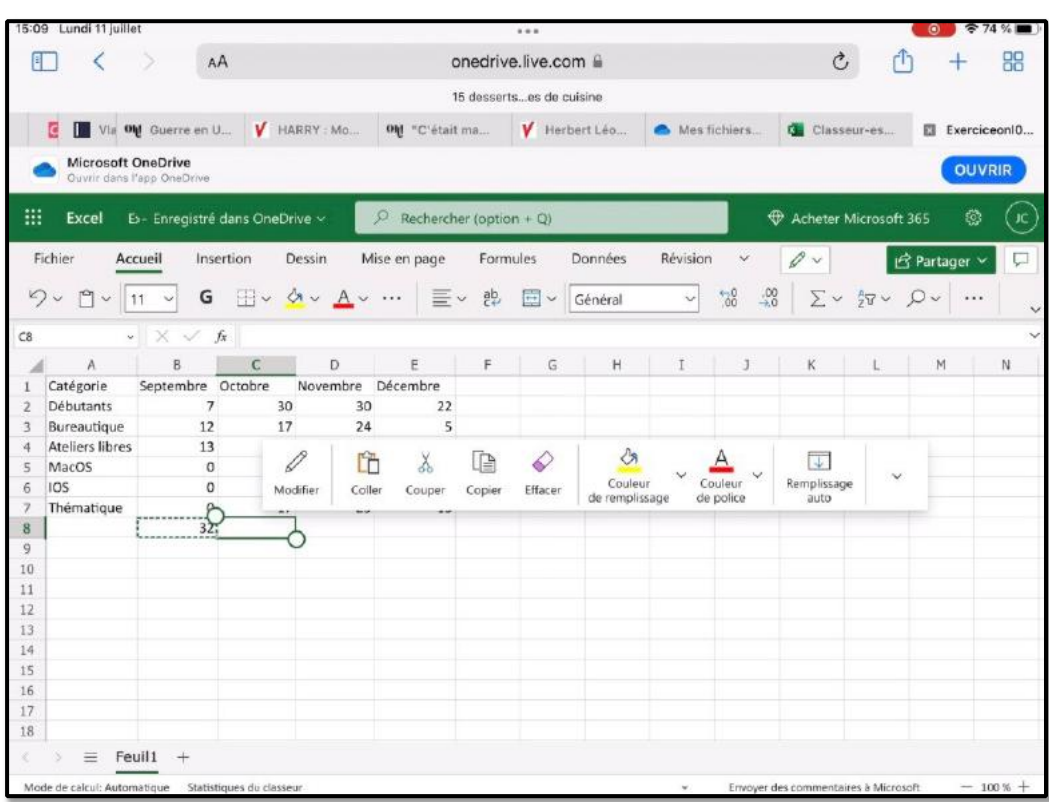

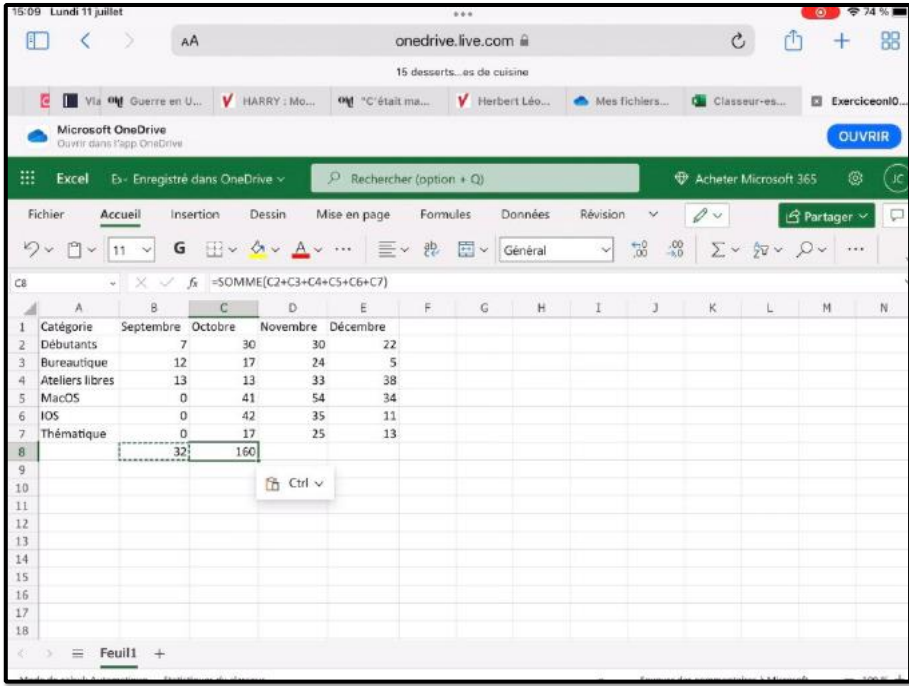

### **LES FONCTIONS ET FORMULES.**

#### *Une fonction commence par le signe = .*

- *Dans Excel les calculs peuvent se faire de 2 façons :*
- *=cellule+cellule (=B2+B3+B4+B5… dans le cas d'additions).*
- *=somme(cellules)*
- *=somme(B2+B3+B4+B5+b6+b7).*

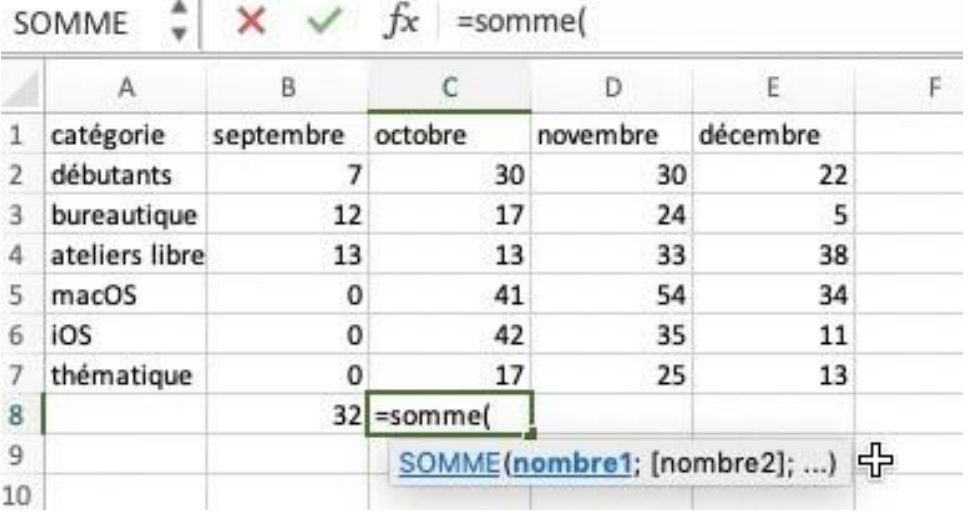

# **SOMME DE CELLULES CONSÉCUTIVES.**

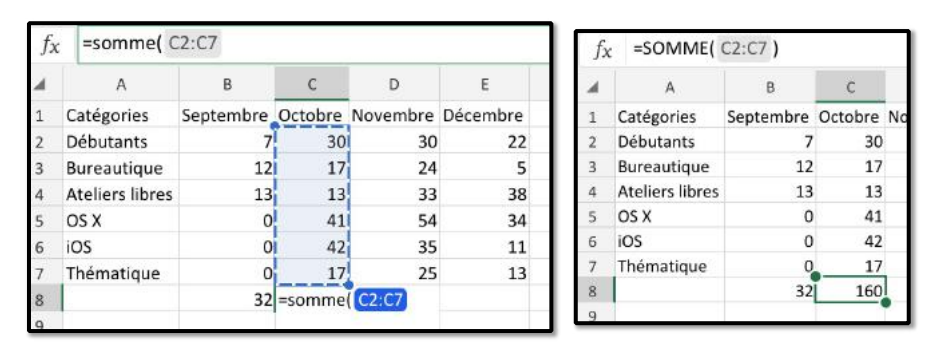

• *Lorsque les calculs se réfèrent à des groupes de cellules consécutives, on utilisera le caractère : (2 points) qui fera le lien entre la première et la dernière cellule.*

• *La formule =somme(C2:C7) signifie effectuer la somme des cellules C2 à C7.*
#### **TOTAUX DES AUTRES MOIS.**

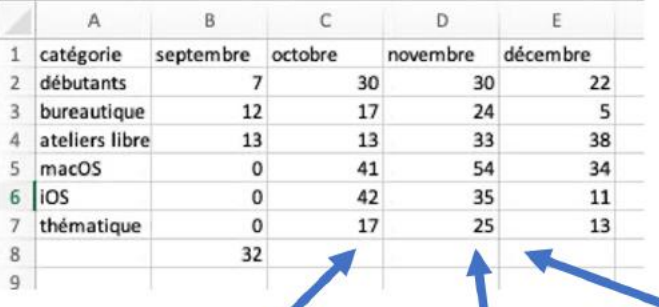

Après avoir effectué le total du mois de septembre il reste à totaliser les autres mois.

On peut procéder de la même façen que pour les calculs du mois de septembre en entrant les formules  $=$ somme(d2:d7),  $=$ somme(e2:e7)  $=$ somme $(c2:c7)$ 

Mais il y a mieux !!!

 $\Delta$ .

### **COPIER-COLLER.**

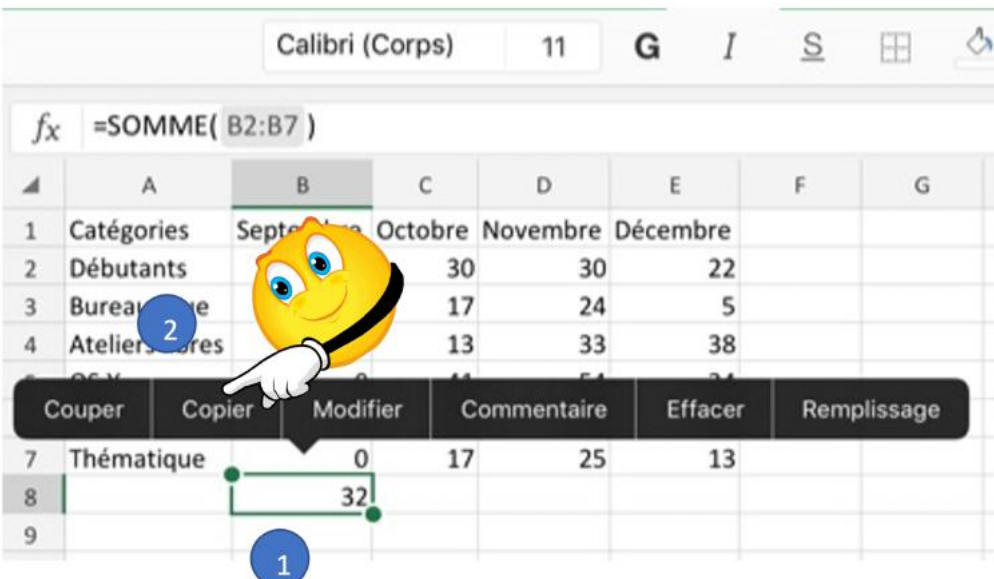

- 1. Sélectionnez la cellule (B8).
- 2. Touchez Copier.
- 3. La cellule est sélectionnée.

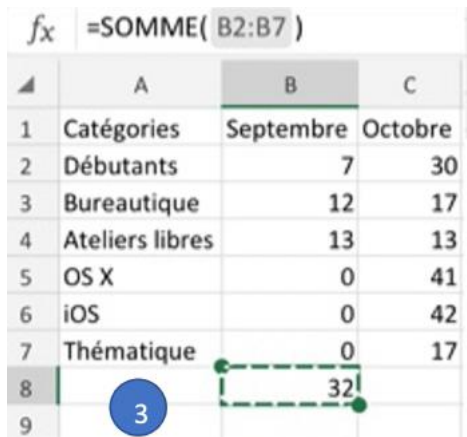

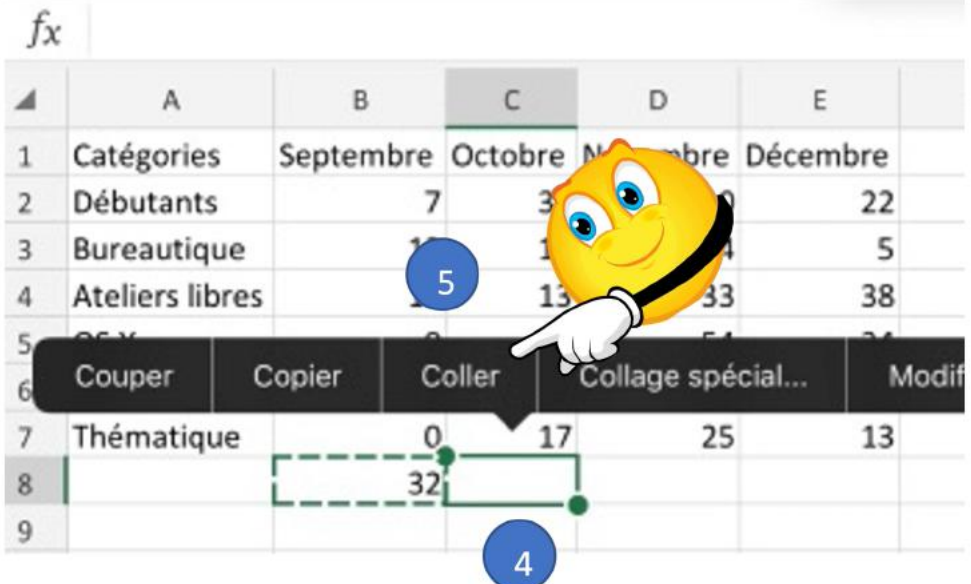

- 4. Sélectionnez la cellule où copier.
- 5. Coller.

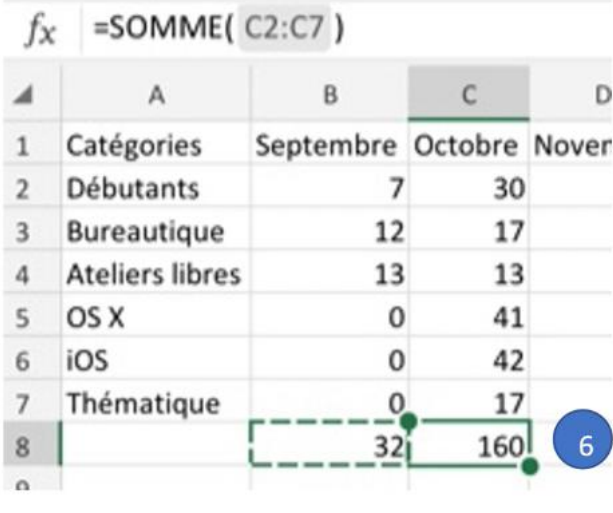

- 6. La fonction est collée et le calcul en C8 effectué.
- Ø Quand on recopie une cellule contenant une fonction les arguments évoluent automatiquement :

=somme(B2:B7) devient =somme(C2:C7) et ainsi de suite.

#### **LE REMPLISSAGE POUR RECOPIER DES CELLULES.**

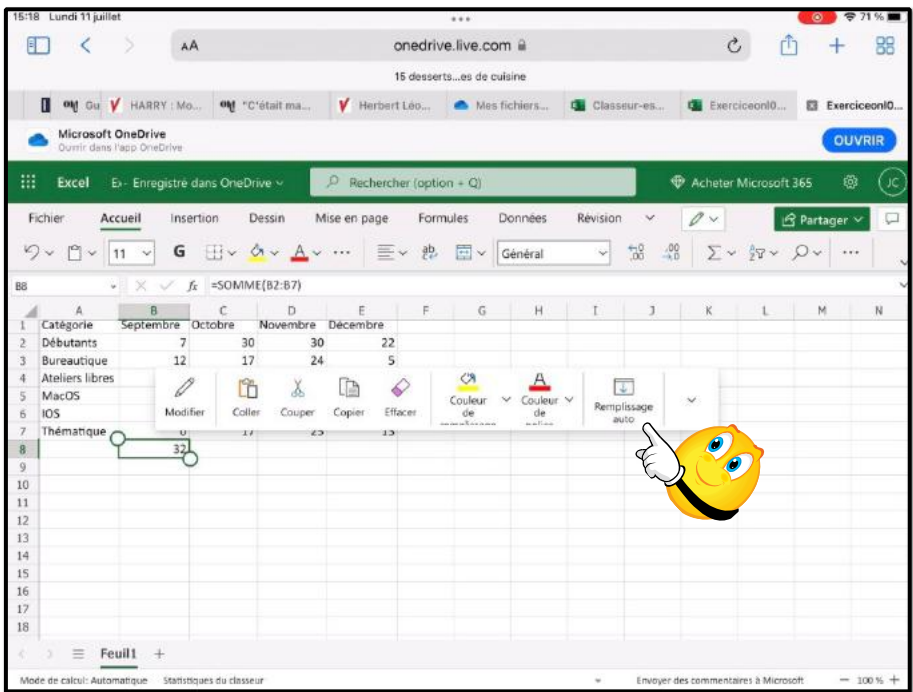

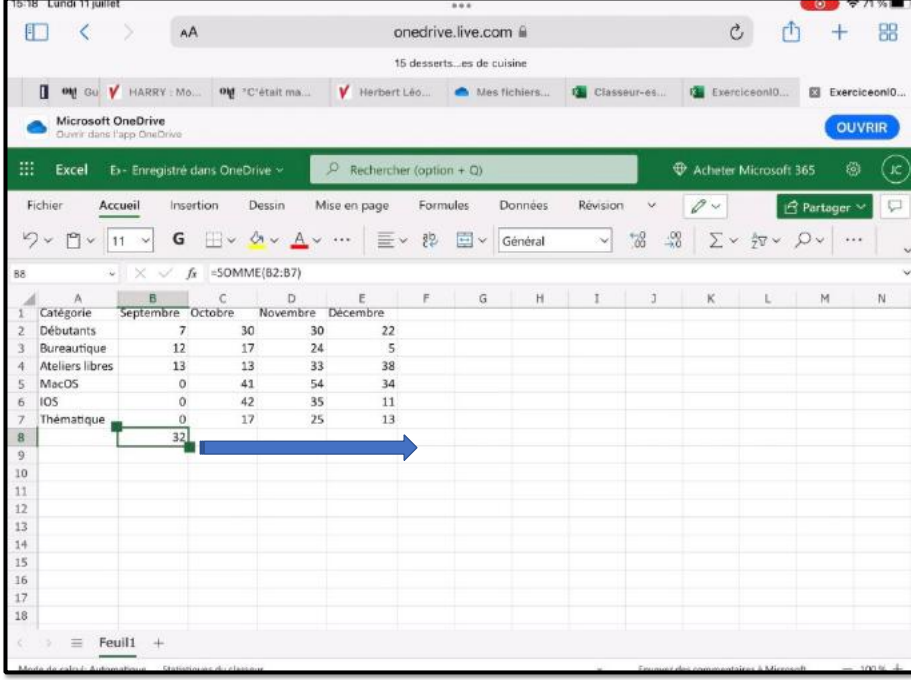

- 1. Sélectionnez la cellule B8 ;
- 2. Touchez remplissage dans le menu qui s'affiche ;
- 3. La cellule B8 est sélectionnée avec une poignée de recopie (carré vert) ;
- 4. Tirez vers la droite jusqu'en E8 ;
- 5. La fonction =somme a été recopiée et les arguments ont évolué en fonction de la colonne.

5 3

## **LES DIFFÉRENTS OPÉRATEURS SONT :**

- *l'addition (+),*
- *la soustraction (-),*
- *la division (/),*
- *la multiplication (\*)*
- *l'exponentiation (^).*

## **SUITE DES CALCULS PAR CATÉGORIES.**

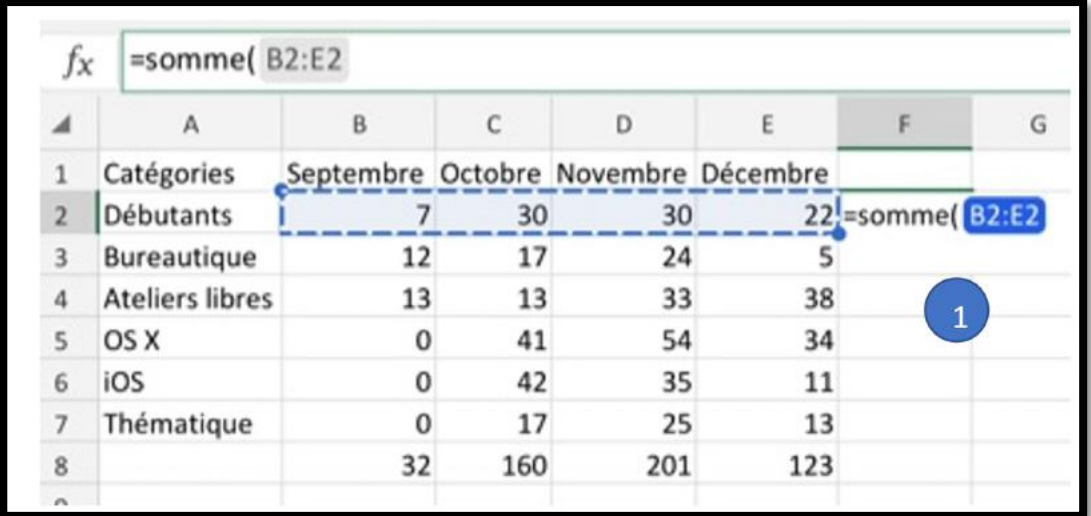

Nous allons calculer le total des débutants (ligne 2).

#### **RECOPIE PAR REMPLISSAGE.**

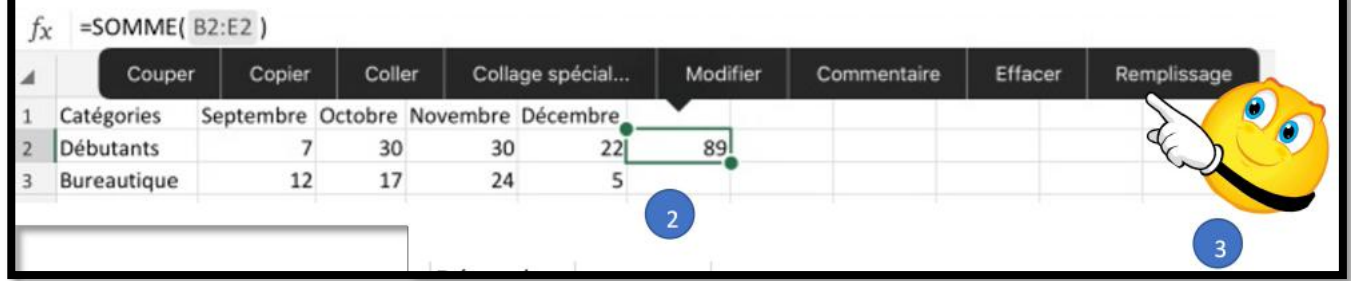

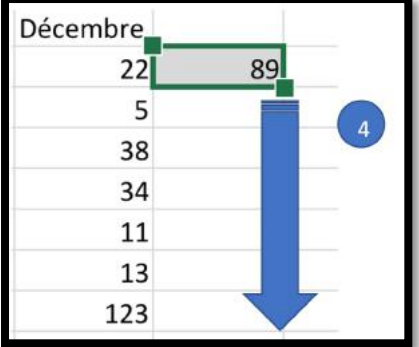

1. Sélectionnez la cellule B8 ;

2. Touchez remplissage dans le menu qui s'affiche ;

3. La cellule B8 est sélectionnée avec une poignée de recopie (carré vert) ;

4. Tirez vers la droite jusqu'en E8 ;

5. La fonction =somme a été recopiée et les arguments ont évolué en fonction de la colonne.

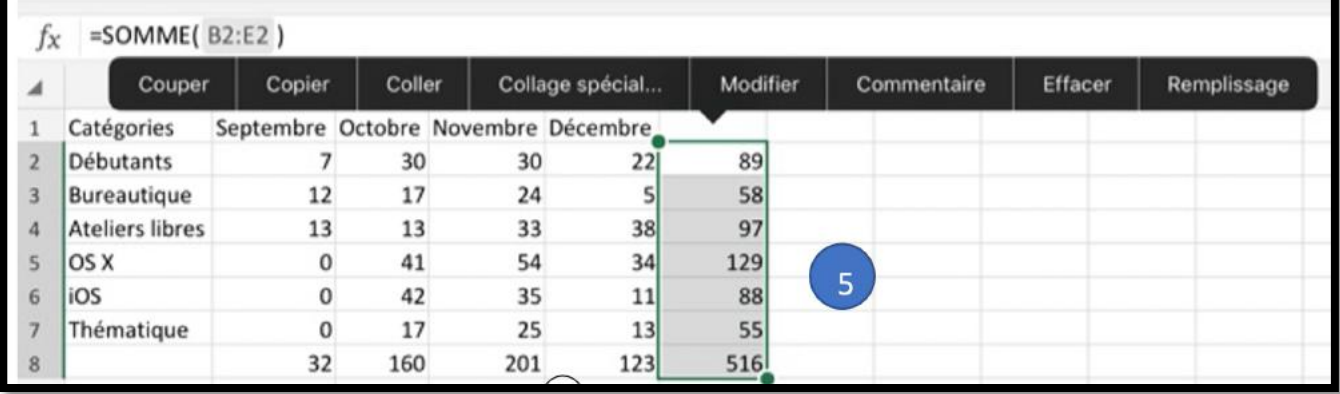

### **CALCULS DES POURCENTAGES.**

#### **CALCUL DU POURCENTAGE DE DÉBUTANTS**

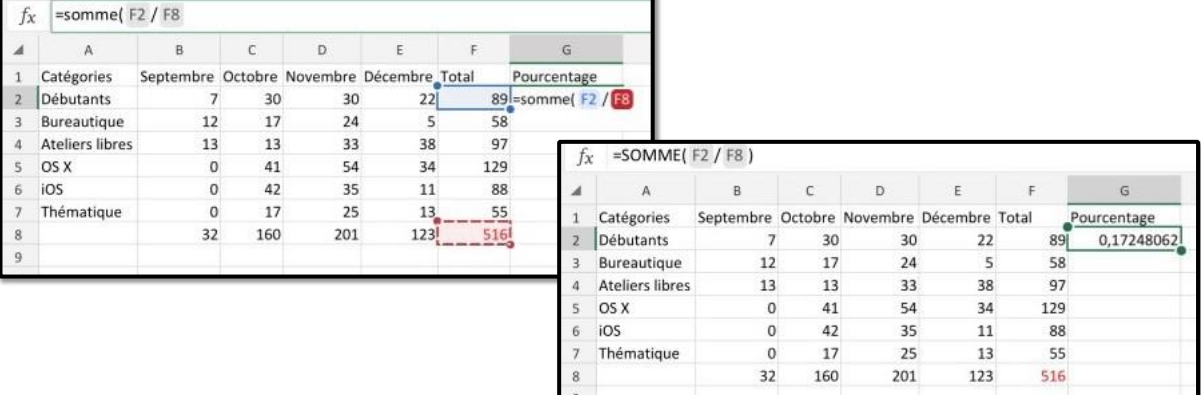

### Le résultat 0,17248062

Pourcentage de débutants (en G2) =somme(F2/F8); c'est-à-dire 89 divisé par 516. Le résultat 0,17248062 n'est pas très lisible.

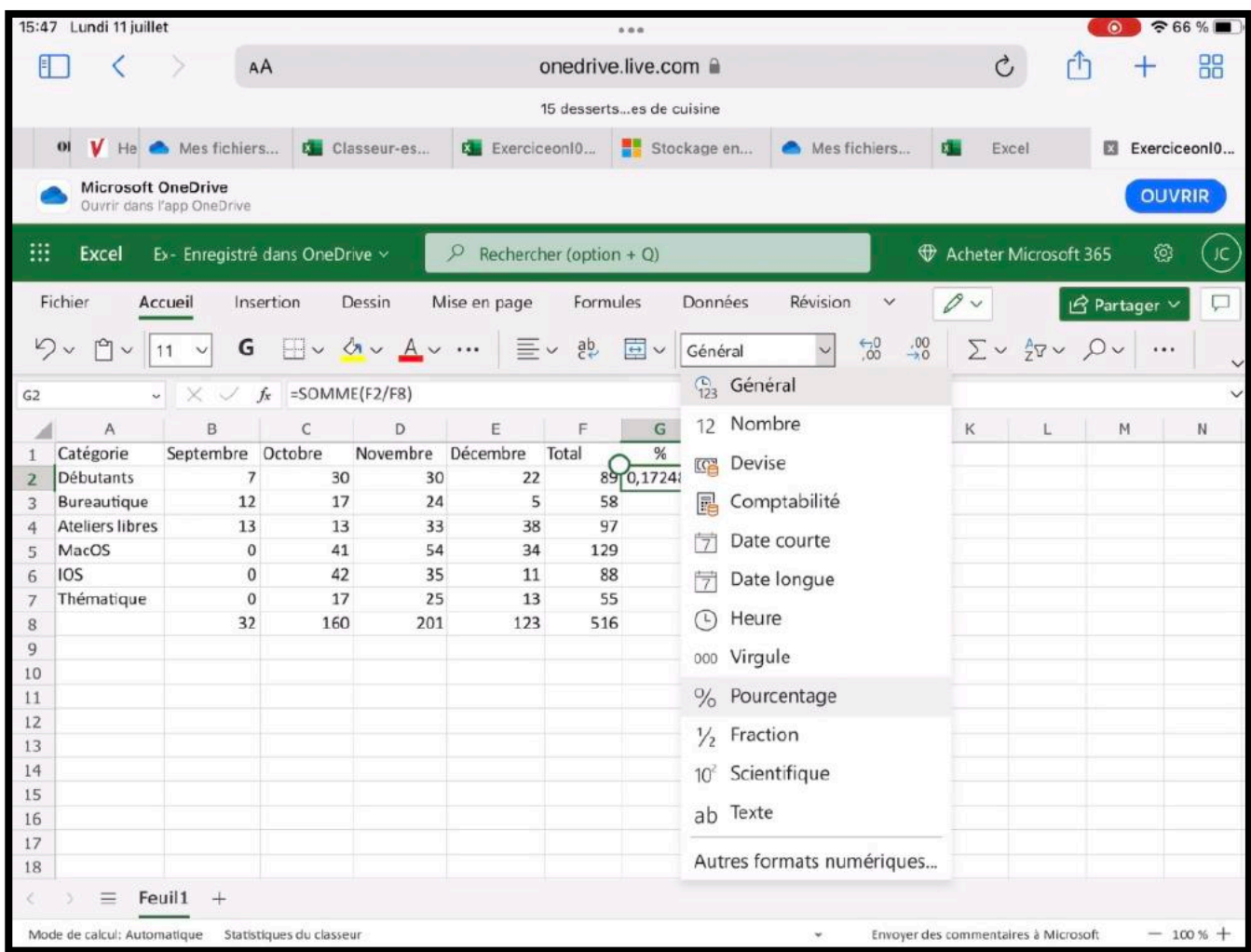

Allez dans général > pourcentage.

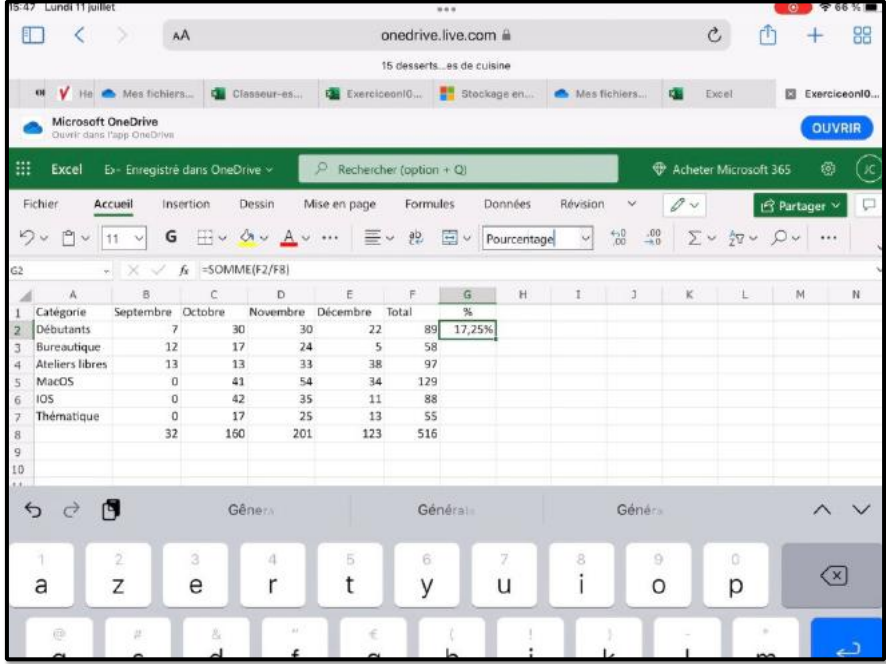

#### **RECOPIE DES CALCULS DU POURCENTAGE PAR REMPLISSAGE**

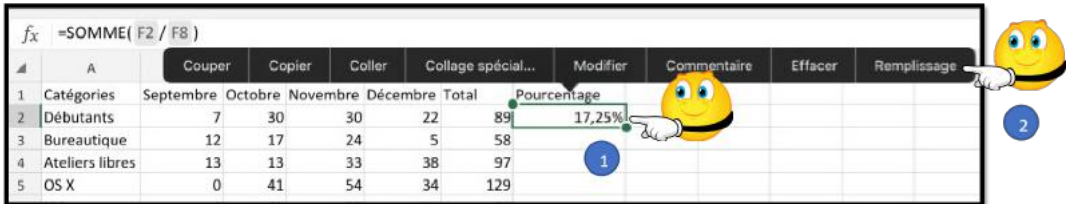

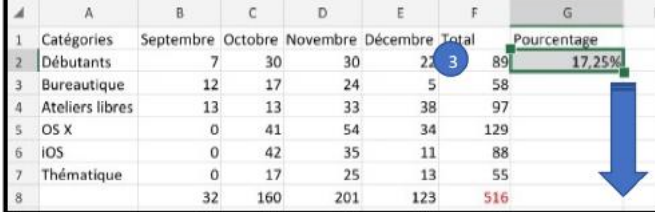

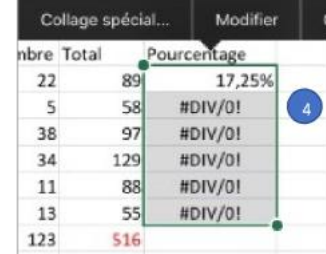

### **ERREUR!!!**

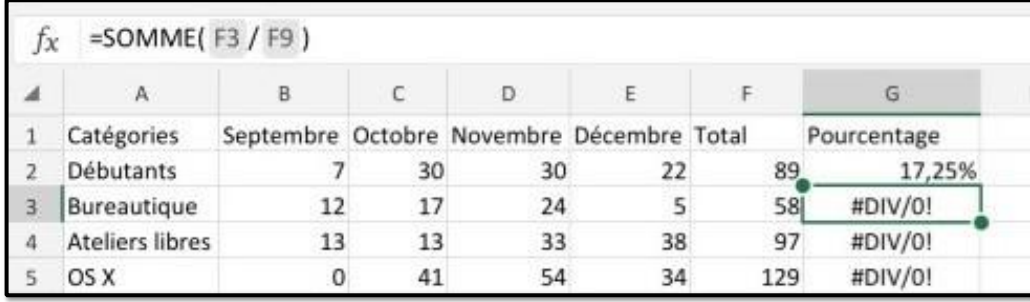

Rappel : quand on recopie une cellule contenant une fonction les arguments évoluent automatiquement :

- G2 a bien évolué en F3
- F8 a évolué en F9 alors qu'il devrait être toujours F8.
- F9 est nul, d'où l'erreur (division par zéro).

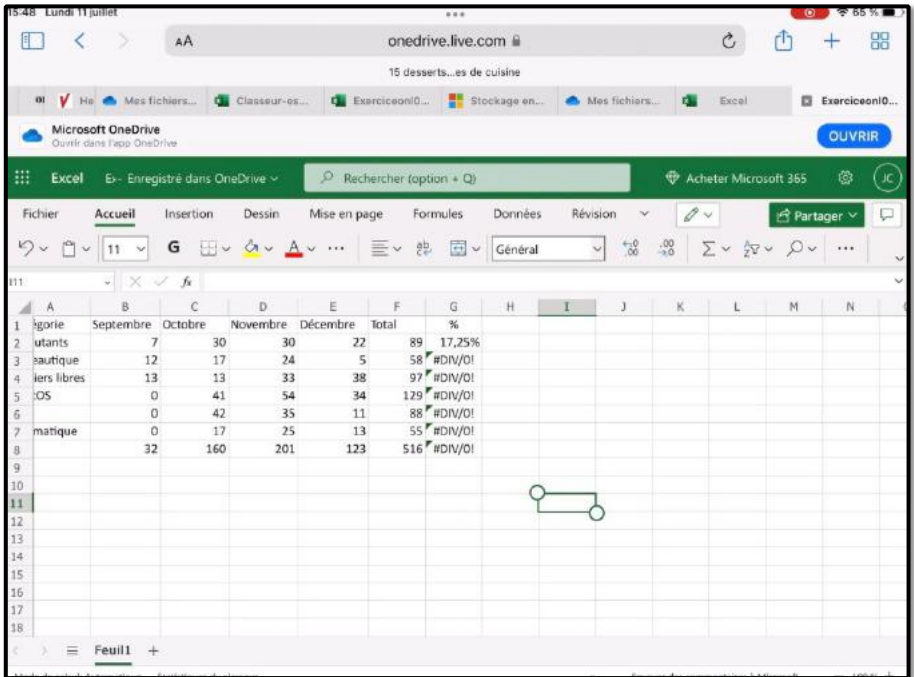

#### **LE POUVOIR ABSOLU DU DOLLAR.**

C'est le caractère \$ (dollar) qui signalisera à Excel que la référence par rapport à la ligne ou à la colonne ne doit pas varier en fonction de la position de la cellule

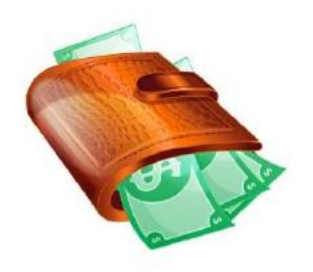

recopiée. L'écriture se fera sous la forme:

- **\$numéro de ligne**: le numéro de ligne est absolu.
- **\$numéro de colonne**: le numéro de la colonne est absolu
- **\$numéro de ligne\$numéro de colonne** : la cellule est absolue

### **CORRIGER LA FONCTION DANS LA CELLULE G2**

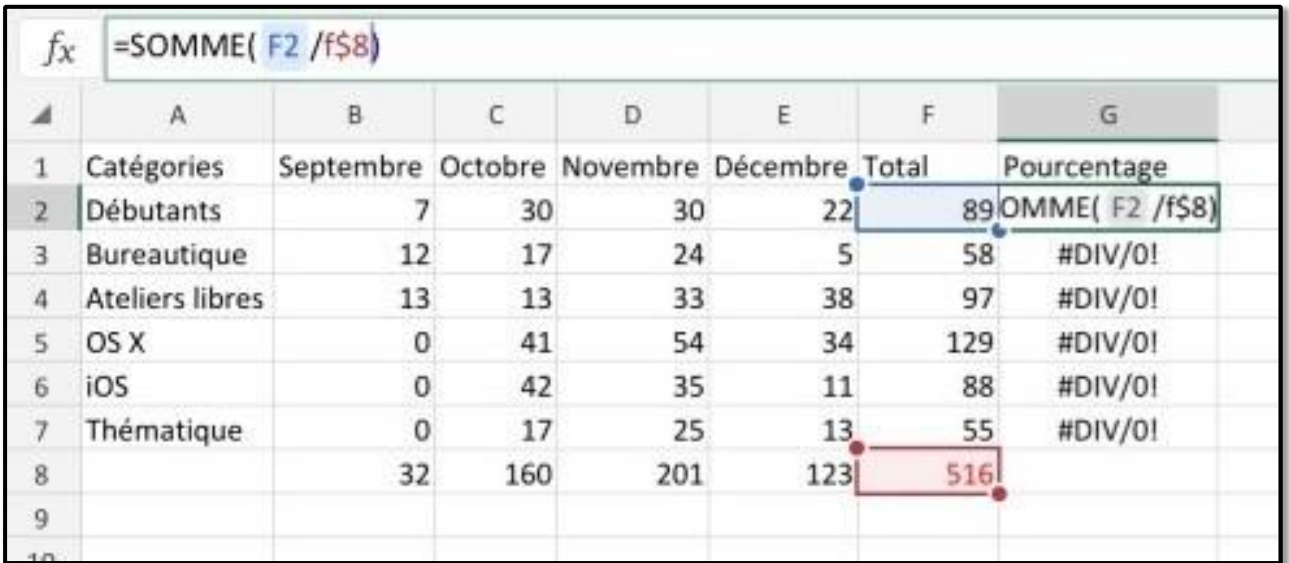

Allez dans la cellule G2 et modifiez la fonction dans la zone fonction :

Ø On mettra un \$ devant le numéro de ligne 8 (\$8) de façon à ce que ce numéro de ligne n'évolue pas lors de la recopie.

### **RECOPIER EN TIRANT LA POIGNÉE DE RECOPIE.**

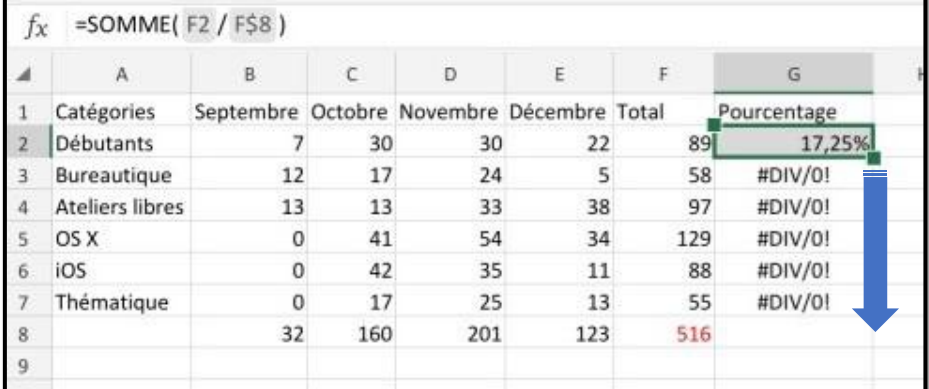

### **ET VOILÀ LE TRAVAIL**

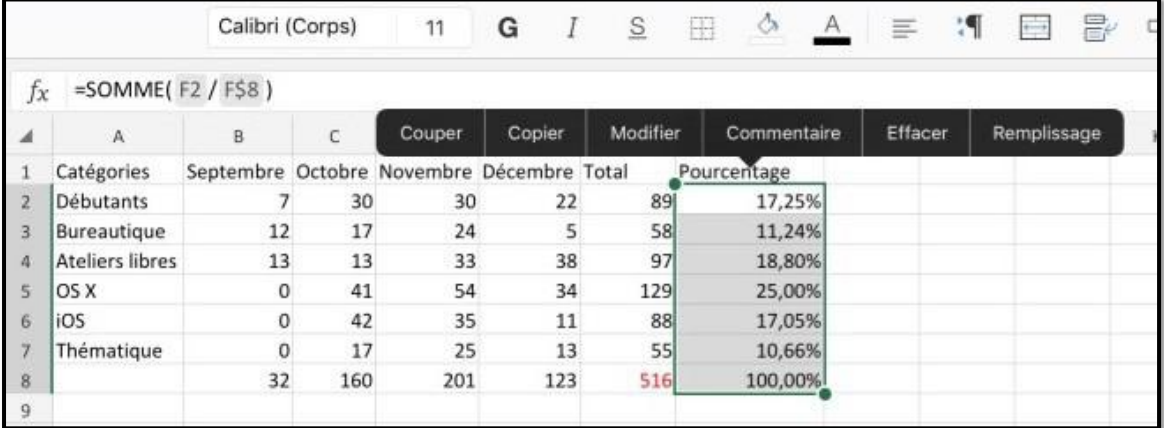

Exercice1e.xlsx

## **AJOUTER UNE BORDURE.**

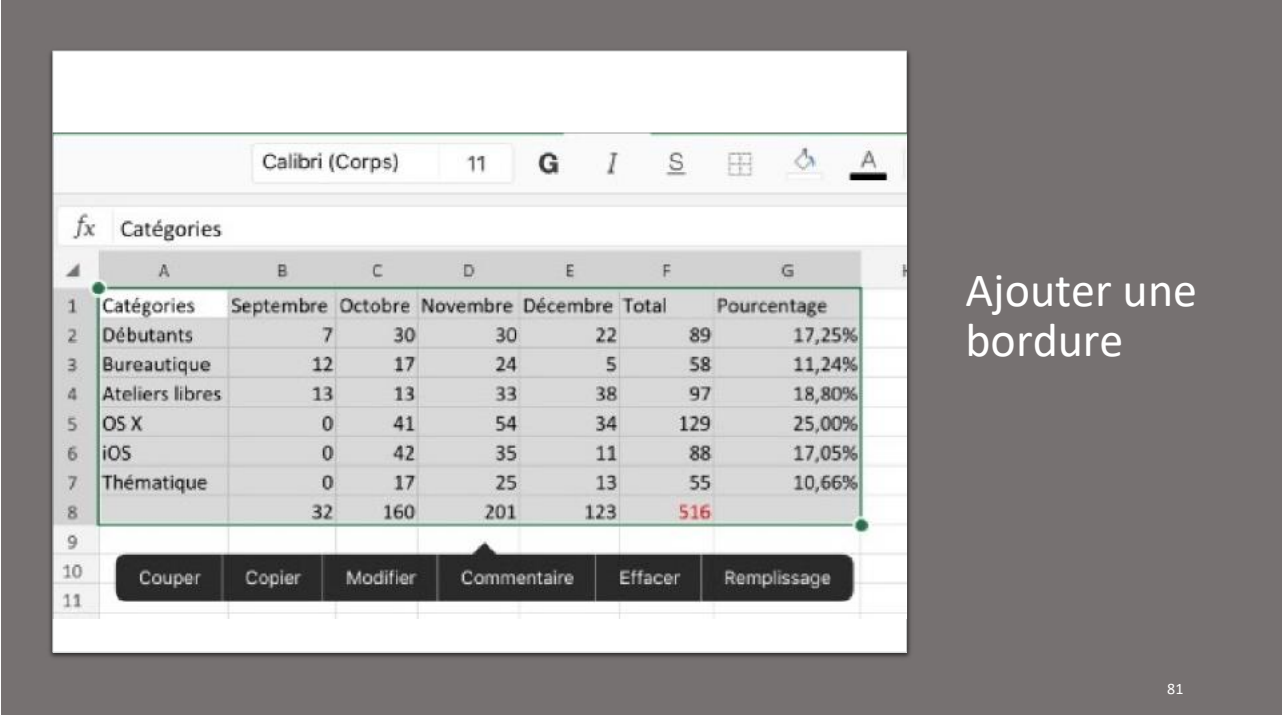

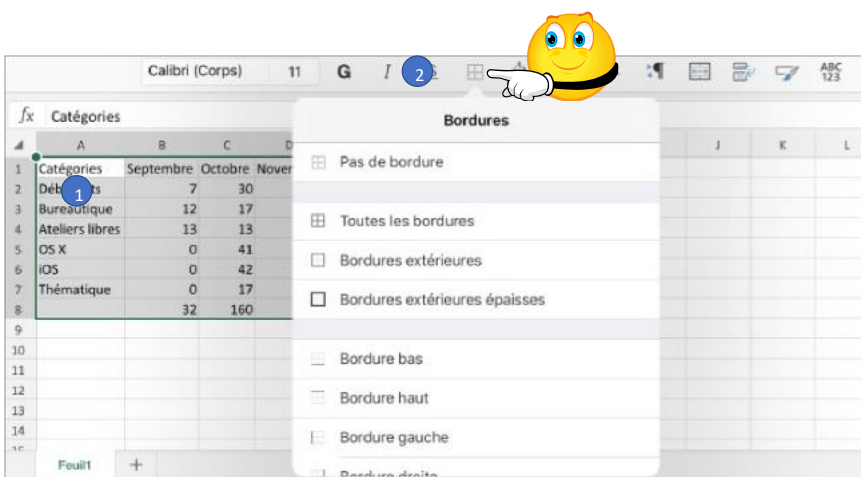

Sélectionnez la zone pour mettre des bordures.

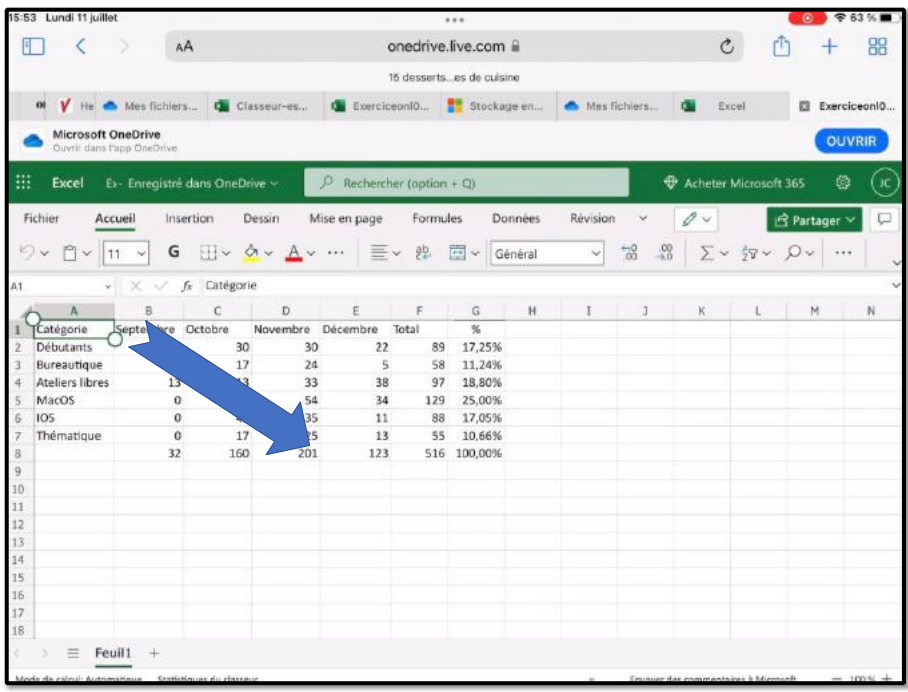

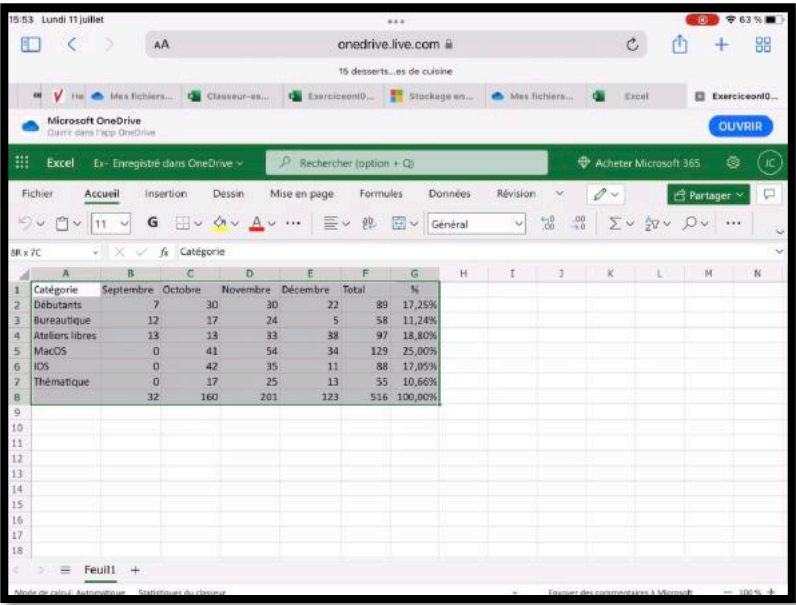

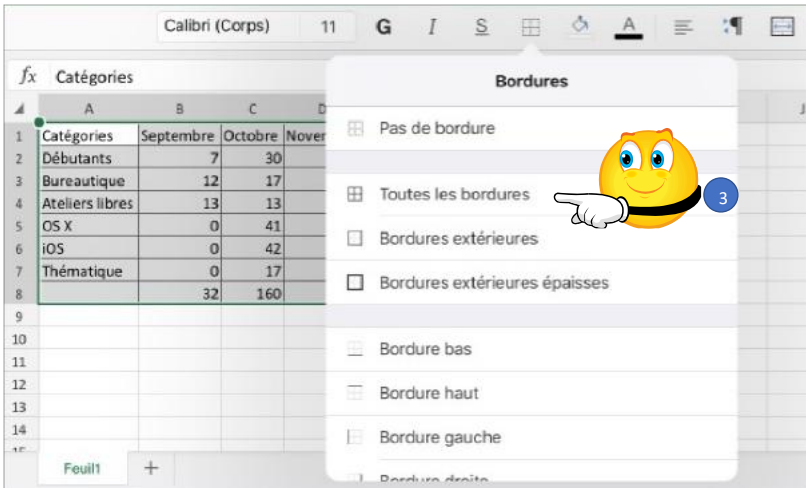

Touchez le menu bordures > Toutes les bordures.

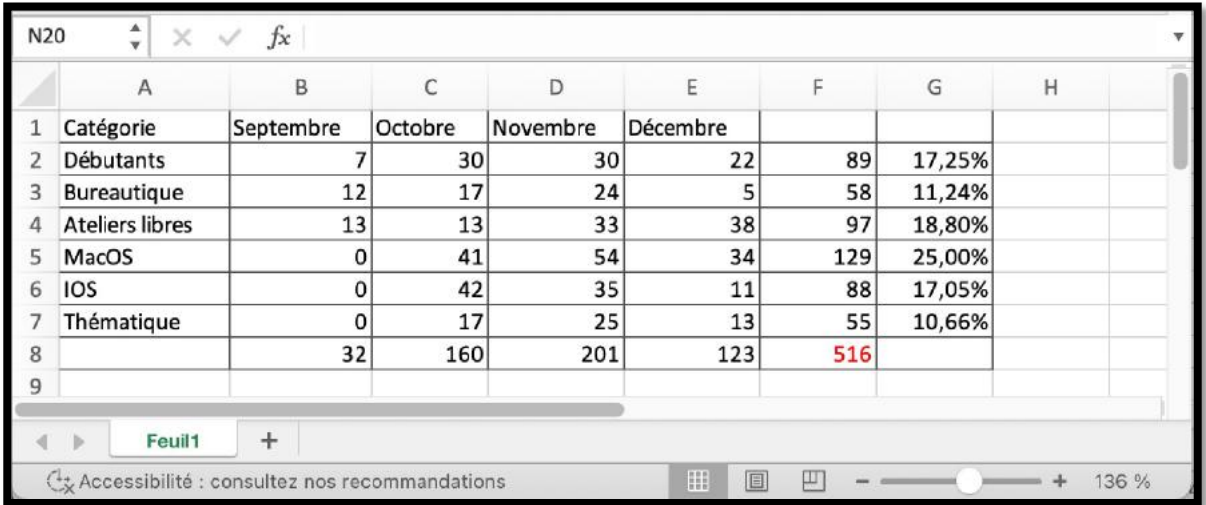

Exercice1f.xlsx 84

# **MODULE 3 - INSÉRER DES LIGNES ET DES COLONNES.**

## **NOUVEAU TABLEAU À OBTENIR**

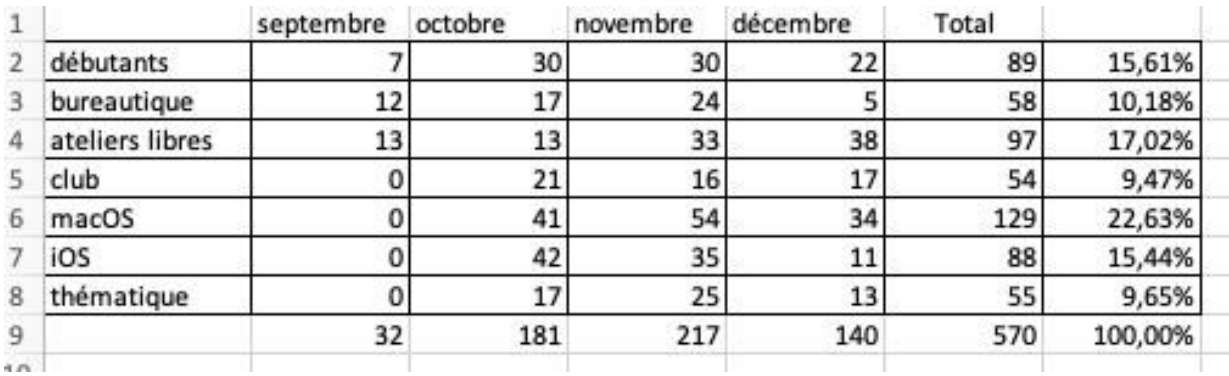

Exercice2.xlsx

## **INSÉRER UNE LIGNE**

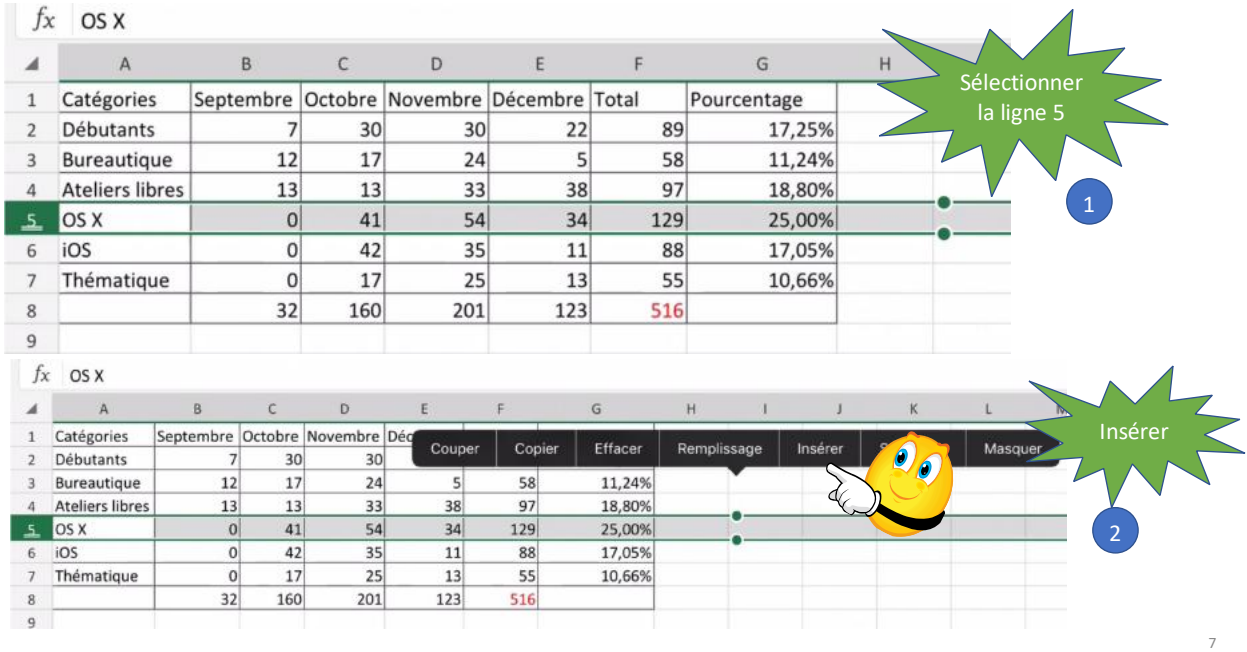

Une ligne a été ajoutée au-dessus de la ligne OS X.

Ø Dans Excel, on insère une ligne au-dessus de la ligne sélectionnée.

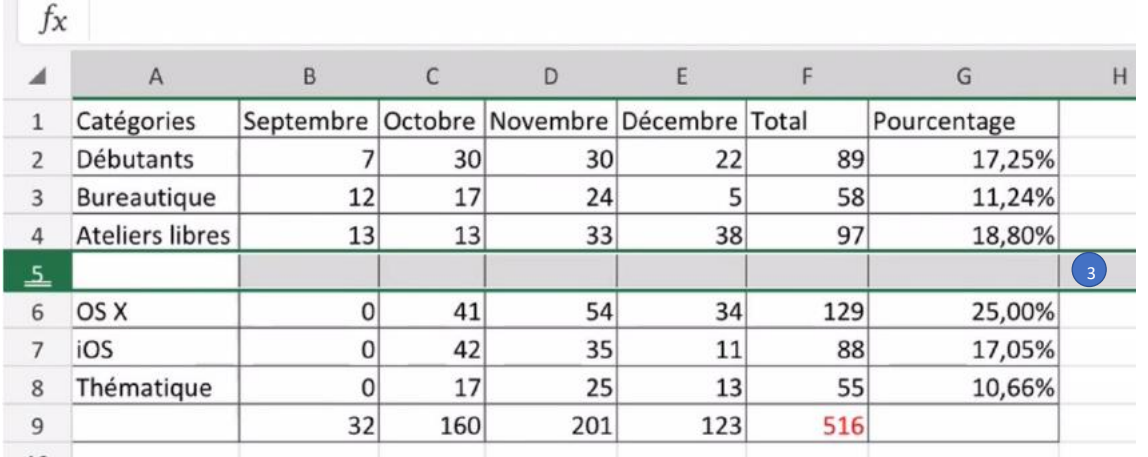

### **SAISIE DES DONNÉES DE LA LIGNE 5**

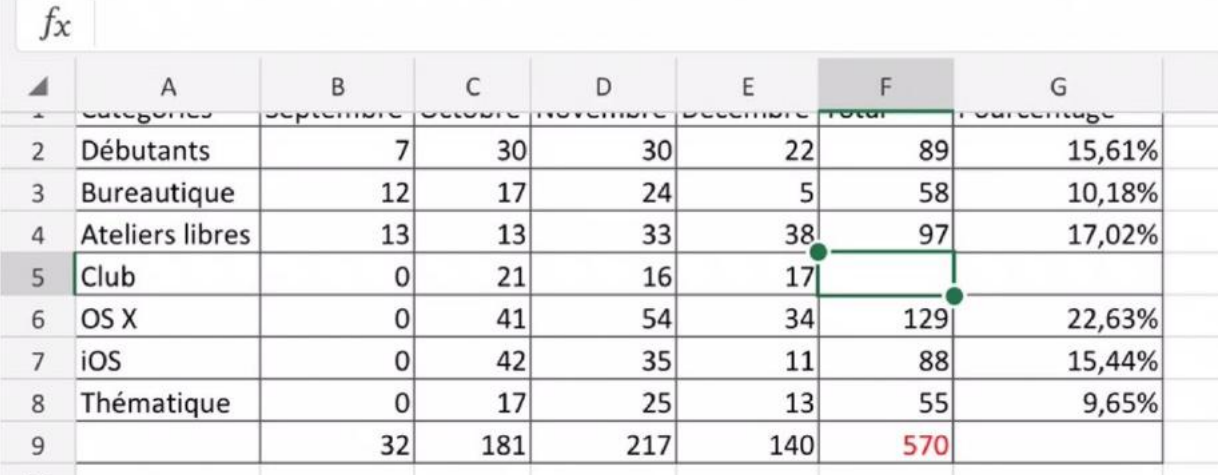

#### **RECALCUL DU TOTAL EN F5.**

## Re calcul du total en F5

8

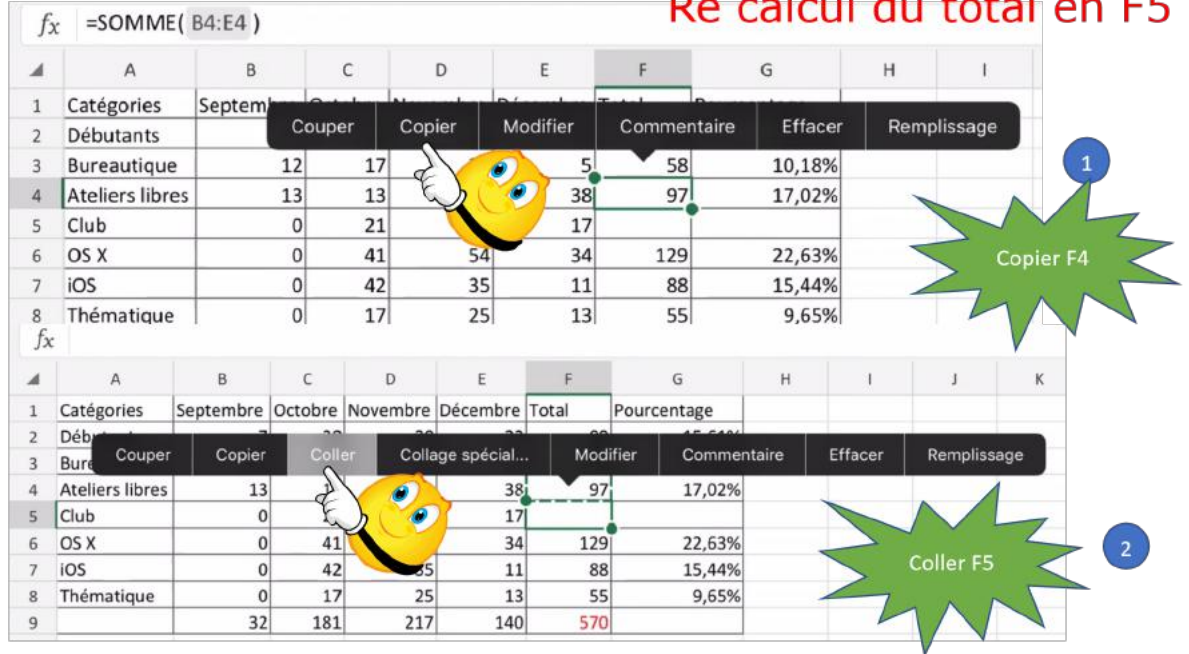

 $\overline{38}$ 

 $17$ 

 $34$ 

11

 $13$ 

140

 $33$ 

 $16$ 

 $54$ 

35

 $25$ 

217

97

 $54$ 

129

88

 $55$ 

 $570$ 

17,02%

9,47%

22,63%

15,44%

9,65%

### **RECALCUL DU POURCENTAGE**

Exercice2a1.xlsx

**Ateliers libres** 

Thématique

Club

OS X

iOS

 $4$ 

5

6

 $\overline{7}$ 

 $\,$  8  $\,$ 

 $\overline{9}$ 

 $10<sup>-10</sup>$ 

13

 $\sigma$ 

 $\pmb{0}$ 

 $\pmb{0}$ 

 $\mathbf 0$ 

32

13

 $21$ 

 $41$ 

42

17

181

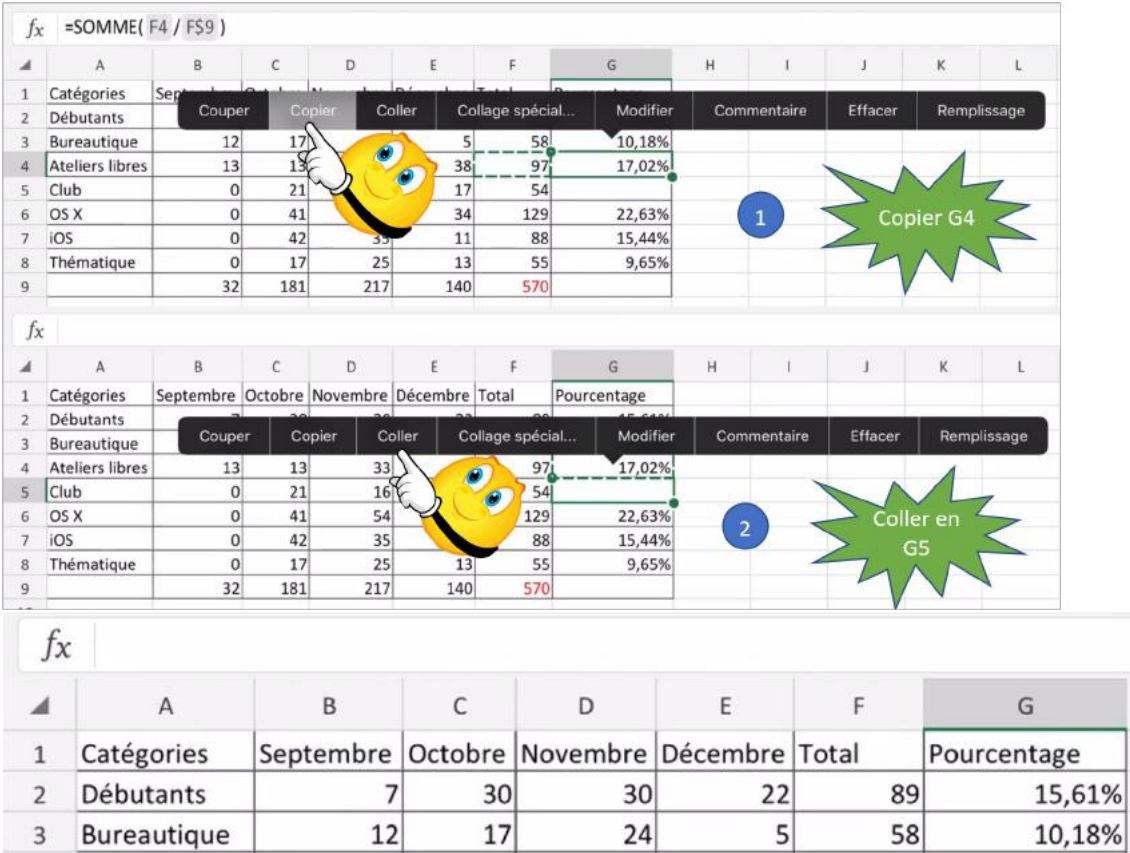

44

Rampe de Lancement 170

### **SUPPRIMER UNE LIGNE.**

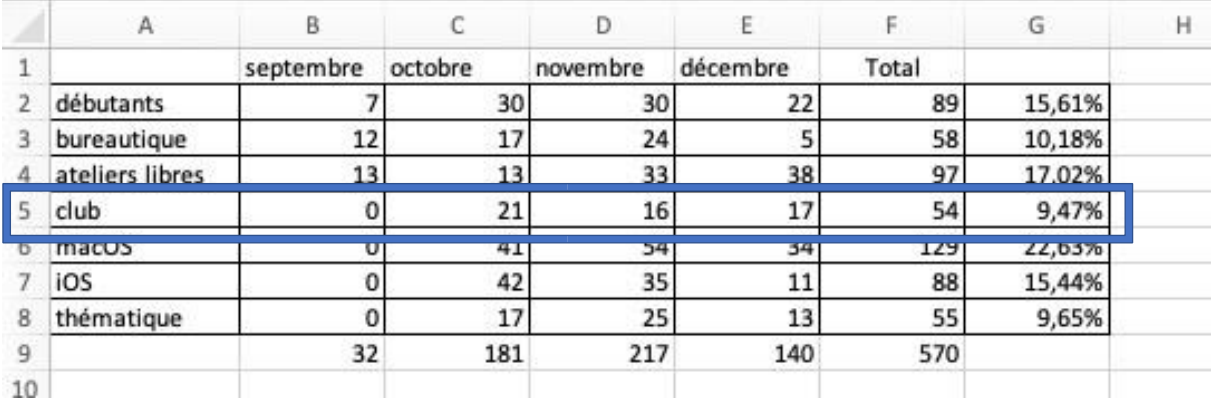

# **SUPPRIMER LA LIGNE 5**

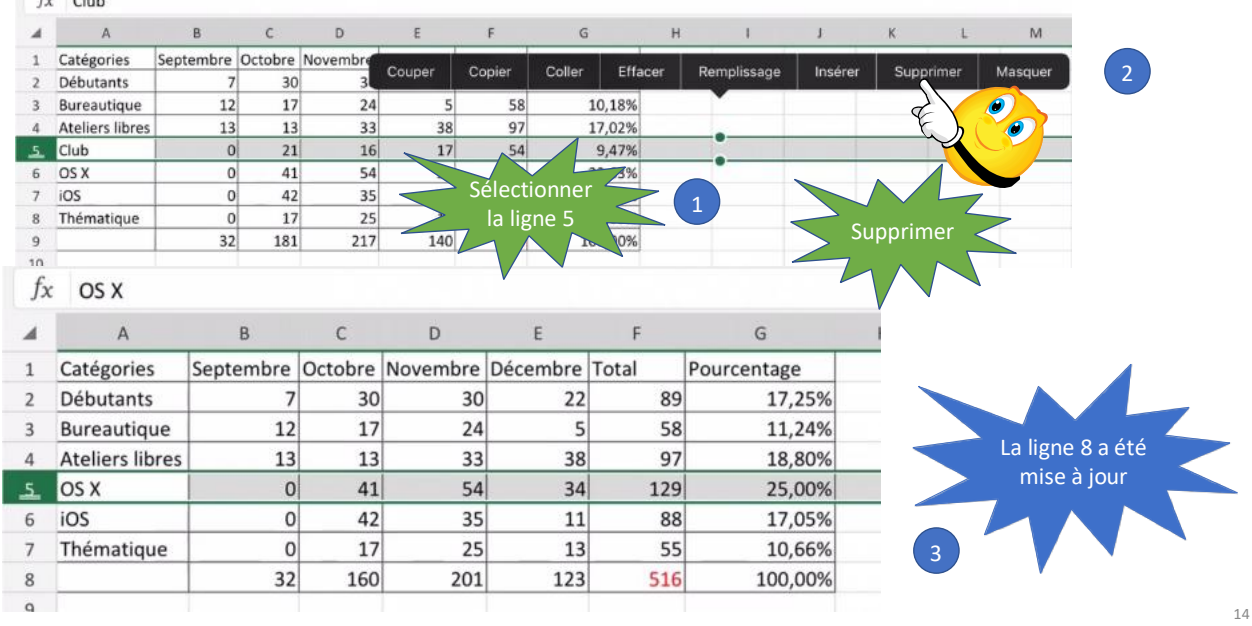

### **SÉLECTIONNER PLUSIEURS LIGNES**

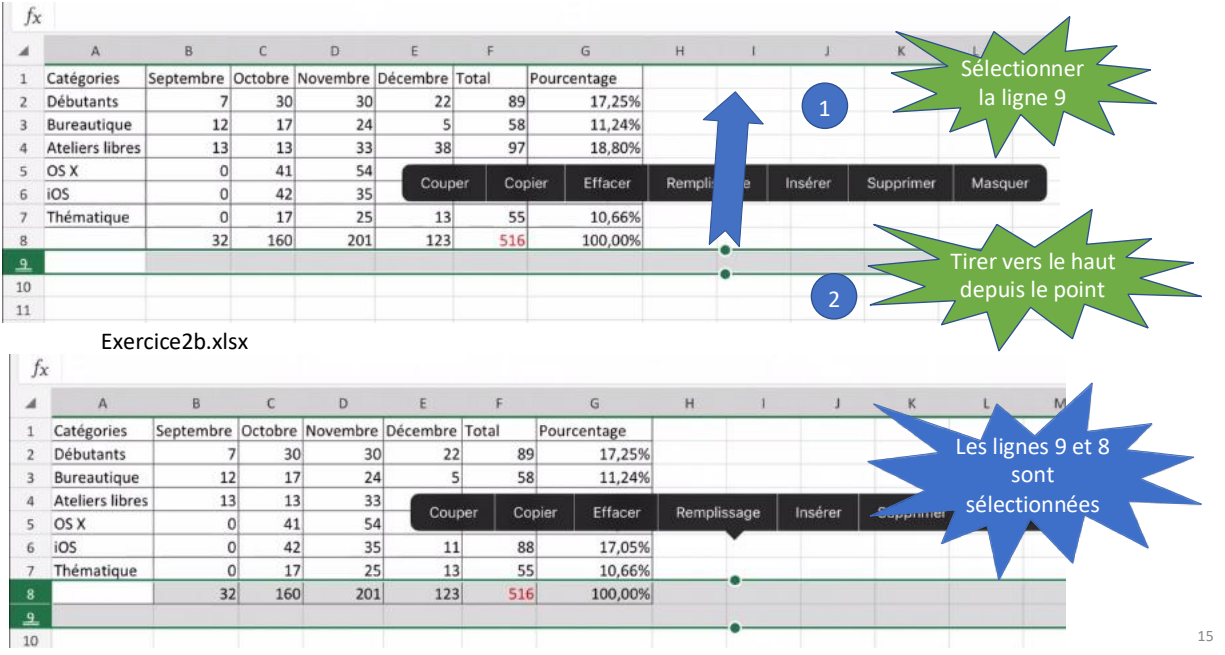

### **AJOUTER PLUSIEURS LIGNES**

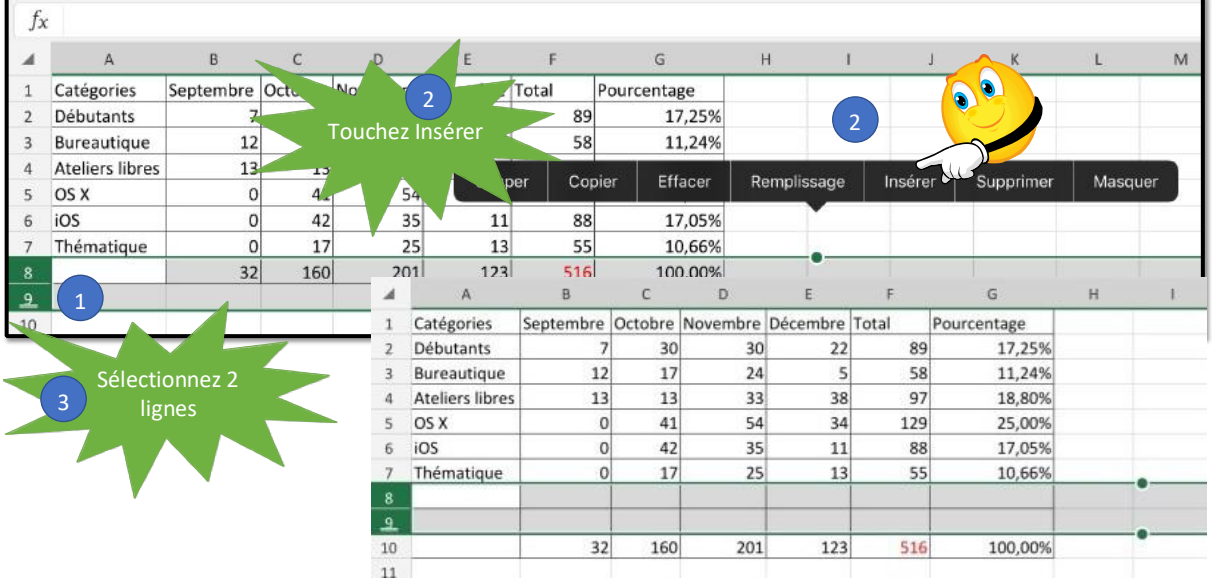

### **SAISIE DES DONNÉES**

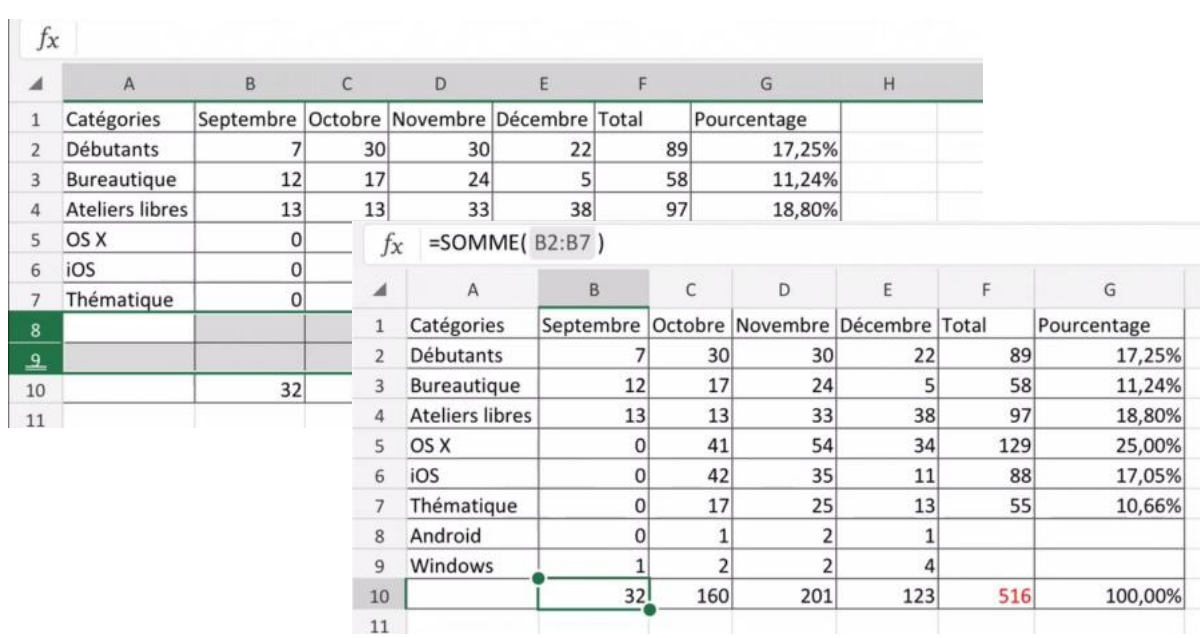

Rampe de Lancement 170

### **METTRE À JOUR LES TOTAUX ET LES POURCENTAGES**

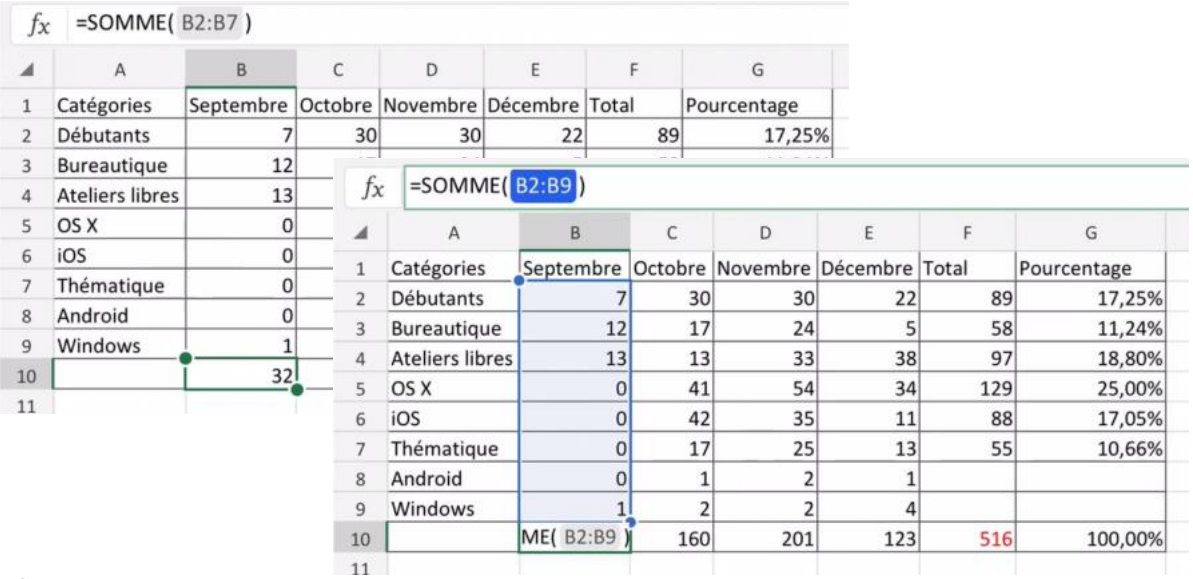

#### 18

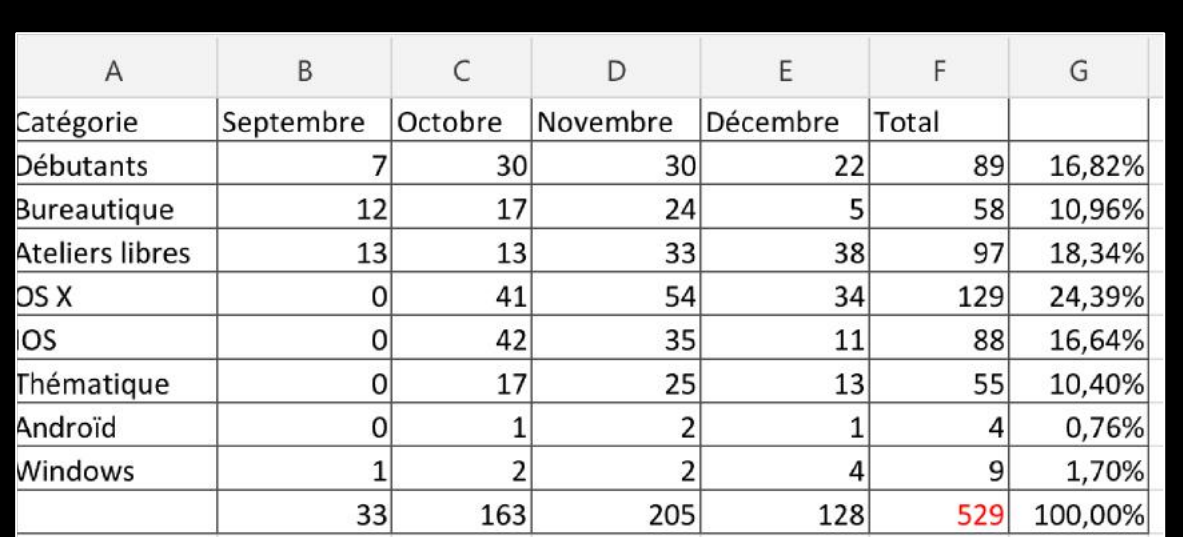

## Le tableau après les mises à jour (exercice2d.xlsx)

## **INSÉRER UNE COLONNE.**

#### **INSÉRER LE MOIS DE JANVIER.**

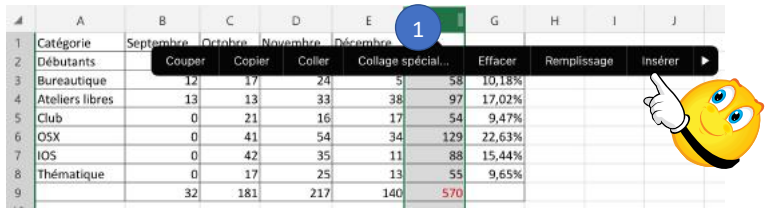

#### Exercice2d1

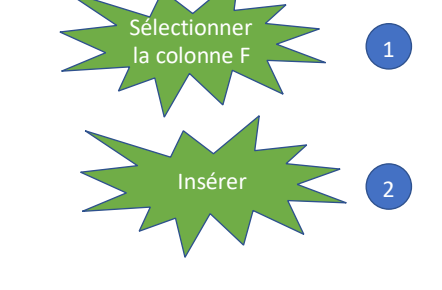

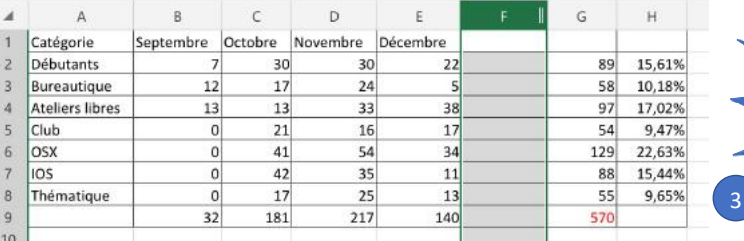

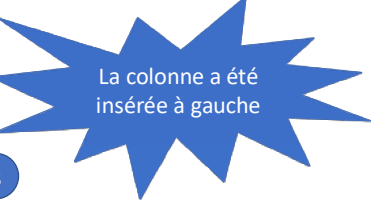

21

## **SAISIE DES DONNÉES ET MISE À JOUR DU TOTAL F9**

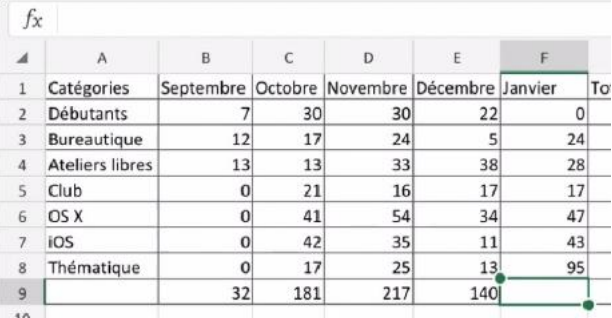

Exercice4

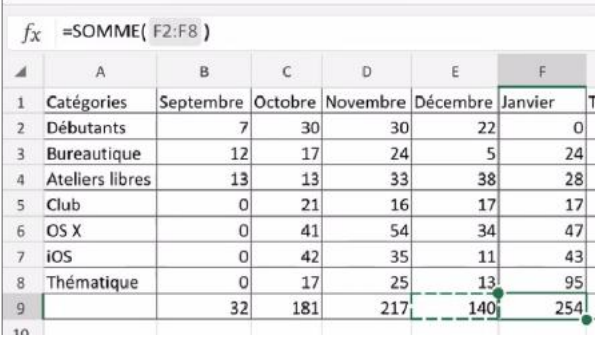

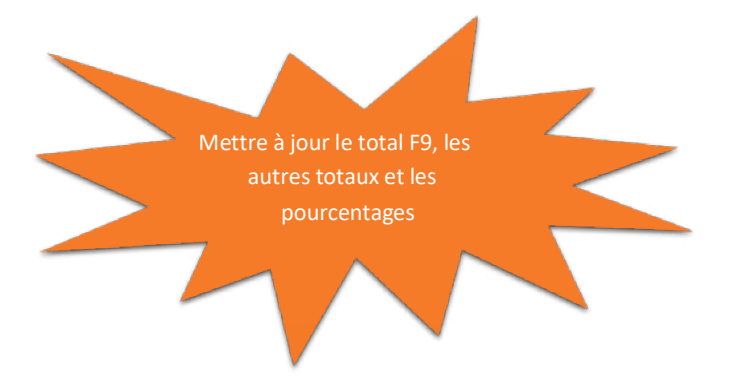

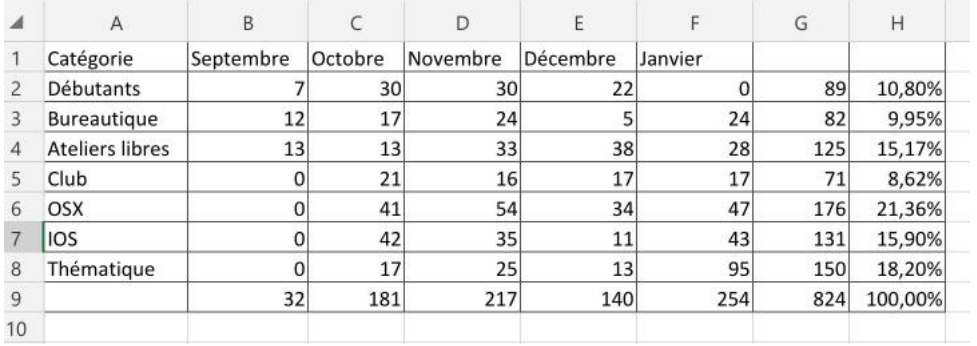

Exercice2e.xlsx

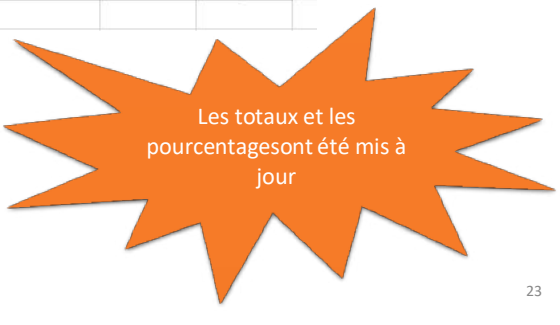

## **MODULE 4 – AYEZ LE SENS DE LA FORMULE.**

### **AU PROGRAMME DU MODULE 4.**

- Ayez le sens de la formule
- Les différents opérateurs de calculs et de comparaison
- Fonction MOYENNE et Max
- Fonction MIN
- Un nouvel exercice pour aller plus loin
- La fonction NB
- La fonction NB.SI
- La fonction SOMME.SI
- La fonction SOMME.SI.ENS
- Avec des SI
- Les Si imbriqués

### **AYEZ LE SENS DE LA FORMULE.**

#### **Une fonction commence par le signe =**

Dans Excel les calculs peuvent se faire de 2 façons :

- =cellule+cellule (=B2+B3+B4+B5 dans le cas d'additions).
- =somme(cellules) ; par exemple =somme(B2+B3+B4+B5).

Lorsque les calculs se réfèrent à des groupes de cellules consécutives, on utilisera le caractère : (2 points) qui fera le lien entre la première et la dernière cellule.

 $\triangleright$  La formule =somme(B2:B5) signifie effectuer la somme des cellules B2 à B5.

### **FORMULES OU FONCTIONS**

Les formules sont des équations effectuant des calculs sur les valeurs contenues dans votre feuille de calculs.

- $\bullet$  Une fonction commence par le signe = (égal).
- Une formule peut contenir des nombres, des constantes et des opérateurs.
- On pourra faire référence à des valeurs de cellules au lieu de constantes.
- Quand votre fonction fait référence à d'autres cellules, Excel recalculera automatiquement le résultat chaque fois que vous modifierez des données dans les cellules.

## **LES OPÉRATEURS**

*Les différents opérateurs sont :*

*l'addition (+), la soustraction (-), la division (/), la multiplication (\*)* l'exponentiation (^).

#### **OPÉRATEURS DE COMPARAISON**

Vous pouvez comparer deux valeurs avec les opérateurs suivants:

 $=, >, <, <, >_+ >_+ <$ 

• Lorsque deux valeurs sont comparées à l'aide de ces opérateurs, le résultat est la valeur logique VRAI ou FAUX.

#### **Les opérateurs de comparaison**

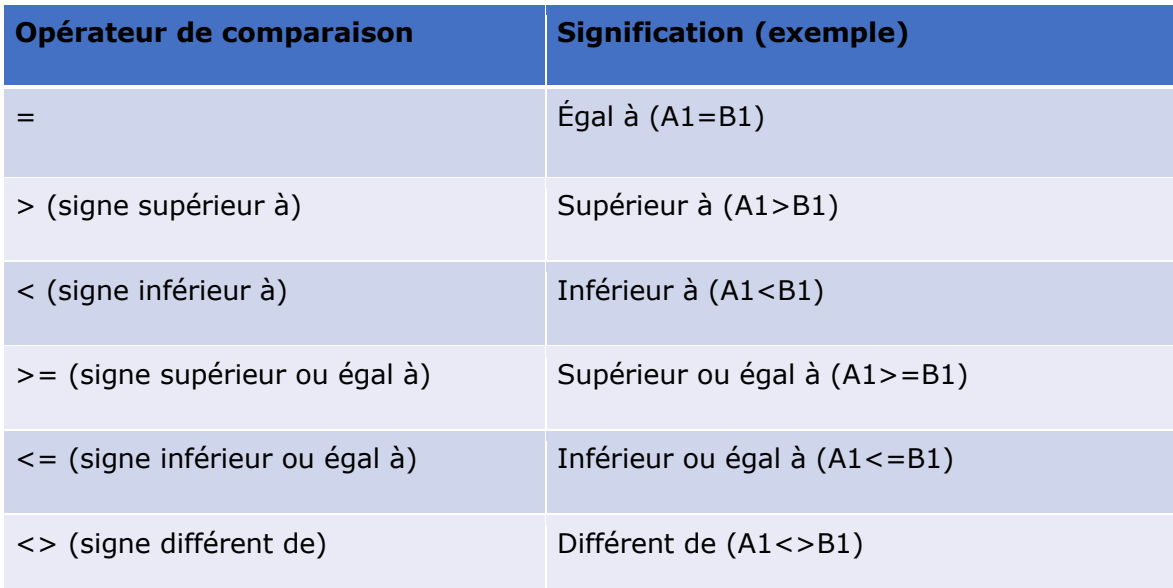

#### **LA FONCTION MOYENNE.**

C'est la même syntaxe que la fonction somme.

Donne la moyenne des valeurs contenues dans la plage de cellules spécifiées.

Ø Notez que la fonction moyenne ne comptabilise pas les cellules vides ; vide est différent de zéro.

**Exemple** =moyenne(I2:I143) donne la moyenne des valeurs contenues dans les cellules I2 à I143.

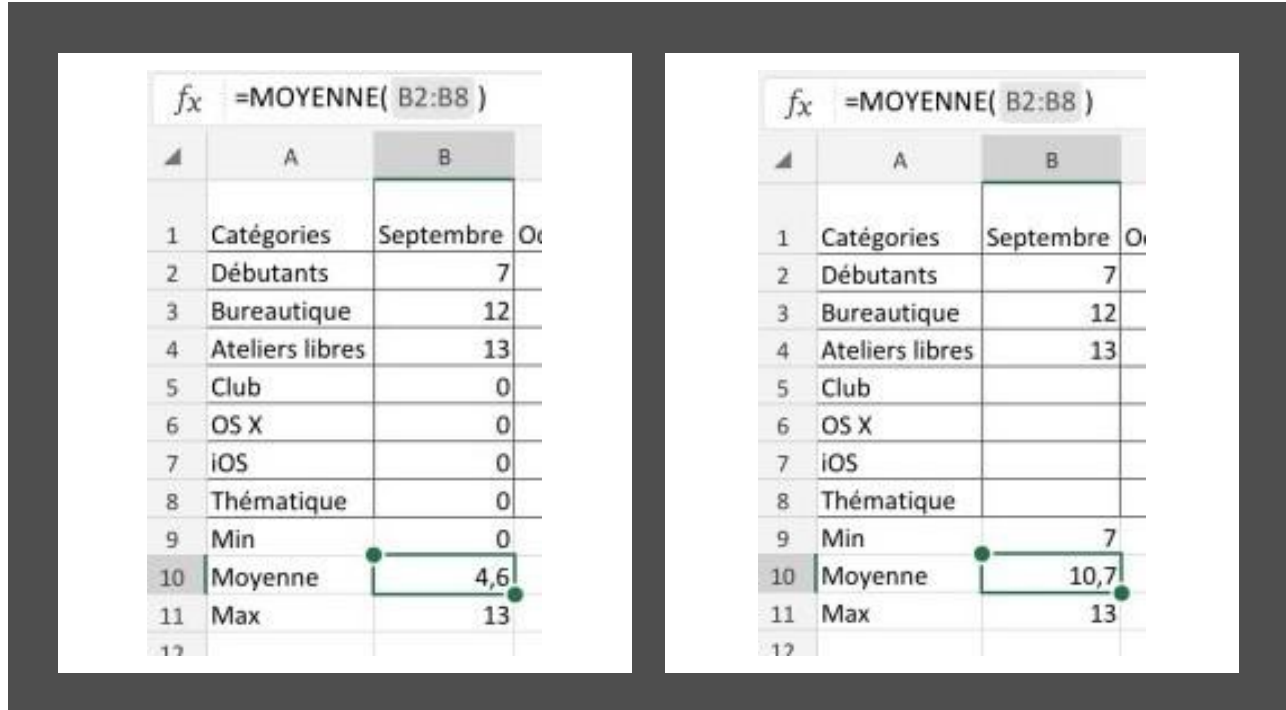

*À droite, les cellules B5 à B8 ne sont pas prises en compte.*

### **LA FONCTION MAX.**

Donne la valeur maximum contenue dans la plage de cellules spécifiées.

**Exemple** =MAX(I2:I143) renvoie la valeur maximum contenue dans les cellules I2 à I143.

## **FONCTION MIN**

La fonction MIN renvoie la moyenne des valeurs contenues dans la plage de cellules spécifiées.

**Exemple** =MIN(I2:I143) donne la valeur minimum contenue dans les cellules I2 à I143.

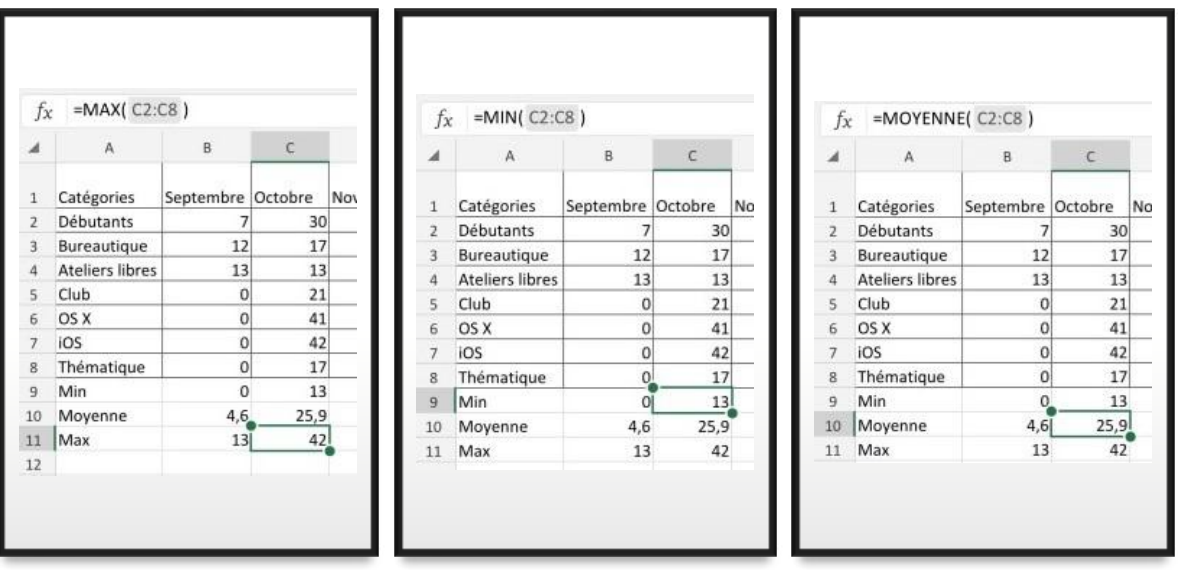

#### **LES FONCTIONS DE SOMMES CONDITIONNELLES.**

#### **LA FONCTION =NB().**

- La fonction NB compte le nombre de cellules contenant des nombres et les nombres compris dans la liste des arguments.
- Utilisez la fonction NB pour obtenir le nombre d'entrées numériques dans un champ numérique d'une plage.

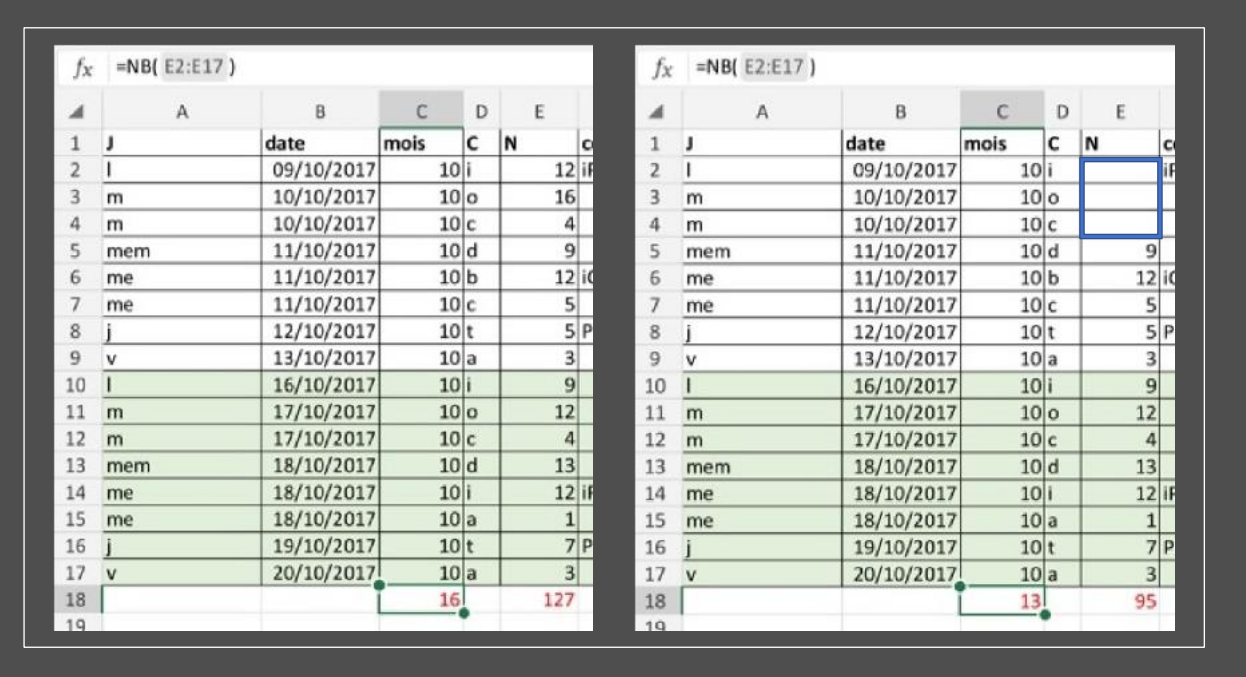

### **COMPTAGES ET SOMMES CONDITIONNELLES.**

### **LA FONCTION =NB.SI( )**

La fonction NB.SI renvoie le nombre de cellules d'un intervalle qui remplissent une condition donnée.

=NB.SI(plage;critère)

**plage:**plage des cellules à dénombrer.

**critère:** critère de dénombrement sous la forme d'une valeur constante, d'une référence de cellule ou d'une expression de comparaison.

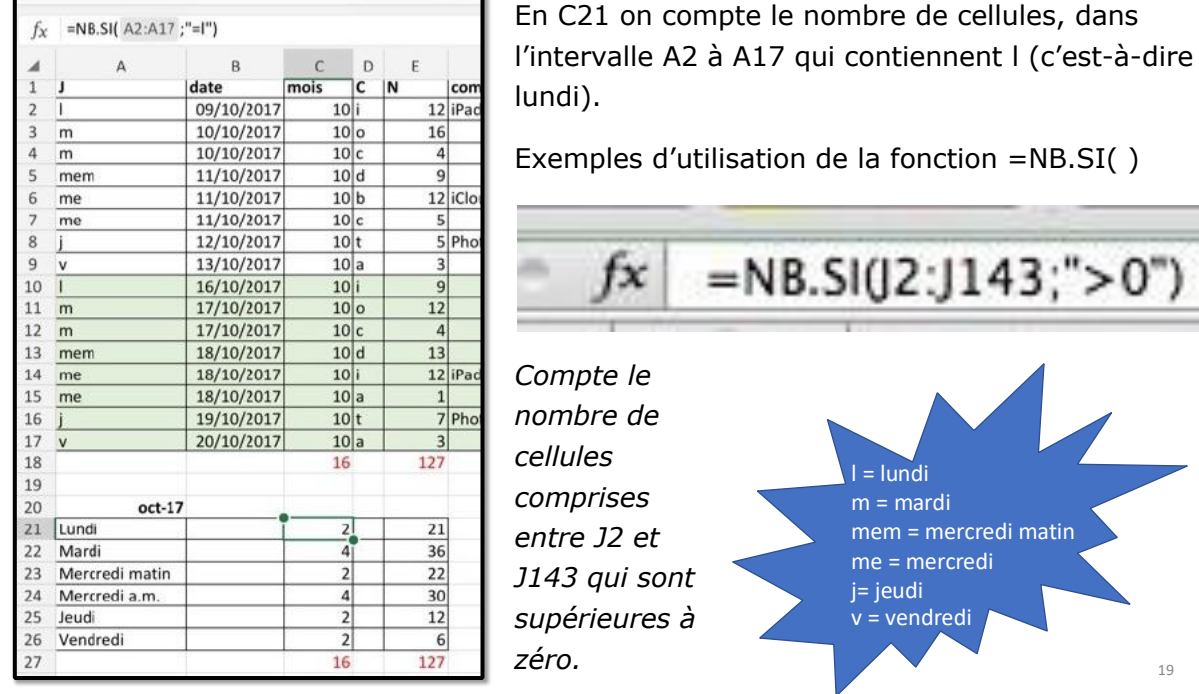

 $=NB.SI(J2:J143;" > 100000")$ fx

*Compte le nombre de cellules comprises entre J2 et J143 qui contiennent des valeurs > 100000.*

#### **EXEMPLES D'UTILISATION DE LA FONCTION =NB.SI( )**

#### $=NB.SI(J2:J143; ">50000")-J156$ fx

Compte le nombre de cellules comprises entre J2 et J143 qui contiennent des valeurs > 50000 moins le contenu de la cellule J156.

#### $=NB.SI(J2:J143;" > 1000") - SOMME(J156:J159)$ fx

Compte le nombre de cellules comprises entre J2 et J143 qui contiennent des valeurs > 1000 moins la somme des cellules J156 à J159. 21

Rampe de Lancement 170

### **LA FONCTION =SOMME.SI( )**

#### **La fonction SOMME.SI.**

La fonction SOMME.SI renvoie la somme des cellules d'une plage qui remplissent une condition donnée.

=SOMME.SI(plage;critère;somme\_plage)

**plage :** plage des cellules à comparer au critère.

**critère :** critère sous la forme d'une valeur constante, d'une référence de cellule ou d'une expression de comparaison.

Si somme\_plage est omis, SOMME.SI fera directement la somme des cellules de l'argument plage.

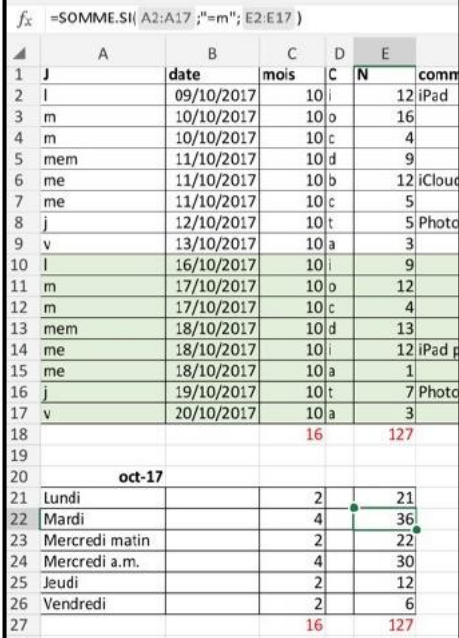

#### **Exemple :**

En E22 on additionne le contenu des cellules E2 à E17 si les contenus des cellules A2 à A17 contiennent m (c'est-à-dire mardi).

=SOMME.SI(A2:A17 ;"=m"; E2:E17)

#### **EXEMPLES D'UTILISATION DE LA FONCTION =SOMME.SI( )**

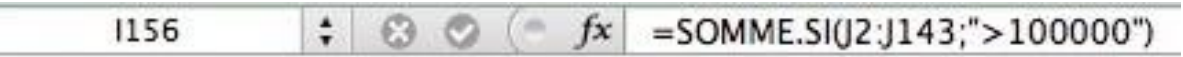

La cellule I156 contiendra la somme des valeurs des cellules J2 à J143 dont la valeur est supérieure à 100.000.

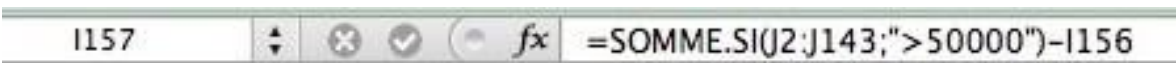

La cellule I157 contiendra la somme des valeurs des cellules J2 à J143 dont la valeur est supérieure à 50.000 moins le contenu de la cellule I156.

### **FONCTION =SOMME.SI.ENS( )**

La fonction SOMME.SI.ENS renvoie la somme des cellules d'une plage qui remplissent plusieurs critères.

=SOMME.SI.ENS(sommeplage;plage\_critère1;critère1;plage\_crit ère2;critère2…) **plage :** plage des cellules à comparer au critère. **critère :** critère sous la forme de nombre,

d'expression ou de texte, définissant les cellules à additionner.

#### **Exemple dans l'exercice 6 :**

=SOMME.SI.ENS(E3:E84;D3:D84;"=d";C3:C84;"=9")

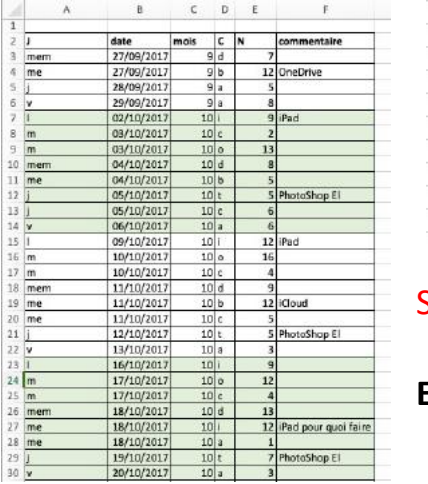

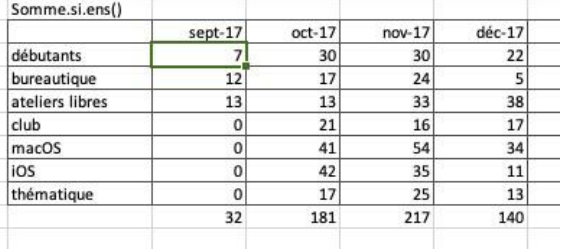

Somme des contenus des cellules E3 à E84 si le contenu des cellules D3 à D84 = d **Et**

si le contenu des cellules C3 à C84 = 9.

## **AVEC DES SI**

La fonction SI s'écrit de la façon suivante :

=SI(test;résultat si le test est vrai;résultat si le test est faux).

Le test consiste à comparer 2 cellules (contenant des nombres, dates, textes, etc.) ou peut être le résultat d'une fonction.

#### **RAPPEL DES OPÉRATEURS DE COMPARAISON.**

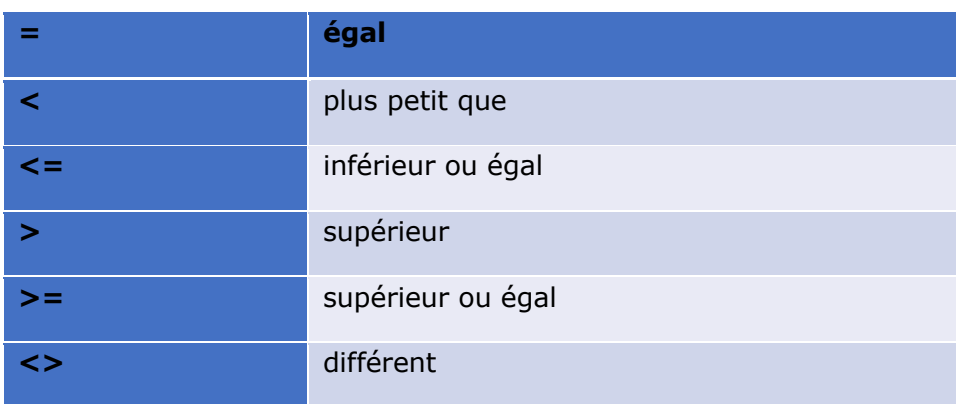

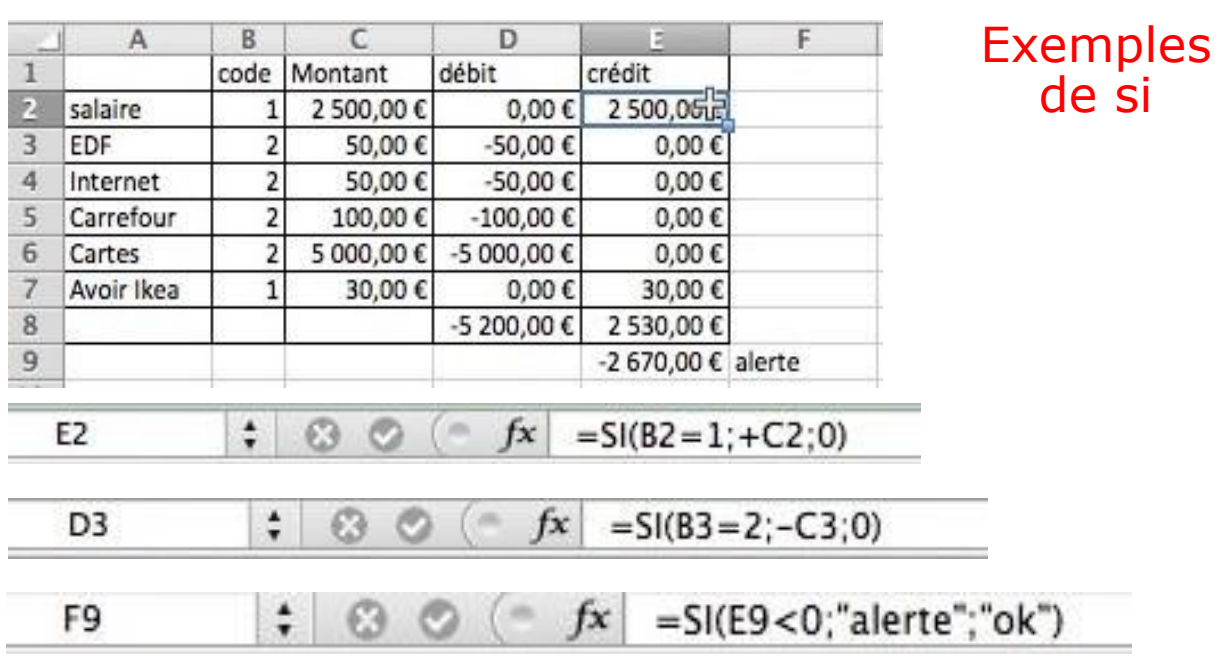

#### **LES SI IMBRIQUÉS.**

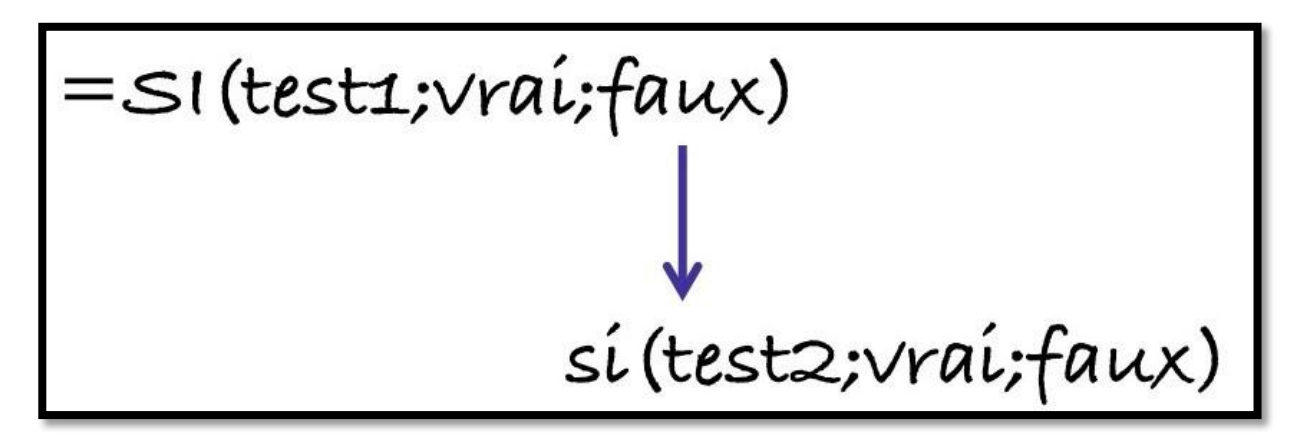

#### **Exercice 6**

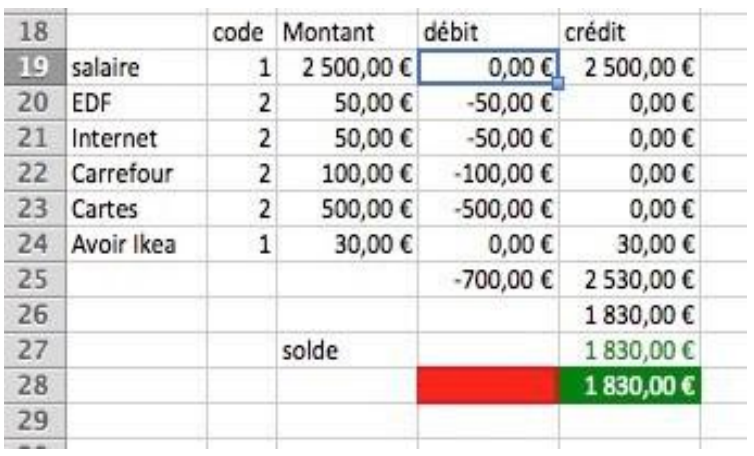

Dans ce tableau on copie : le montant négatif (-C19) dans la colonne débit (colonne D) si le code est égal à 2,

le montant positif (+C19) dans la colonne crédit (colonne E), si le code =1. si le code n'est pas 1 ou 2 on mettra erreur dans la colonne débit.

#### **Découpage de la formule pour les débits pour l'exercice 6**

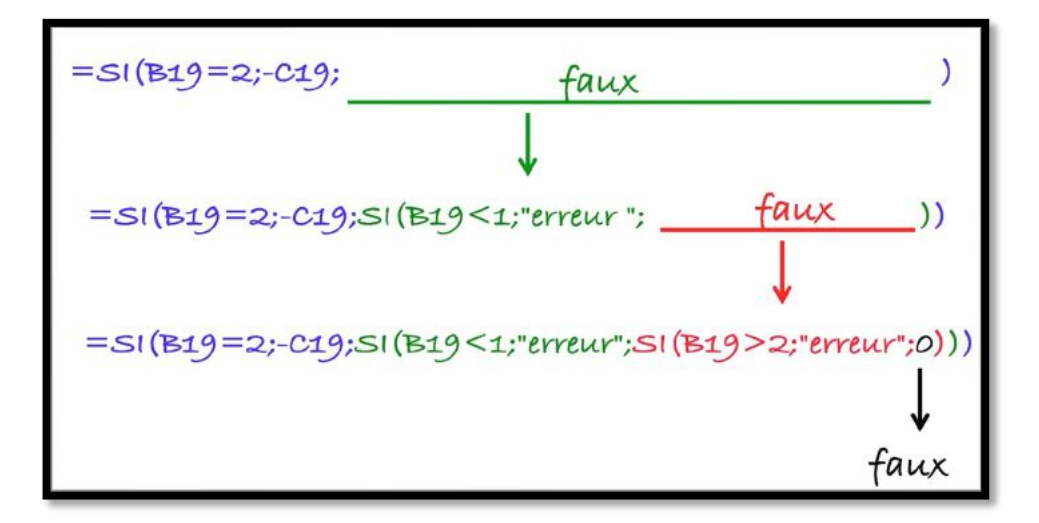

#### **Exemple ventilation en débit (Colonne D, code=2)**

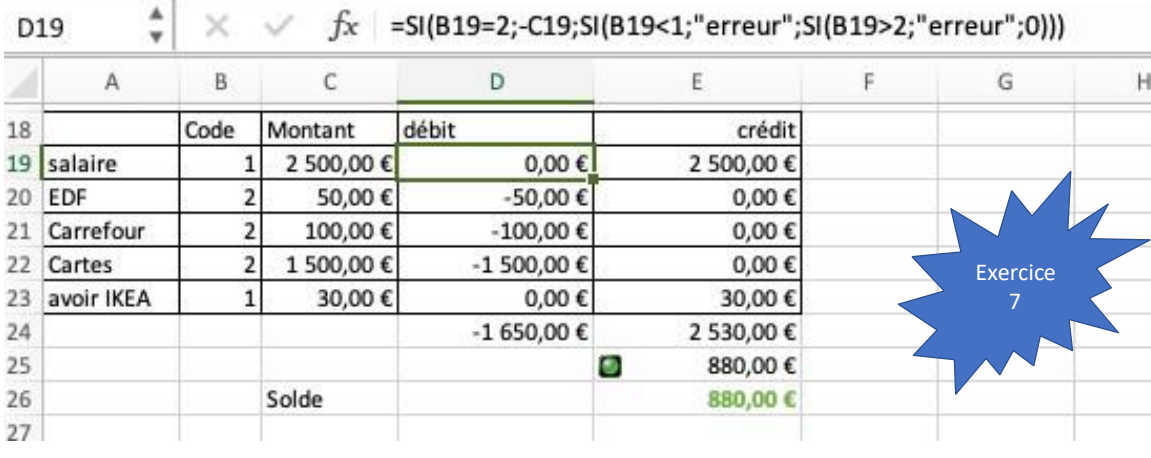

33

34

#### **Exemple de ventilation en crédit (colonne E, code=1)**

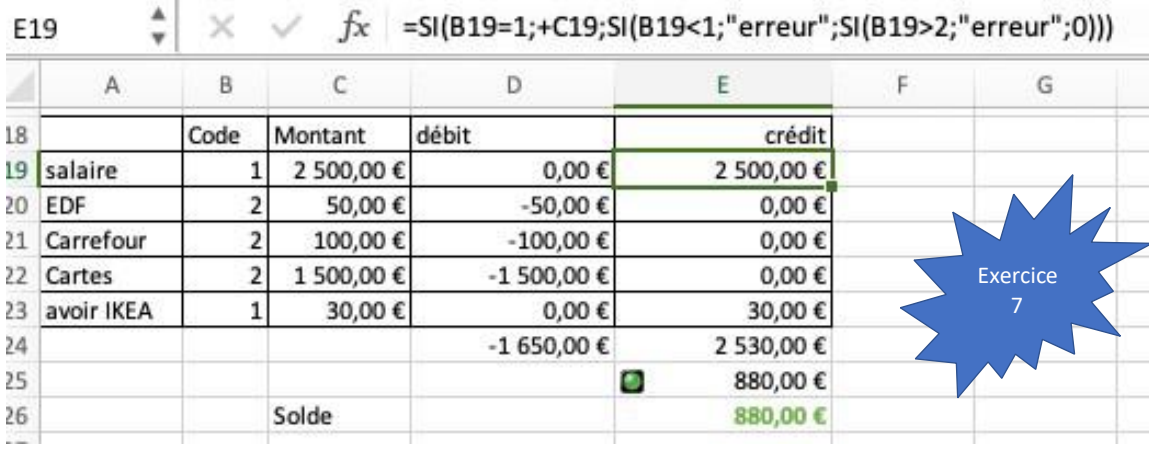

# **MODULE 5 – DATES – SÉRIES – TRAITEMENT DES DATES.**

### **AU PROGRAMME DU MODULE 5.**

- Affichage des dates
- Avec Excel vous adorerez les séries.
- Le traitement des dates dans Excel
- La fonction DATEDIF.

### **AFFICHAGE DES DATES.**

#### **DATE LONGUE.**

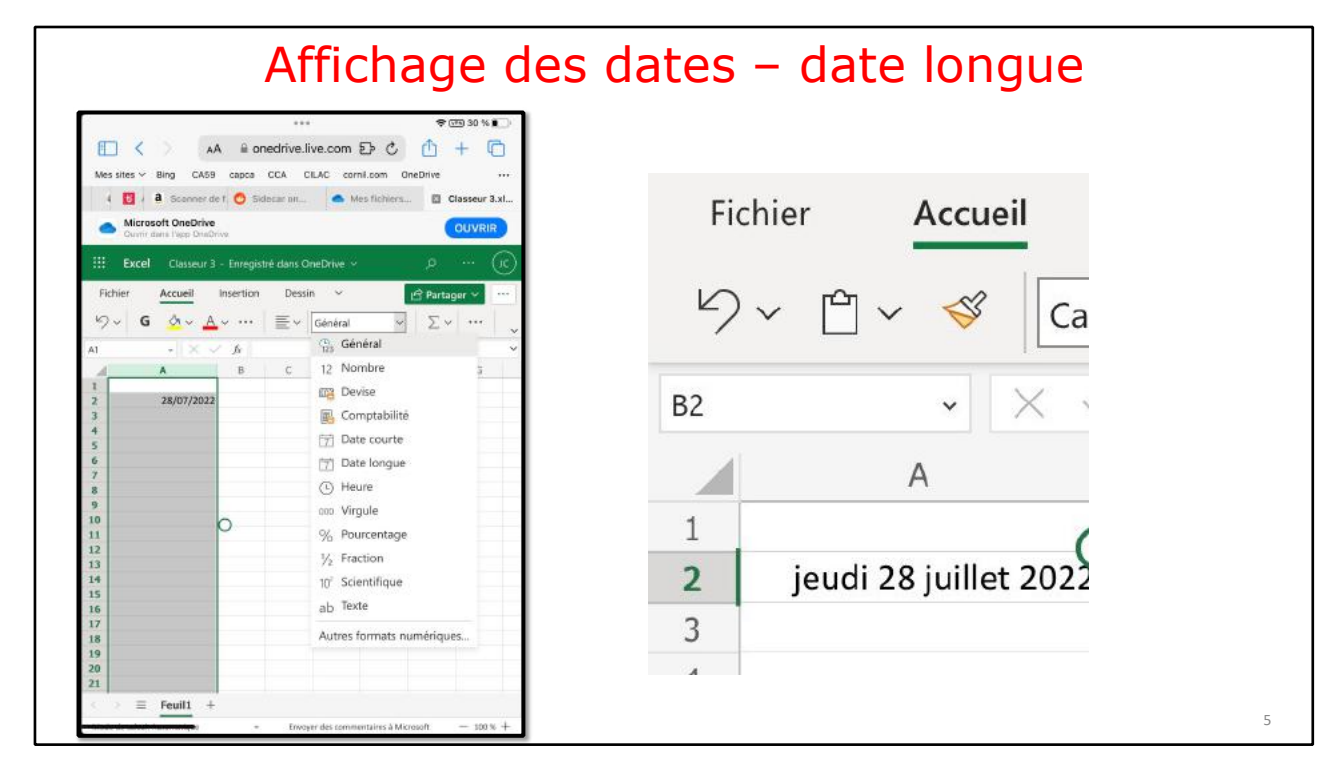

Date courte.

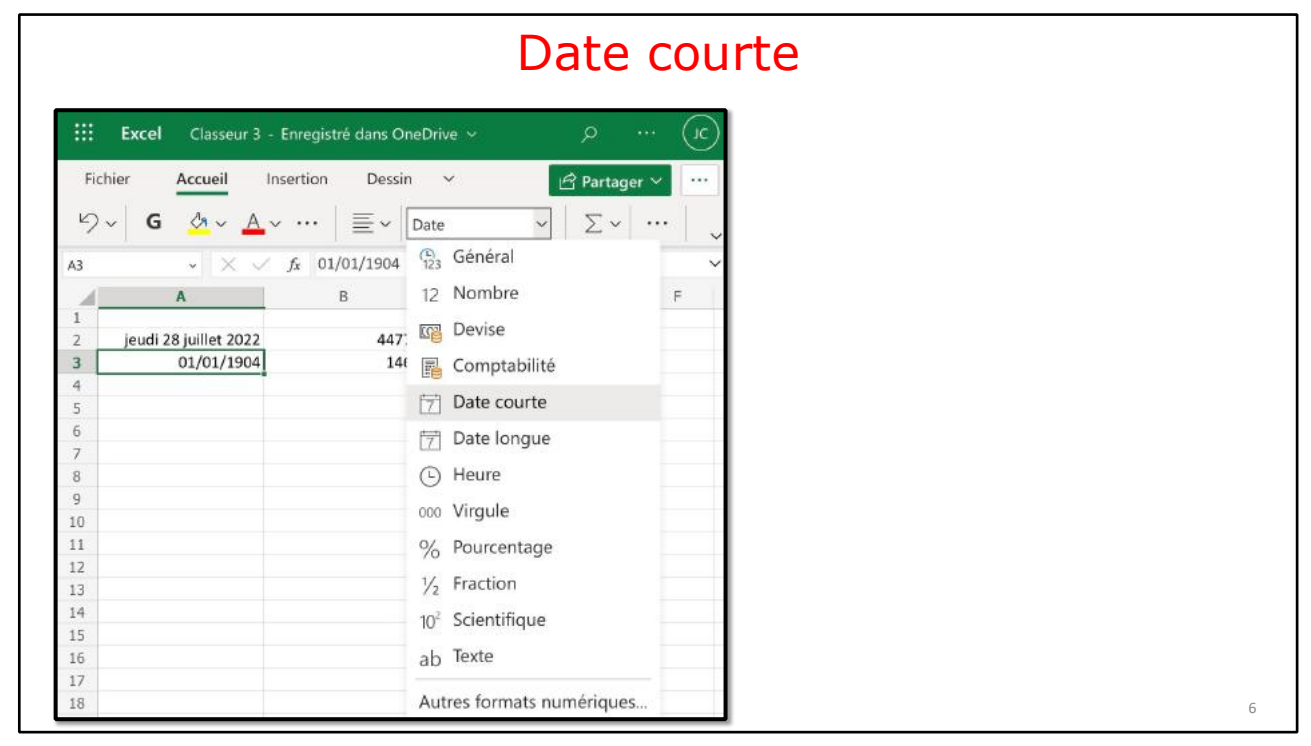

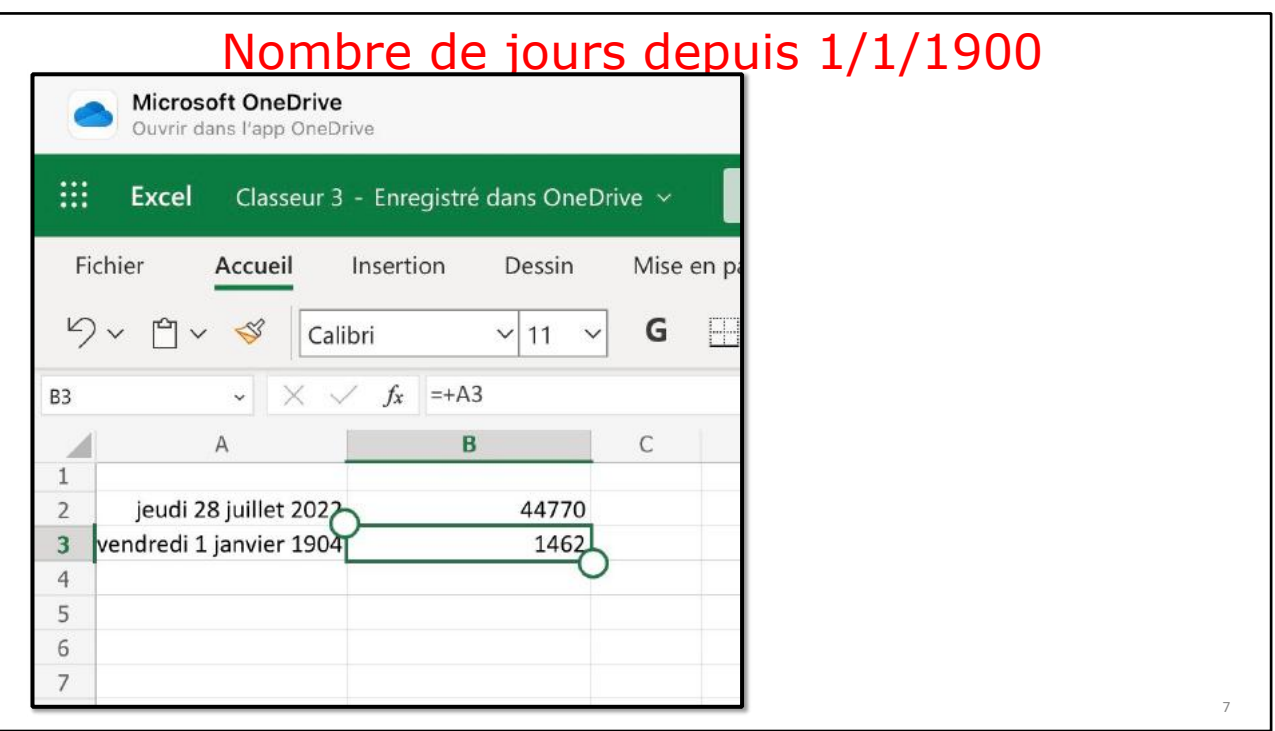

## **AVEC EXCEL, VOUS ADOREREZ LES SÉRIES.**

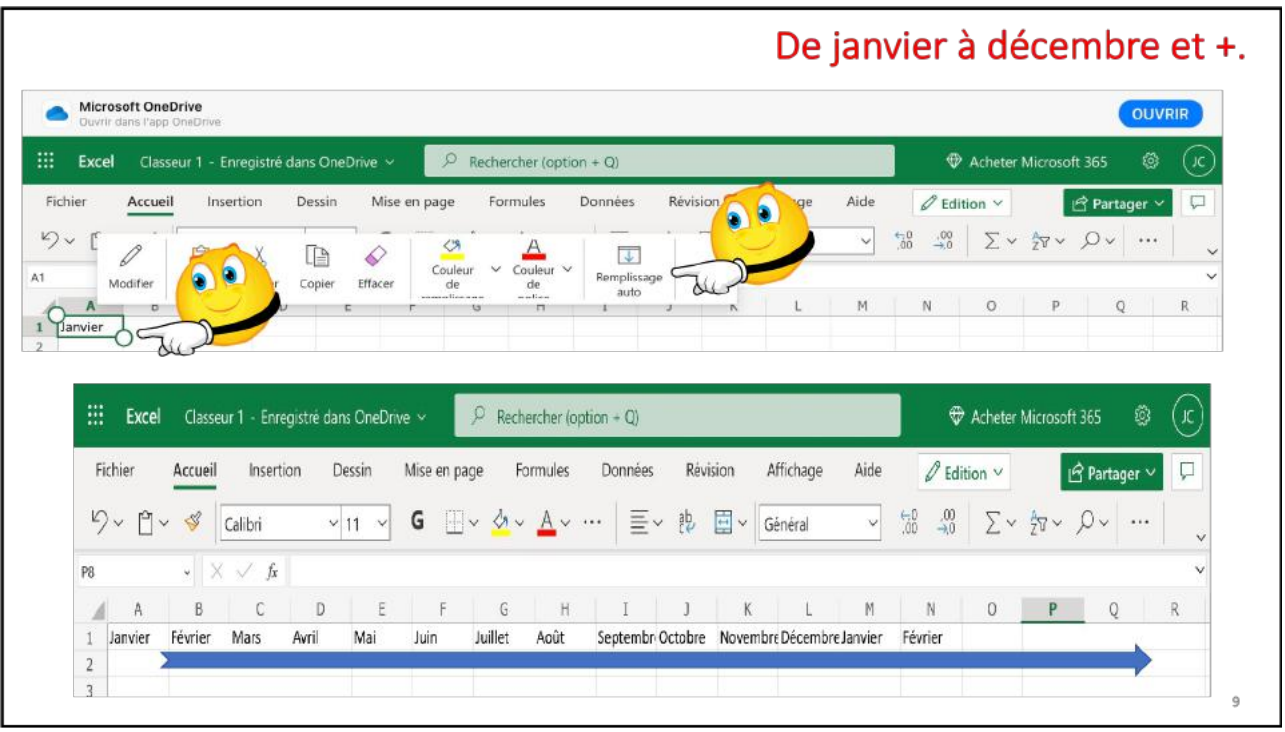

 $\overline{9}$ 

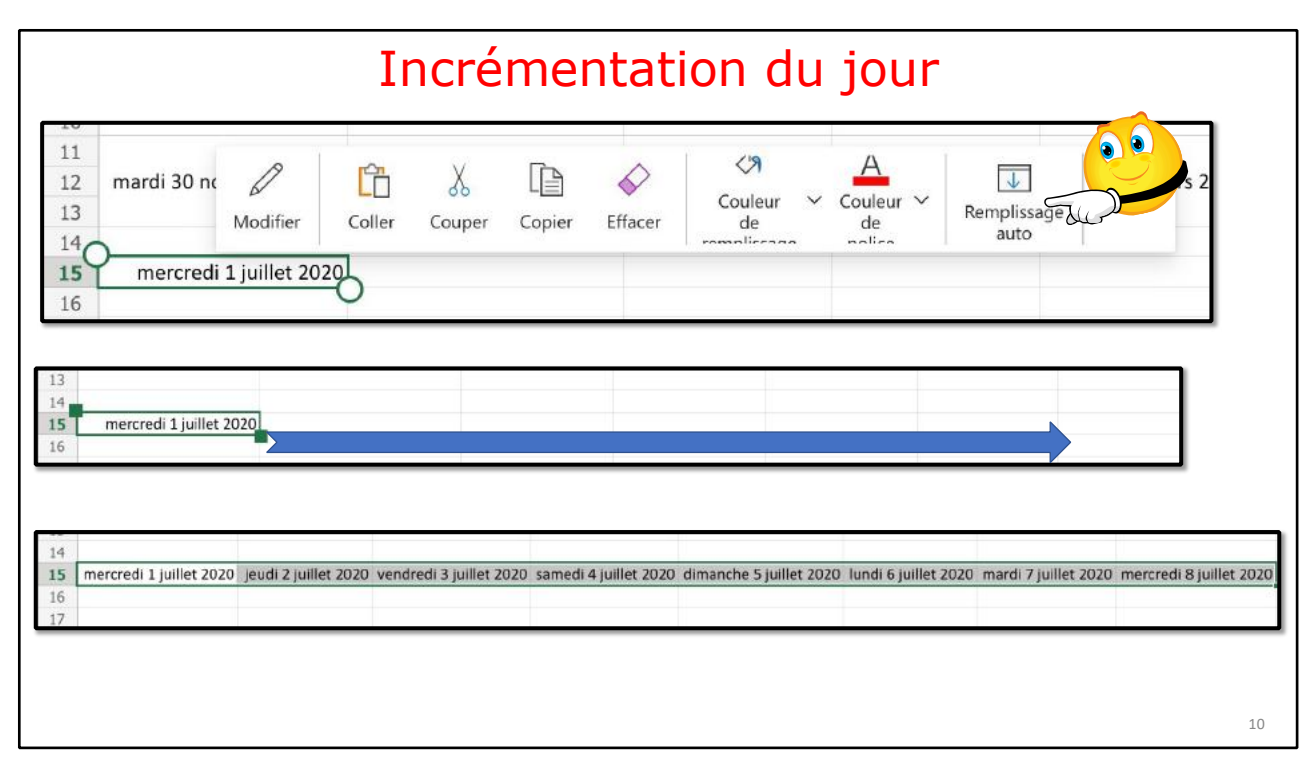

### **AJUSTEMENT AUTOMATIQUE DE LA LARGEUR DES COLONNES.**

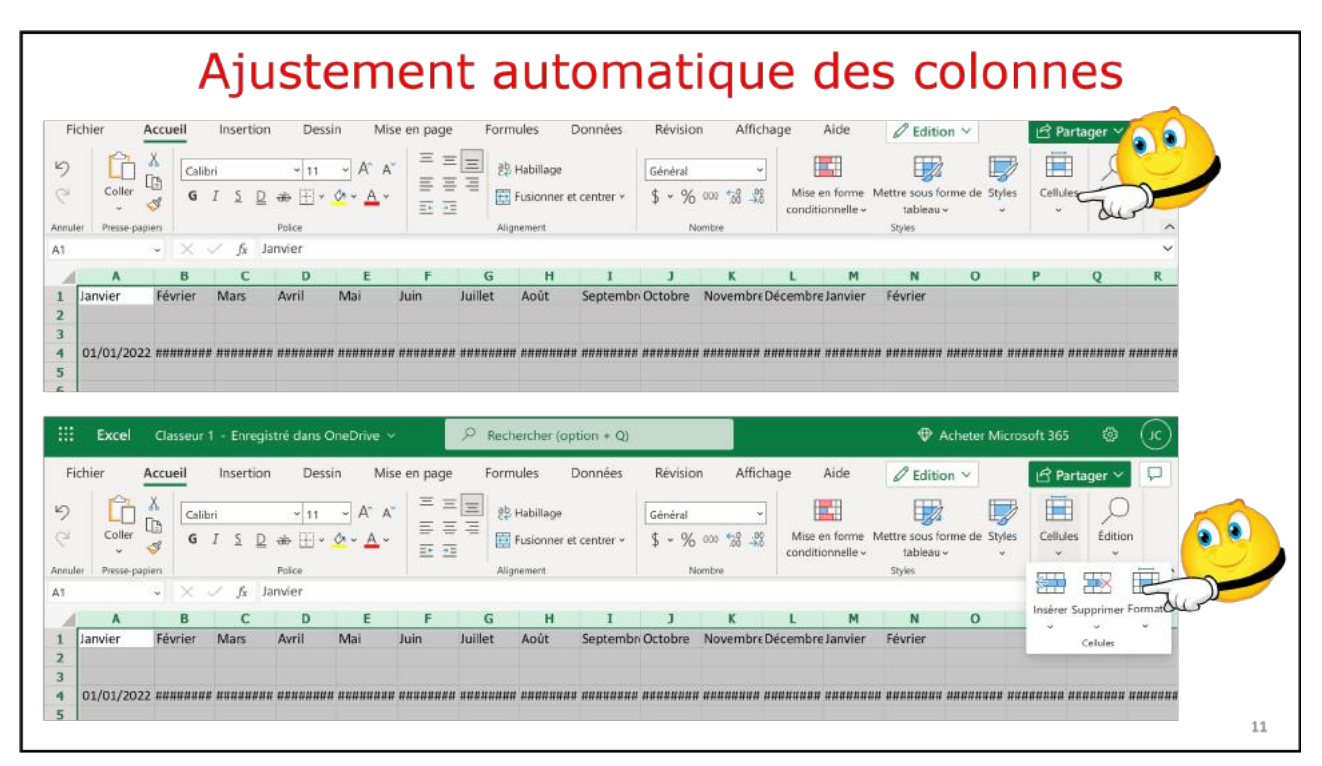

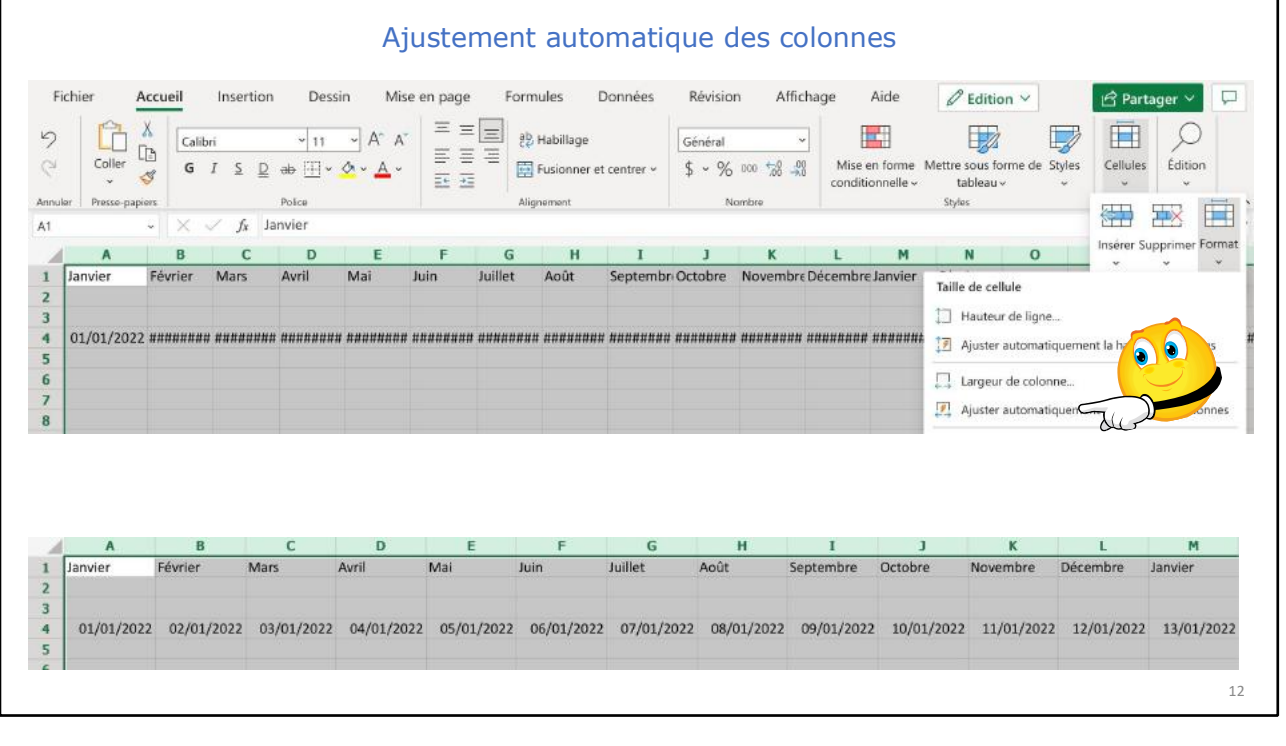

## **INCRÉMENTATION DE LA SEMAINE.**

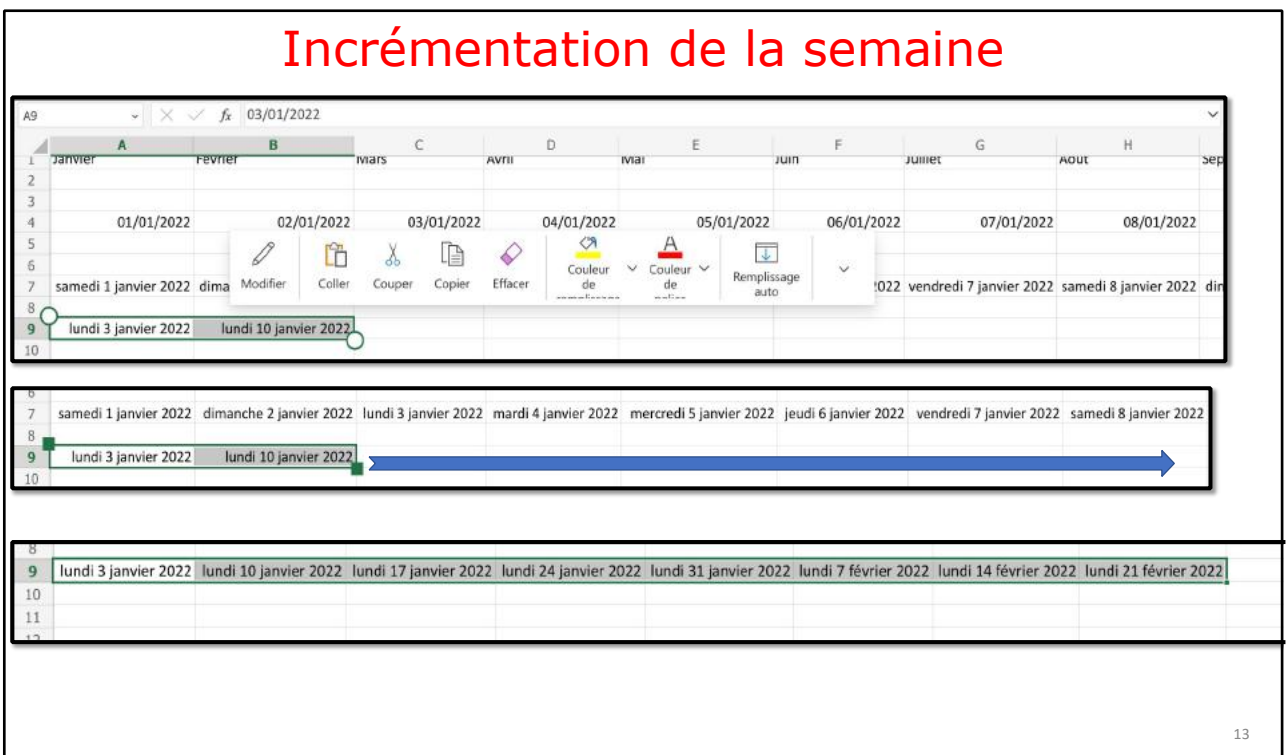

13

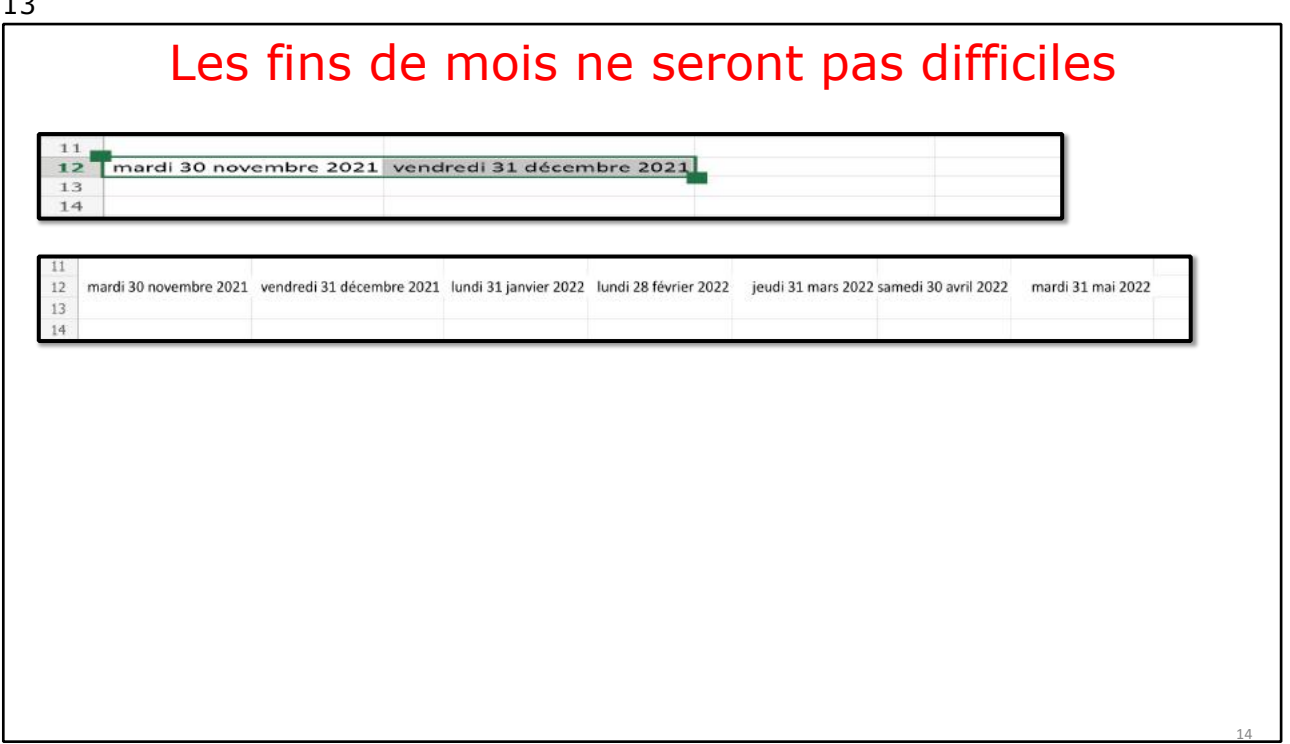

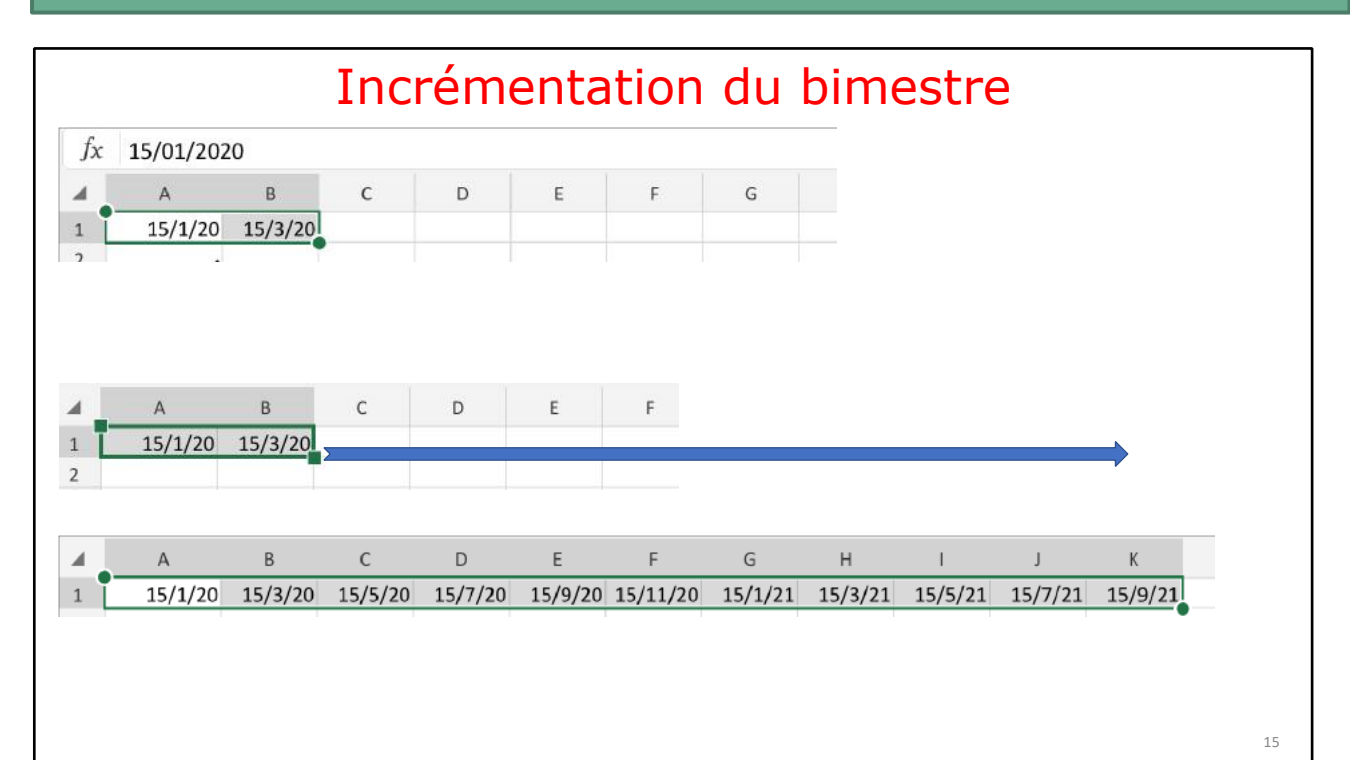

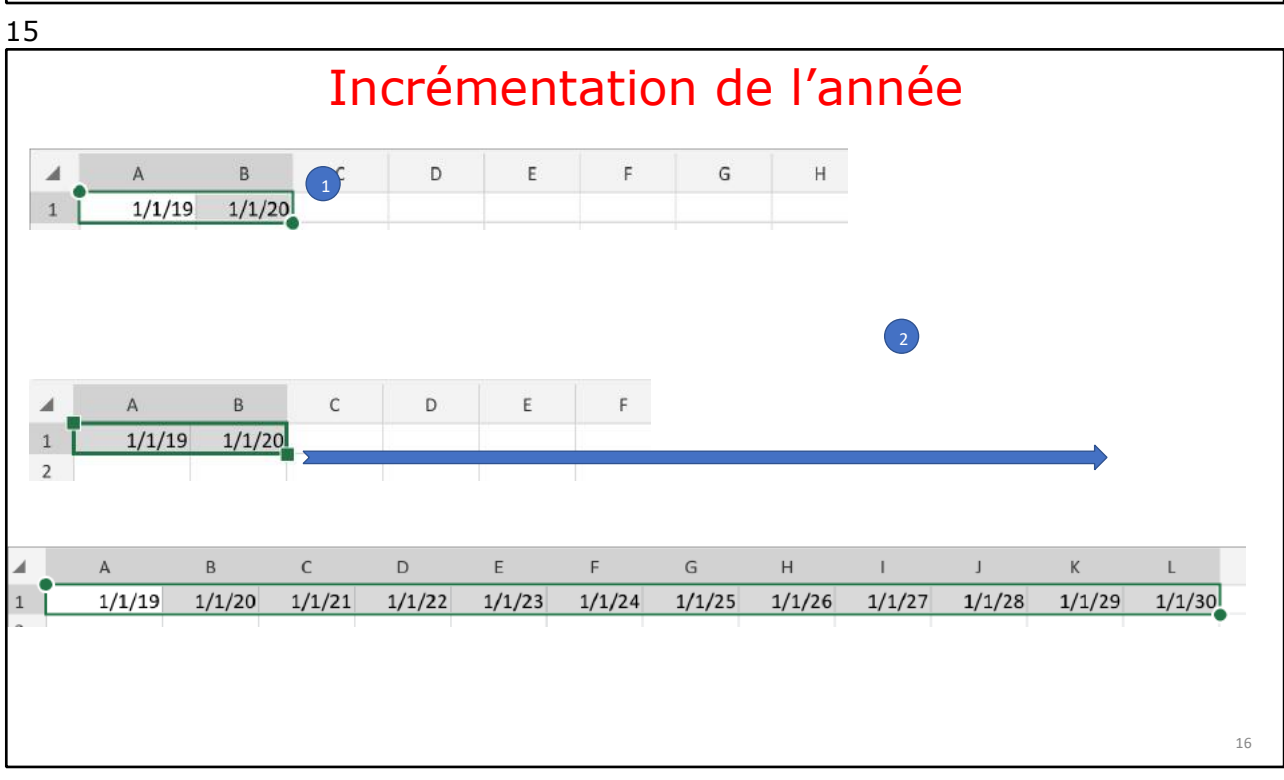
## EXCEL ONLINE SUR IPAD

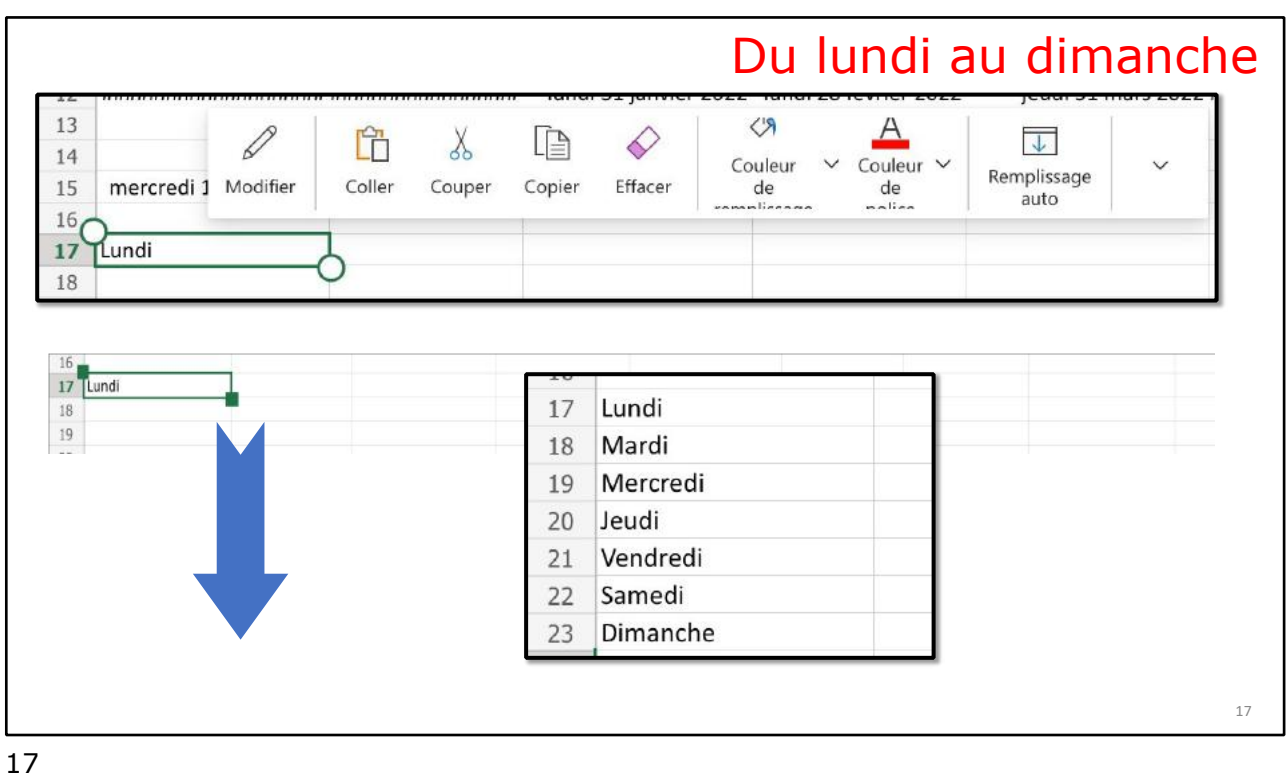

# **LE TRAITEMENT DES DATES DANS EXCEL.**

### **JOUR ET MOIS**

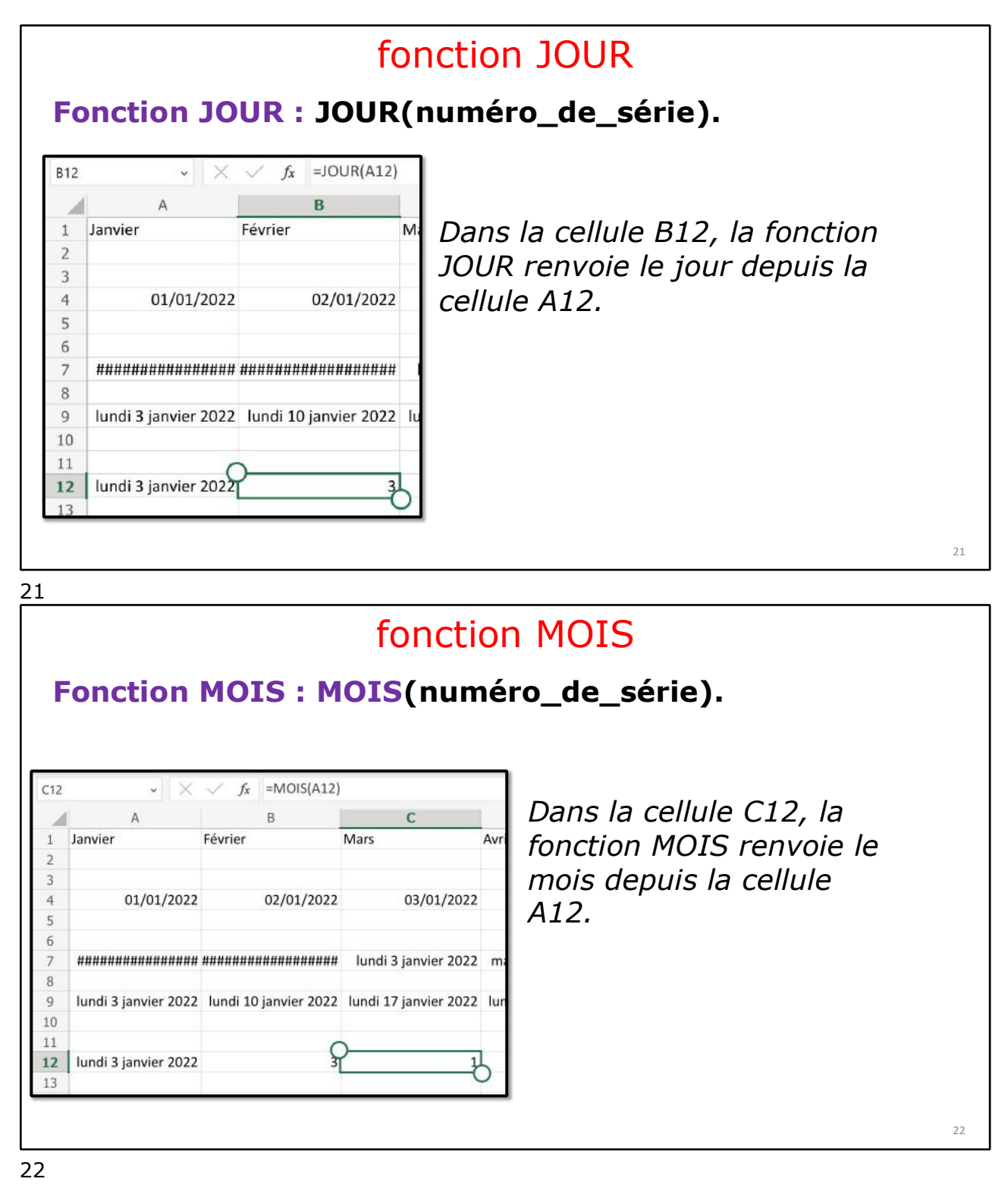

## **ANNÉE.**

# fonction ANNEE

# **Fonction ANNEE : ANNEE(numéro\_de\_série).**

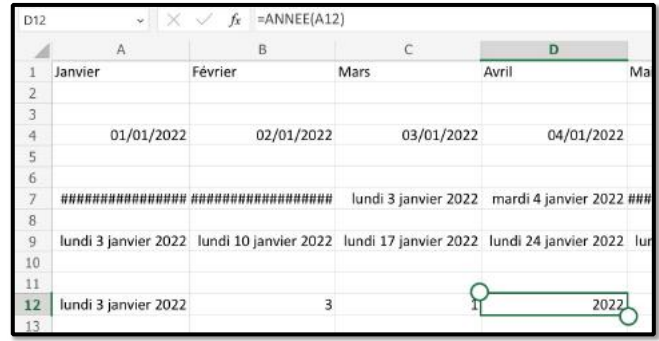

*Dans la cellule B12, la fonction MOIS renvoie l'année depuis la cellule A12.*

23

#### 23

### **AJOURDHUI.**

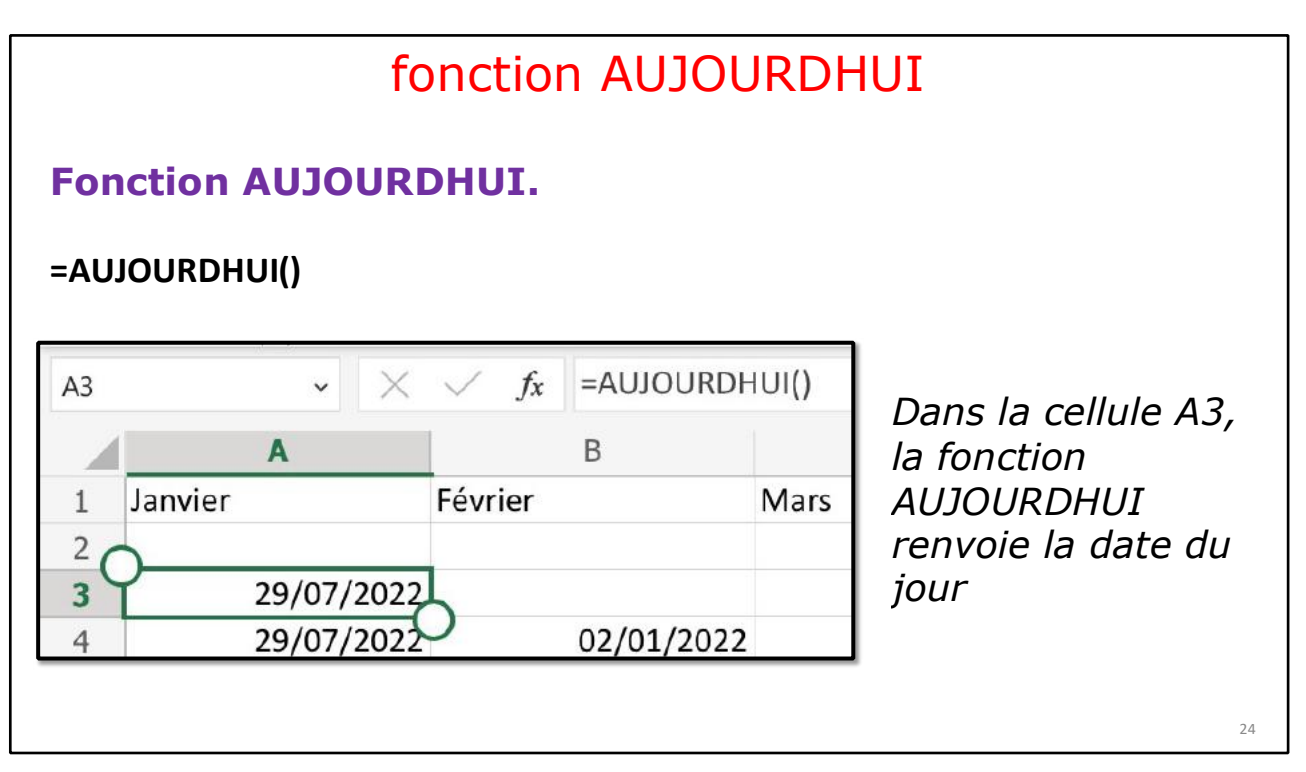

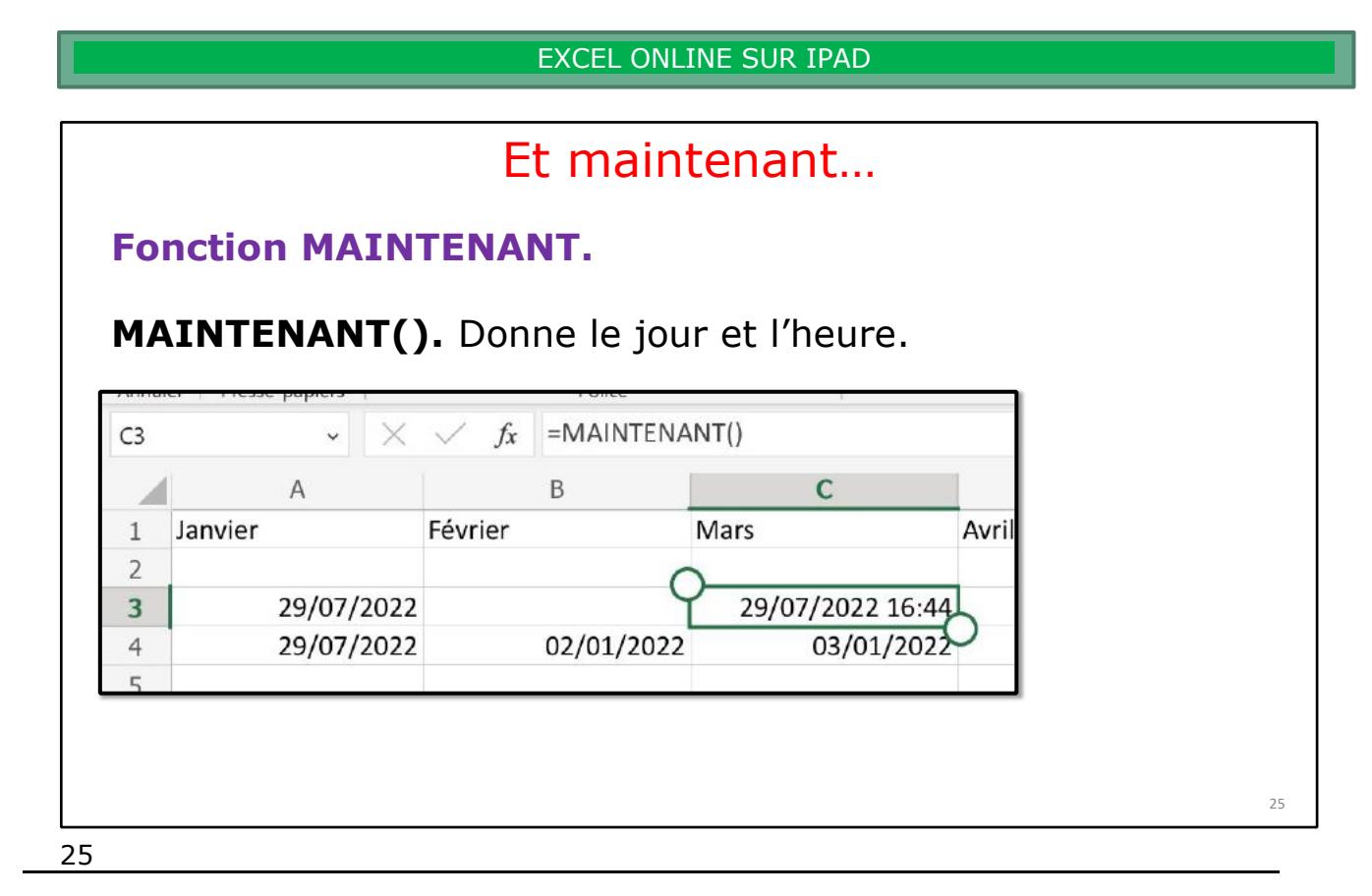

# **DATEDIF**

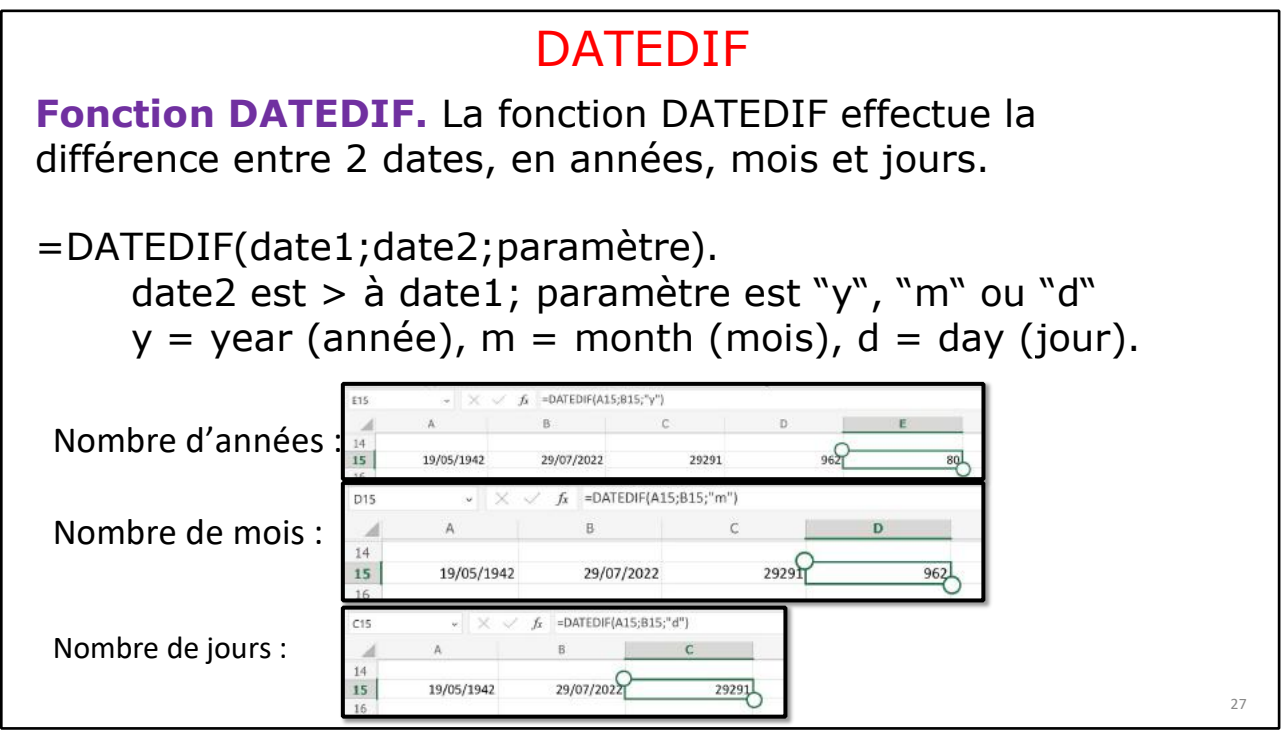

27

# **SI VOUS HABITEZ DANS LA MÉTROPOLE LILLOISE (MEL).**

Le club informatique CILAC est une association « loi 1901 » sans but lucratif qui est hébergée par le C.C.A. de La Madeleine. Son fonctionnement est assuré par des bénévoles et par les cotisations de ses adhérents.

Ø La base de travail du CILAC est le Macintosh ainsi que les tablettes iPad® et smartphones iPhone® de chez Apple.

#### **Les objectifs du Cilac**.

- Réunir les personnes désirant utiliser un micro-ordinateur, une tablette, un téléphone portable, l'informatique de la vie courante pour les aider à débuter et répondre à leurs problèmes.
- Permettre aux initiés de se perfectionner, d'aborder des logiciels spécifiques et d'appréhender les nouvelles technologies du monde Apple.
- Tout cela au sein d'un club ouvert aux échanges et dans une grande convivialité.

#### **Comment est organisé le Cilac ?**

Le club CILAC est ouvert, hors vacances scolaires, le lundi et le mardi de 14h30 à 16h30, le mercredi de 9h30 à 11h30 et de 14h30 à 16h30, le jeudi et le vendredi de 14h30 à 16h30.

La salle Piet Mondrian est équipée de 12 Macintosh et d'un grand téléviseur moderne pour l'initiation et le perfectionnement à l'utilisation du Mac (système d'exploitation, bureautique, photos, vidéo, partage de données, de photos et vidéos, réseaux sociaux, etc.).

La salle Andy Warhol est réservée aux ateliers libres, autour d'une grande table, où chacun apporte son ordinateur portable, sa tablette ou son smartphone. C'est l'occasion de partager des connaissances informatiques, en toute convivialité.

C'est dans cette salle que sont organisés aussi les ateliers sur la tablette iPad® et le smartphone iPhone®.

*NB : les horaires sont donnés à titre indicatifs.*

On y ajoutera aussi le site Internet du club qui contient une mine d'informations très utiles.

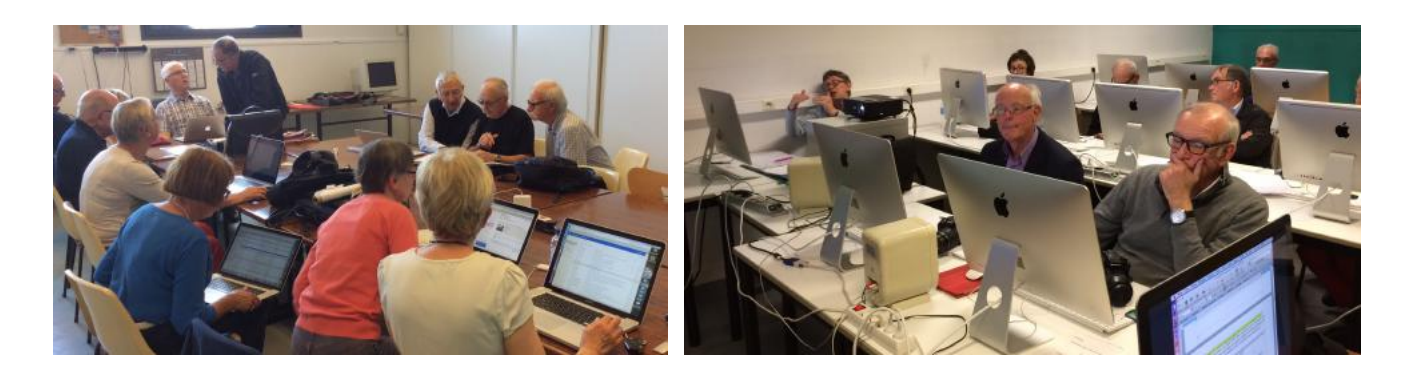

# cilaclamadeleine.org

iPad et iPhone sont des marques déposées d'Apple